## **FORMATION AU MODULE XL**

# CAHIER DE FORMATION

**C O U R S X L . D O C X**

Document mis à jour pour la version 24.3.1.0

## **PLAN DE COURS**

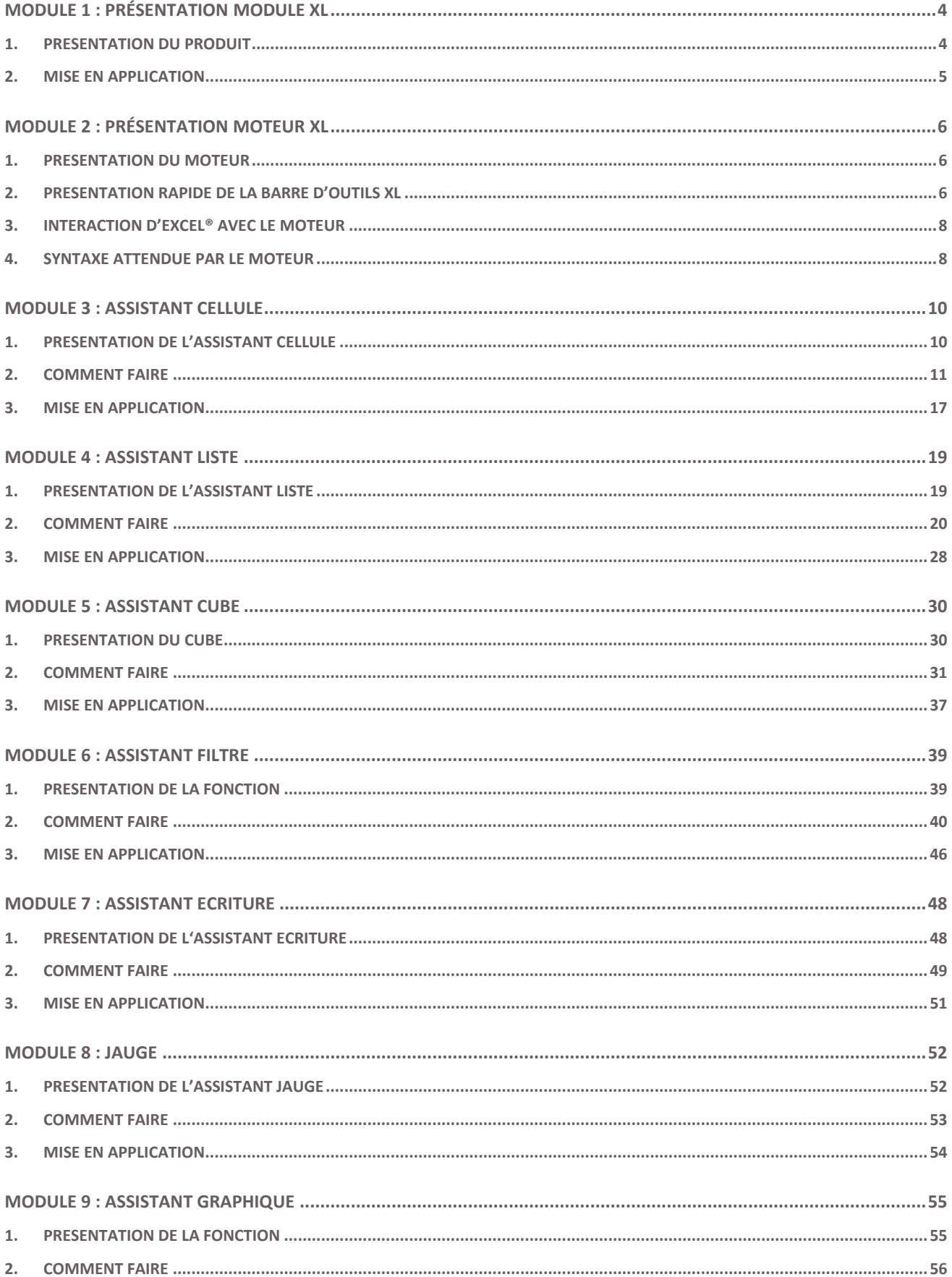

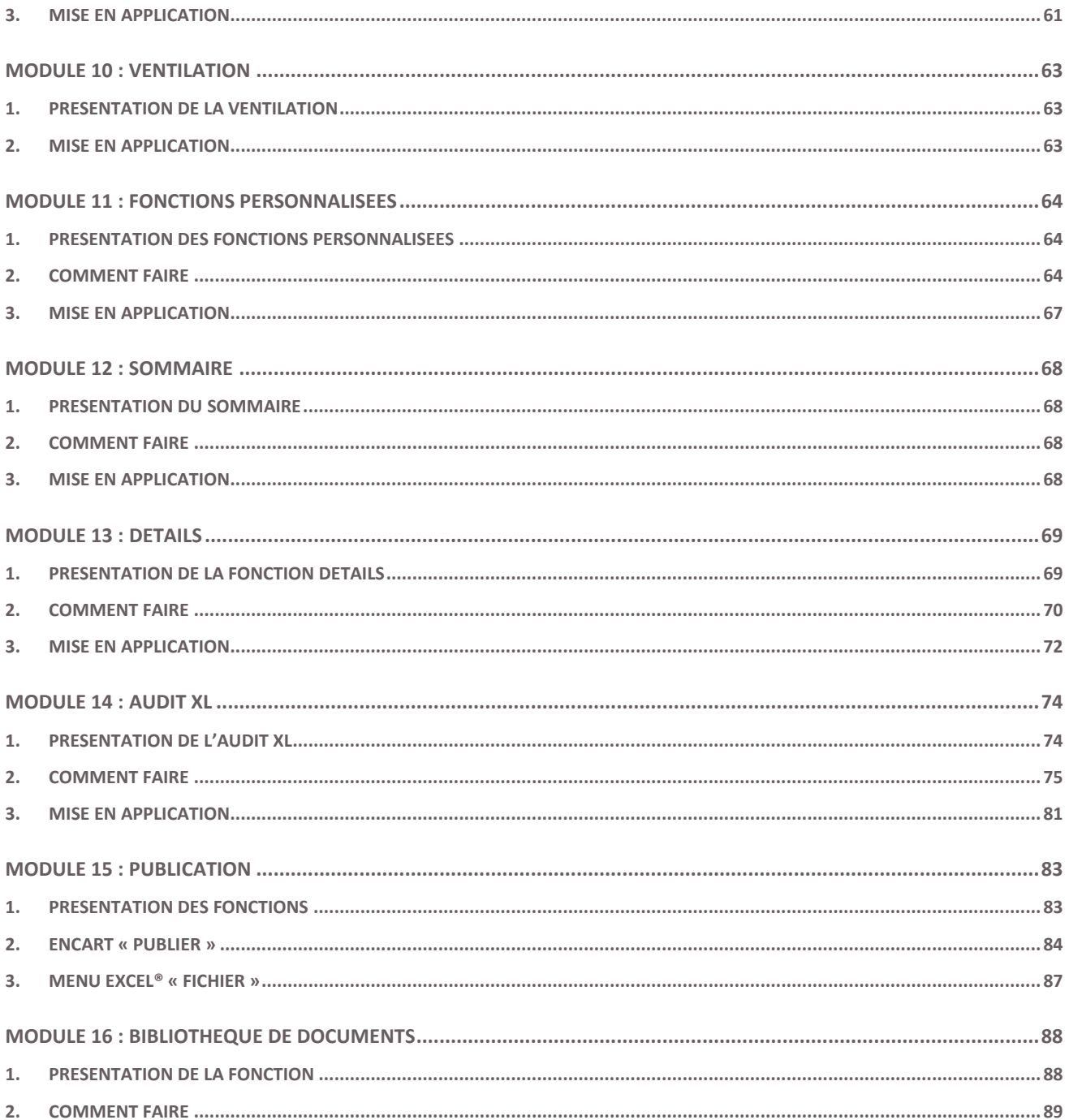

## <span id="page-3-0"></span>**MODULE 1 : PRÉSENTATION MODULE XL**

#### <span id="page-3-1"></span>**1. Présentation du produit**

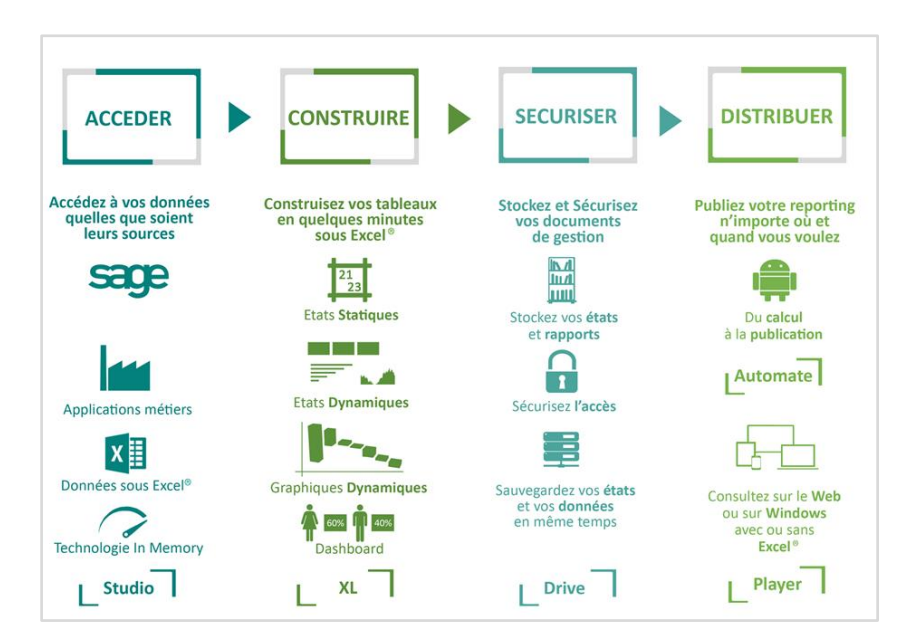

**Erreur ! Source du renvoi introuvable.** XL se place dans une offre globale de Reporting permettant de travailler dans Excel® sur des données de production ou répliquées dans un entrepôt de données.

Le module XL est l'Addin Excel du logiciel de reporting permettant de créer des formules capables d'interroger des données SQL. Il utilise les informations paramétrées par le connecteur pour comprendre le modèle de données et générer les requêtes SQL.

**Le module XL** est accessible dans l'application Microsoft Office Excel®. Ce module apparaît comme un **Menu complémentaire.**

L'Addin permet :

- D'interroger des données et de les renvoyer dans le tableur Excel®.
- De mettre en évidence des informations par des fonctionnalités graphiques.
- D'envoyer des données du tableur Excel® vers une base de données (Assistant écriture).

#### **Préambule technique :**

Le module XL apparait normalement en onglet Excel juste après l'installation du produit, vous pourrez le lancez en vous y connectant avec vos identifiants puis effectuer vos calculs.

#### **En cas de problème de lancement ou recalcul, merci de vérifier avec votre intégrateur les éléments suivants :**

- Menu Présent dès le démarrage d'Excel.

- Complément Excel « *AssistantXL.Connect + Functions* » coché.
- Chaine de connexion présente (après avoir cliquez sur « Ouvrir Session »).
- Test de connexion avec votre compte Utilisateur.

- Le test d'un Assistant Liste quelconque (afin d'être certains que le problème ne vient pas d'un Assistant en particulier).

#### <span id="page-4-0"></span>**2. Mise en Application**

Pour réaliser une mise en application de ce support de cours, nous utiliserons un cas pratique à partir de notre Connecteur « Environnement Démonstration ».

Le contrôleur de gestion de la société INFO DISTRIBUTION, spécialisée dans la vente de matériel High-tech, a besoin de réaliser des statistiques précises sur les ventes et le calcul de marge par transaction effectuée dans les différents magasins dont il est responsable. Les données sont mises à disposition par le service informatique dans plusieurs tables provenant de son système d'information.

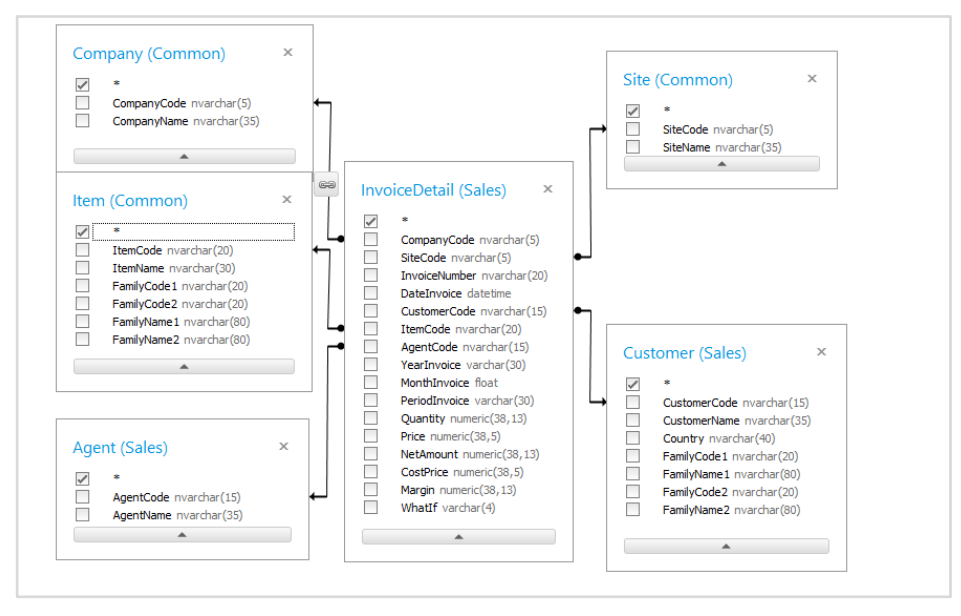

Nous avons réalisé au préalable un Connecteur sur la base de données constituée par le module Studio. Ces notions sont présentées dans le cours Studio.

Nous présenterons au fur et à mesure de ce support de cours comment travailler sur les données du client dans le module XL.

## <span id="page-5-0"></span>**MODULE 2 : PRÉSENTATION MOTEUR XL**

#### <span id="page-5-1"></span>**1. Présentation du Moteur**

Le moteur du module XL permet de réaliser les traitements d'interprétation et de traduction entre les formules du module et les bases de données interrogées.

Le moteur interprète la formule afin d'extraire les informations nécessaires à l'interrogation de la base de données. Pour créer une requête SQL, le moteur récupère le paramétrage nécessaire dans le Référentiel (créé et maintenu dans le module Studio, soit le « Connecteur », contenant des « Modèles », qui eux-mêmes contiennent des « Dictionnaires »).

La requête générée est optimisée par le moteur, celui-ci réalisant un nettoyage des éléments inutiles (tables non nécessaires) à la bonne exécution de la requête.

Une autre fonction du moteur est de traduire les éléments placés en filtre. Par exemple, si l'utilisateur a placé comme filtre l'Intitulé Magasin est égal à Paris\*, le moteur traduit [Intitulé Magasin] LIKE 'Paris%'.

Une fois la requête construite, le moteur l'envoie au gestionnaire de base de données. Celui-ci traite la requête et envoie les enregistrements demandés au moteur.

Le moteur traite alors les enregistrements selon leur type de colonne et renvoie les enregistrements à la formule.

#### <span id="page-5-2"></span>**2. Présentation rapide de la barre d'outils XL**

La barre d'outils XL est divisée en plusieurs catégories :

**Concevoir** : Fonctions permettant de créer vos assistants de restitution selon vos besoins :

- Assistant Cellule : une formule qui renvoie une valeur dans une cellule par rapport à des critères de sélection présents dans la feuille Excel ® ou dans l'assistant.
- Assistant Liste : une formule qui renvoie une plage de cellules dynamique en lignes par rapport à des critères de sélection présents dans la feuille Excel ® ou dans l'assistant.
- Assistant Cube : une formule qui renvoie une plage de valeur dans une plage de cellules dynamique en lignes et en colonnes par rapport à des critères de sélection présents dans la feuille Excel ® ou dans l'assistant.
- Assistant Filtre : permet de renvoyer dans Excel ® des valeurs préfiltrées et renvoyées par Excel pour une utilisation dans un autre assistant susmentionné.

**Analyser** : Fonctions permettant le détail sur les valeurs renvoyées par les formules.

- Audit XL : fonction dynamique dans Excel ® permettant d'afficher le détail d'un assistant cellule sous la forme d'un assistant liste.
- Détails : fonction dynamique non Excel ® permettant l'exploration des données renvoyées par une cellule.
- Gérer les favoris/Favoris : contient les détails et audits pré-paramétré par vos soins.

**Visualiser** : Fonction de Dashboard pour la mise en avant de données/indicateurs de manière graphique.

- Jauges : pour présenter une donnée particulière via une jauge.
- Graphiques : pour alimenter directement les graphiques de type Excel ® avec vos données.

**Accélérer** : Fonctions permettant d'accélérer la construction des rapports.

- Collage Formule : fonction intelligente dépassant les capacités de collage de formule classique d'Excel ®. En Assistant cellule, le résultat du collage s'adapte aux filtres dits « variants » (voir chapitre « Assistant Cellule » pour plus d'informations).
- Ventilation : permet de générer une feuille par valeur renvoyée par le critère/filtre sélectionné.
- Sommaire : permet la création d'un sommaire avec liens hypertextes.
- Fonctions personnalisées : permet la construction de fonctions complexes afin d'augmenter l'interactivité de votre classeur (images variables, lignes masquées, etc.).

**Calculer** : Par défaut le module laisse Excel ® en calcul automatique. Vous pouvez choisir par vous-même le mode de calcul souhaité.

- Recalculer Sélection : calcule la sélection active.
- Recalculer Feuille : calcule les formules du module de la feuille active.
- Recalculer Classeur : calcule les formules du module du classeur actif.

**Consolider :** Permet de récupérer les données présentes dans la feuille Excel ® et les envoyer dans un entrepôt de données défini.

- Assistant Écriture : Permet le paramétrage de vos intégrations de données (comme un budget prévisionnel par exemple).
- Gérer les Favoris/Favoris : Permet la gestion et l'utilisation de vos Assistants Écritures préparamétrés.

**Publier :** Permet de diffuser vos états de différentes manières :

- Mail : Ajoute une copie de votre classeur comme une pièce jointe d'un nouveau courriel dans votre messagerie par défaut au format xlsx ou PDF. La fonction propose également de supprimer les formules, de vider les données, de choisir les feuilles que l'on souhaite publier. On peut également jouer sur l'apparence en supprimant le quadrillage ou masquer les entêtes de colonnes ou de lignes.
- Réseau : Ouvre une fenêtre d'enregistrement au format xlsx ou PDF. La fonction propose également de supprimer les formules, de vider les données, de choisir les feuilles que l'on souhaite publier. On peut également jouer sur l'apparence en supprimant le quadrillage ou masquer les entêtes de colonnes ou de lignes. Si on renseigne simplement le nom du ficher sans préciser le chemin, le fichier est enregistré dans «Documents »
- Drive : Ouvre le drive vous permettant d'y enregistrer le document (afin d'être consultable ensuite sur notre module Player).
- Diffusion : Permet l'envoi de tableaux au format office vers le module Online

**Informations** : Permet de gérer les options liées à l'utilisateur ainsi que la fermeture de session.

- Options : Permet de paramétrer le nombre de lignes maximales que vos tableaux peuvent afficher, d'activer ou non les traces de vos requêtes, de saisir une nouvelle licence et enfin de modifier votre mot de passe.
- Informations (session déconnectée uniquement) : Vous renseigne sur la version du module XL.

#### <span id="page-7-0"></span>**3. Interaction d'Excel® avec le moteur**

Par défaut, Microsoft Office Excel® est en calcul automatique. En utilisant **Erreur ! Source du renvoi introuvable.** XL, l'utilisateur peut rester en calcul automatique ou passer en calcul sur ordre.

Quand se déclenche le moteur ? En calcul automatique, le moteur est lancé dès qu'une cellule stockant une formule =@RIK ou une cellule dépendante à une formule **Erreur ! Source du renvoi introuvable.**est modifiée. Cette méthode permet la réalisation de rafraichissement sélectif des cellules concernées par une modification.

Autre possibilité (et comme vu dans le Cours 2) : l'application permet de rafraîchir l'ensemble des cellules stockant une formule =@RIK en forçant le calcul par le bouton **Recalculer Classeur** (qui rafraichit l'ensemble du classeur), ou le bouton Recalculer Feuille (rafraichit la feuille active) dans le Menu.

En calcul sur ordre, le moteur n'est lancé que par les boutons de calcul du menu.

#### <span id="page-7-1"></span>**4. Syntaxe attendue par le moteur**

Le moteur permet de traduire des filtres définis par l'utilisateur en langage SQL. Le moduleXL permet de paramétrer un ou plusieurs filtres. Ceux-ci sont par défaut restrictifs (opérateur AND).

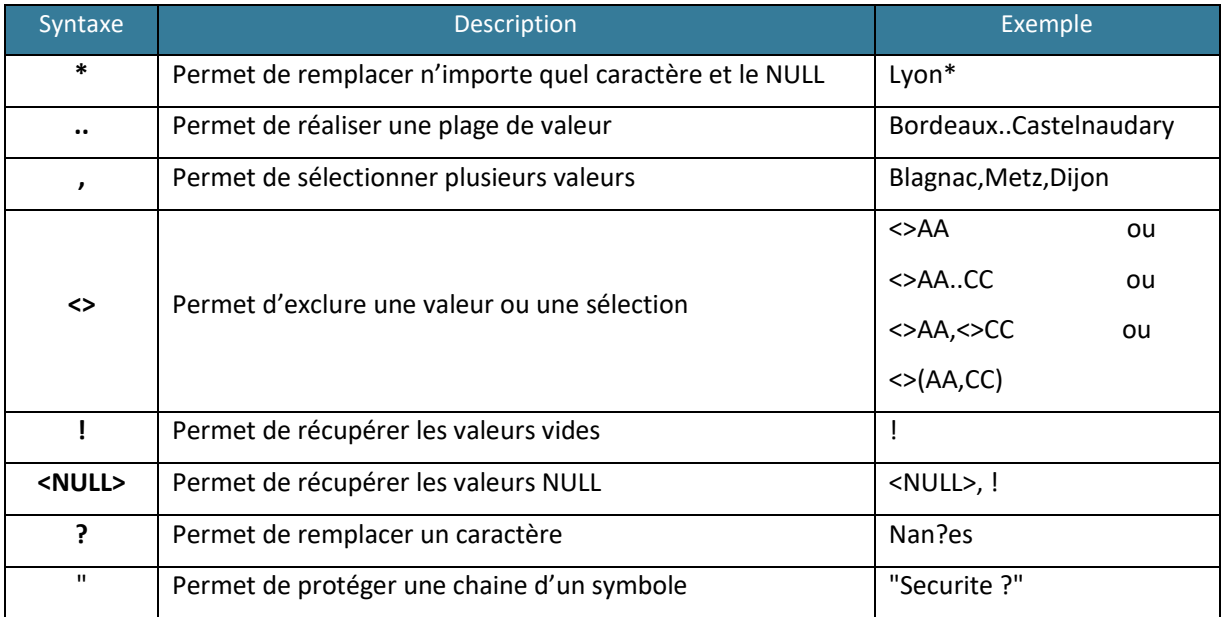

Ci-dessous est présentée la traduction des syntaxes utilisées pour mieux comprendre leurs comportements :

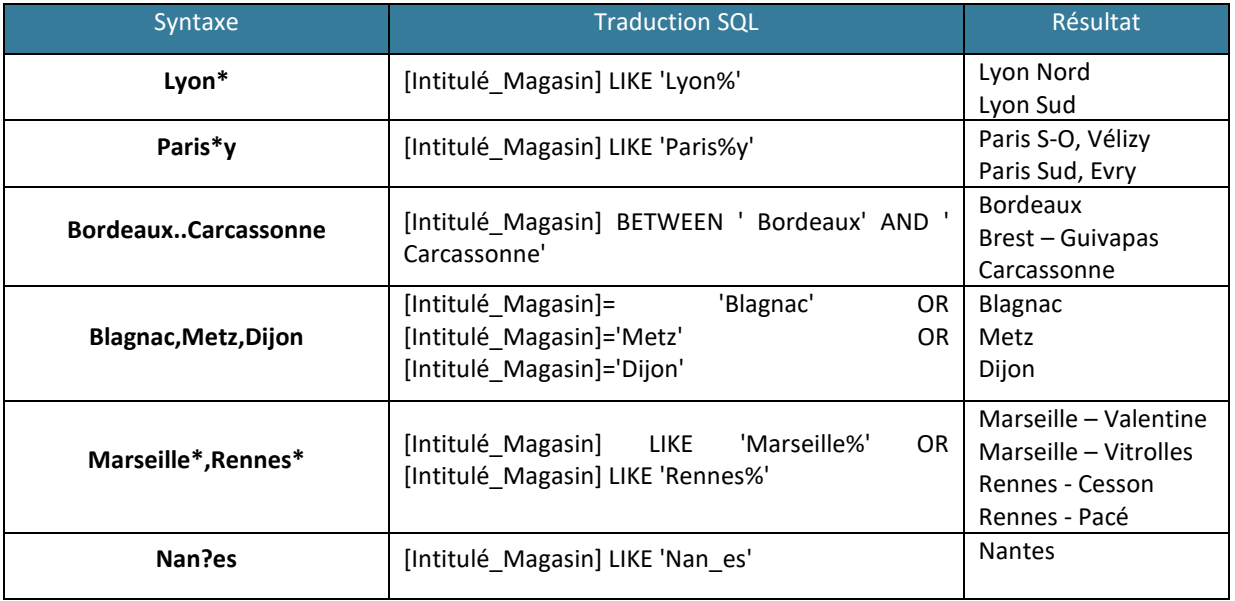

La syntaxe des exclusions demande un peu plus d'explications. Il faut comprendre que l'exclusion ne s'applique que sur la valeur précédente.

#### Exemple :

Si on souhaite exclure un compte ou une plage de compte d'une inclusion il faut faire 6\*,<>606\*

Si on souhaite exclure plusieurs plages de compte dans une plage il faut faire 6\*,<>(606\*,6010000)

Si on souhaite exclure plusieurs plages de compte dans plusieurs plages il faut faire 6\*,<>(606\*,6010000), 7\*,<>7060000

Les expressions suivantes ne sont pas supportées : 6\*,7\*,<>606000,<>7076667 ou <>606000,<>7076667, 6\*,7\* .

## <span id="page-9-0"></span>**MODULE 3 : ASSISTANT CELLULE**

#### <span id="page-9-1"></span>**1. Présentation de l'Assistant Cellule**

L'Assistant Cellule est un Assistant créant et maintenant une formule dans Excel®, capable d'interroger une base de données et de renvoyer un agrégat dans la cellule de la formule selon des filtres de sélection (si la restitution n'est pas agrégée, l'assistant renverra la première valeur qu'il trouve).

Les valeurs des filtres de sélection peuvent être stockées directement dans la formule ou dans une cellule Excel®.

Son comportement est celui d'une formule Excel® traditionnelle. La formule Cellule peut donc être enregistrée en même temps que votre feuille Excel® et peut être déplacée ou copiée comme n'importe quelle cellule.

Une fois la formule Cellule créée, vous pouvez à tout moment retourner sur son paramétrage en double cliquant sur la cellule Excel® ou en vous plaçant sur la cellule et en cliquant sur l'assistant dans la barre de menu.

#### <span id="page-10-0"></span>**2. Comment faire**

Pour créer un nouvel « Assistant Cellule », réalisez l'action suivante :

Placez-vous à l'endroit où renvoyer l'agrégation des données à interroger, allez dans le Menu XL puis Assistant Cellule.

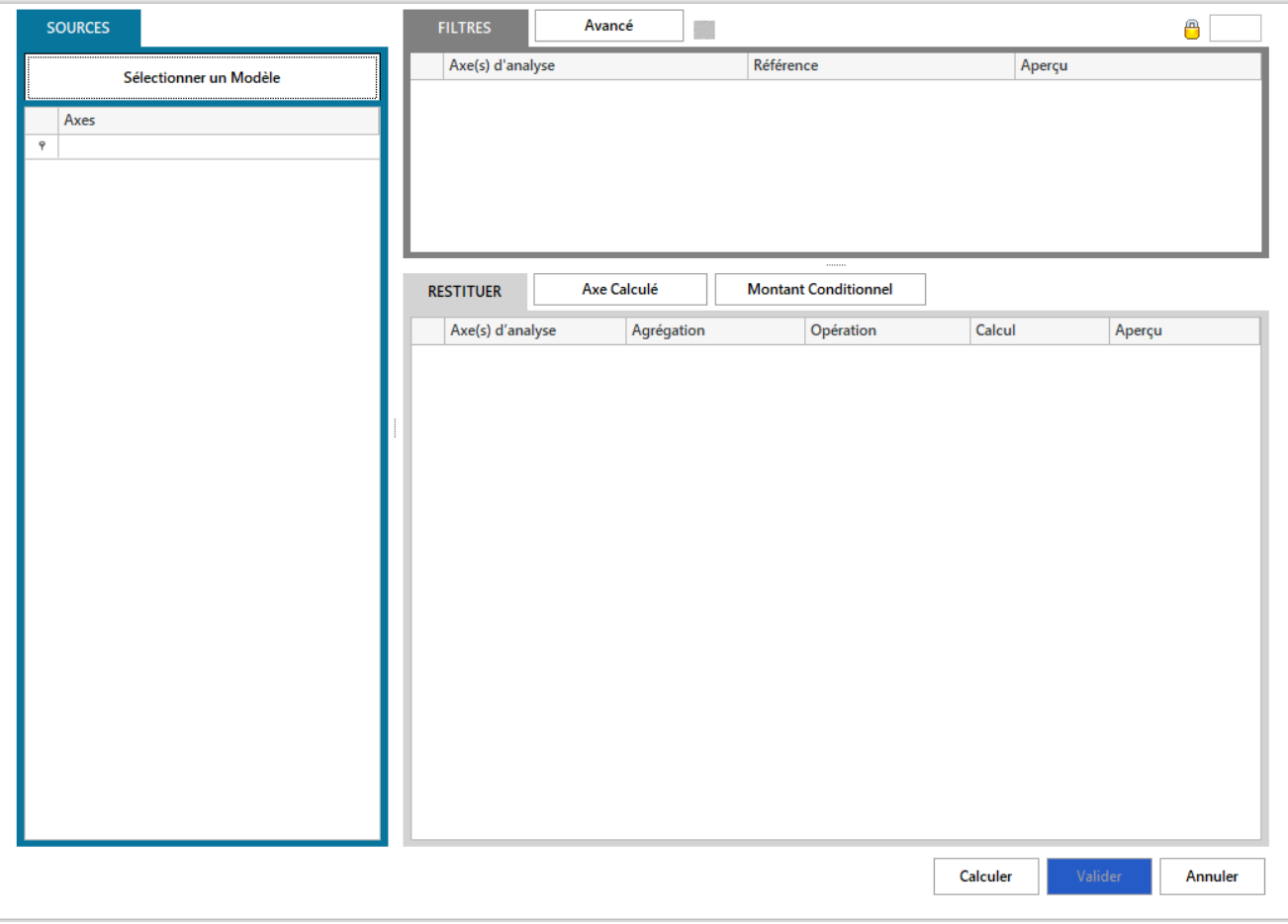

Cette interface permet de réaliser le paramétrage de la formule.

La partie gauche de l'écran permet, via le bouton Sélectionner un Modèle, de choisir un modèle dans un connecteur existant. Un modèle permet à un utilisateur d'interroger les données stockées au sein d'une base de données dans un langage simple.

Une fois le modèle sélectionné, les champs disponibles dans ce modèle apparaissent dans la partie gauche de l'écran.

La partie Filtres permet de gérer des filtres sur des champs sélectionnés. On dépose les champs, disponibles dans la partie Modèle, sur lesquels on souhaite filtrer l'information.

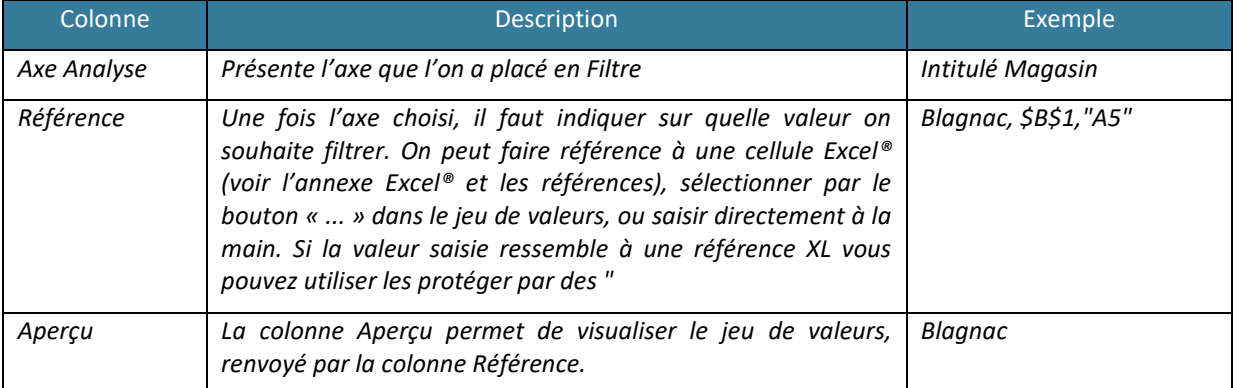

Le bouton Avancé permet de gérer les notions de relation entre les filtres.

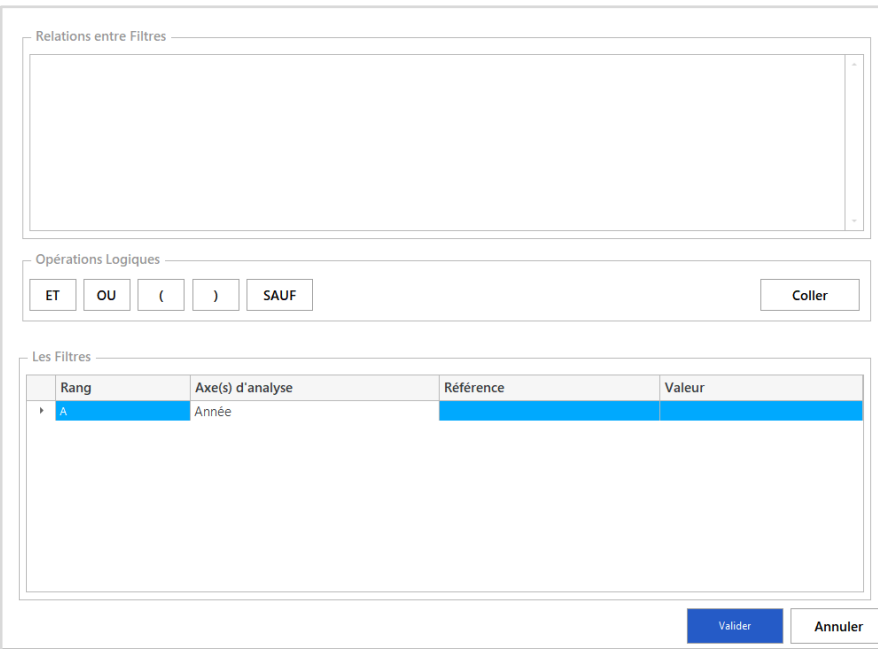

Par défaut l'opérateur entre les filtres est « AND ». Les filtres jouent donc un rôle restrictif entre eux.

Pour changer ce mode par défaut, utilisez l'écran Avancé. Cet écran vous permet d'écrire vous-même la gestion des opérateurs entre les différents filtres.

L'écran est divisé en deux parties :

- La partie basse présente les filtres définis au préalable dans la fenêtre principale
- La partie haute présente la formule syntaxique créée

Vous pouvez envoyer les filtres disponibles dans la partie de l'écran Relations entre Filtres en double cliquant sur le filtre ou en le sélectionnant puis en cliquant sur Coller. Les filtres peuvent se relier entre eux avec les opérateurs suivants :

- **ET** : permet d'affiner les résultats. Tous les critères reliés par OU sont appliqués à la sélection.
- **OU** : permet d'obtenir des résultats qui contiennent au moins une des expressions recherchées ou leur ensemble. Au moins l'un des termes reliés par OU doit être appliqué à la sélection.
- **SAUF** : permet d'obtenir des résultats qui n'affichent pas les termes suivants « SAUF ».
- **(** et **)** : permettent de gérer un ordre de priorité d'exécution des critères.

Une fois le filtre avancé validé, un bouton vert indique l'activation du paramétrage avancé. Si vous ajoutez, modifiez ou supprimez un filtre, le paramétrage avancé devient inactif.

La partie Restitution permet de définir les éléments à interroger et les opérations à réaliser. La zone Verrouiller permet de verrouiller ou non le calcul de la formule. Pour verrouiller la formule vous devez faire référence à une cellule XL contenant les valeurs Y, Yes, O ou Oui. Les arguments N, Non ou No permettent de déverrouiller le calcul de la formule.

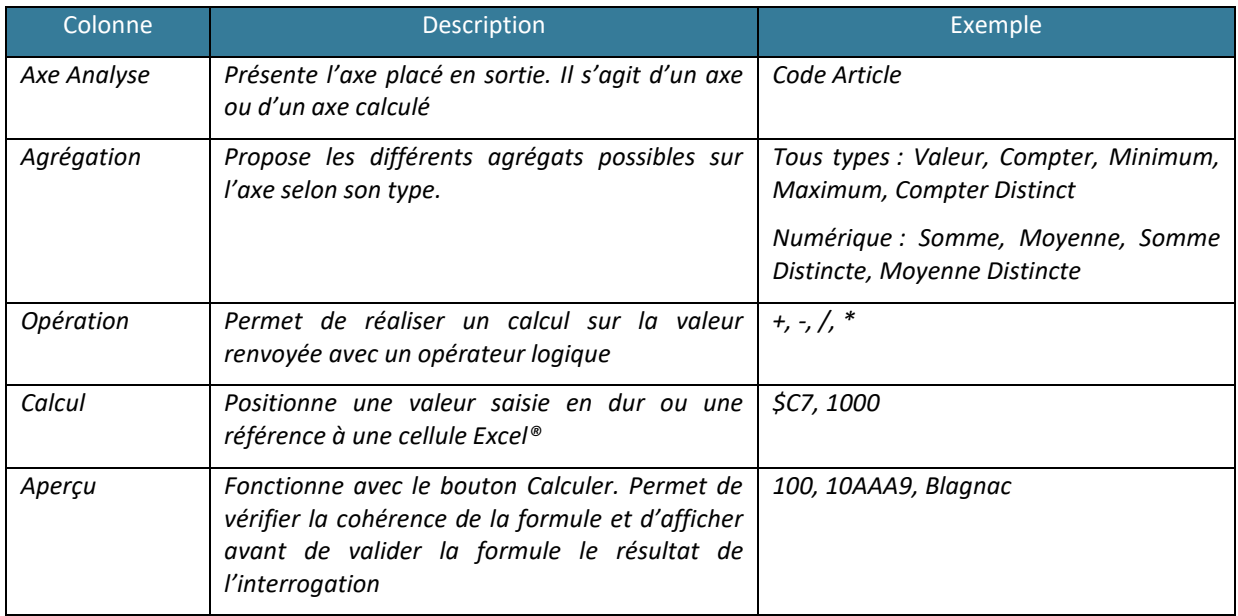

Dans un Assistant Cellule, vous ne pouvez définir qu'**un élément en sortie**. Cet élément est un axe disponible dans la partie Modèle ou un axe que vous pouvez calculer.

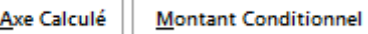

Pour créer un axe calculé, cliquez sur Axe Calculé.

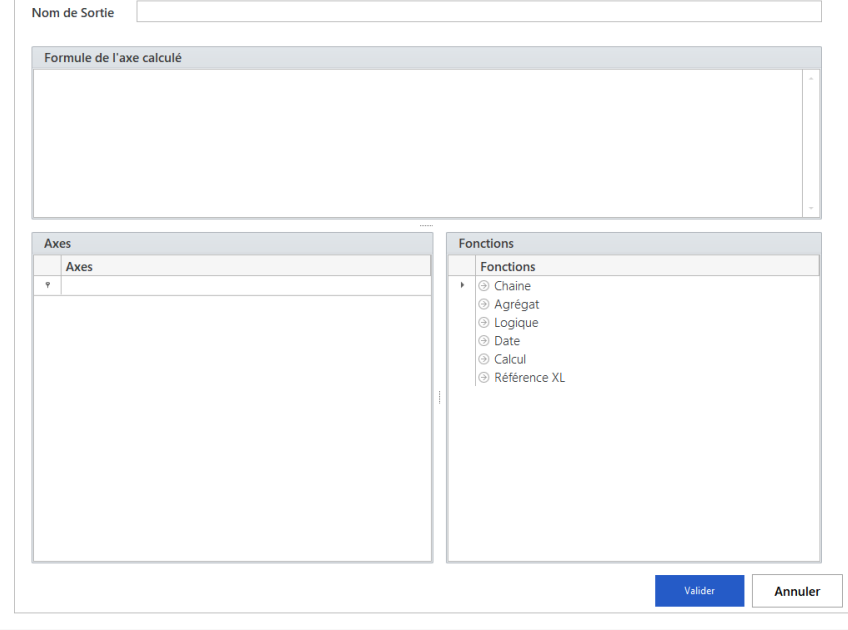

Cet écran permet de créer un nouvel axe à partir de ceux existants.

Dans la création des Axes Calculés, il existe 2 comportements possibles :

- **L'utilisation de** l'**opérateur =** au début de la formule indique que l'on souhaite réaliser une formule XL. Vous devez dans ce cas faire appel aux formules XL classiques.

- **Pas d'opérateur =** l'axe calculé sera le résultat d'un calcul effectué par la solution en base de données. Il est possible de saisir les fonctions Excel les plus connues qui seront converties dans la requête en base. Les utilisateurs avertis pourront également taper directement un **script SQL** avec les champs du modèle proposés au-dessous.

Les fonctions mises à disposition sont présentées ci-dessous :

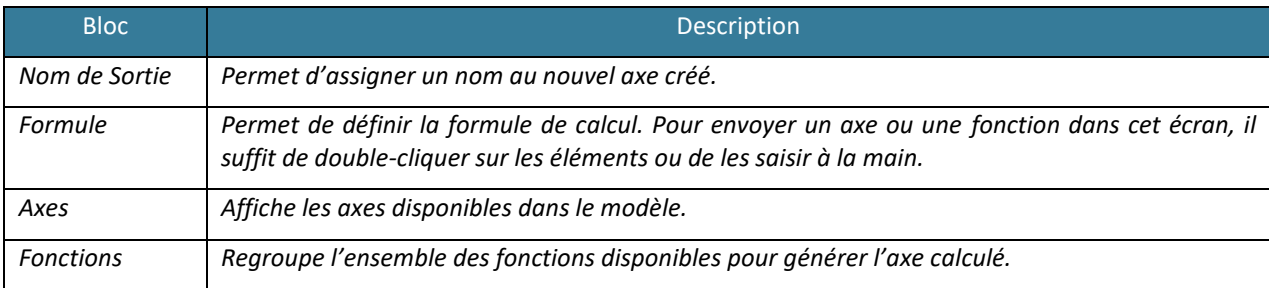

Les fonctions mises à disposition sont présentées ci-dessous. Si vous souhaitez utiliser une fonction non présente dans la liste, il faut utiliser la syntaxe du moteur interrogé.

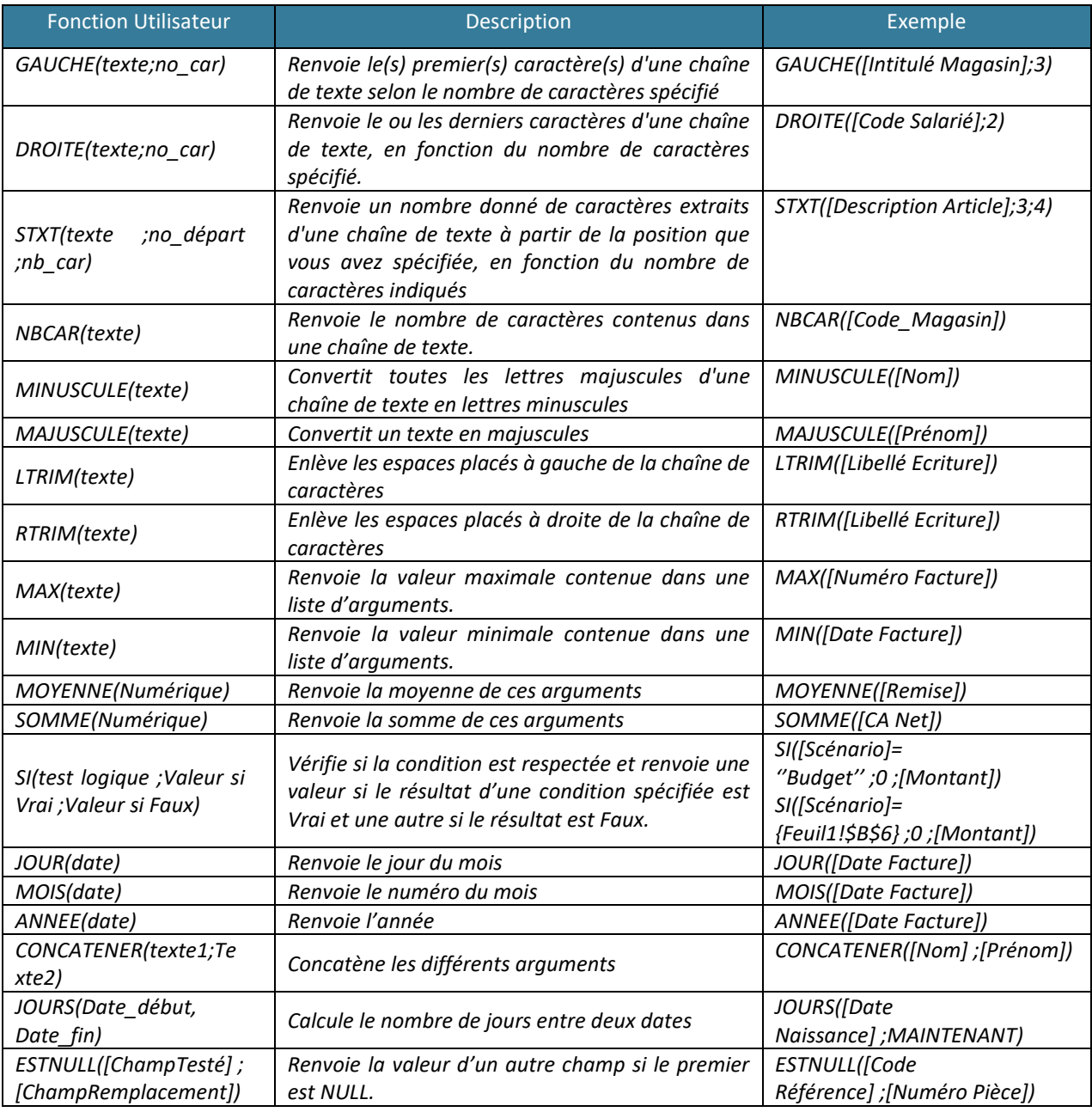

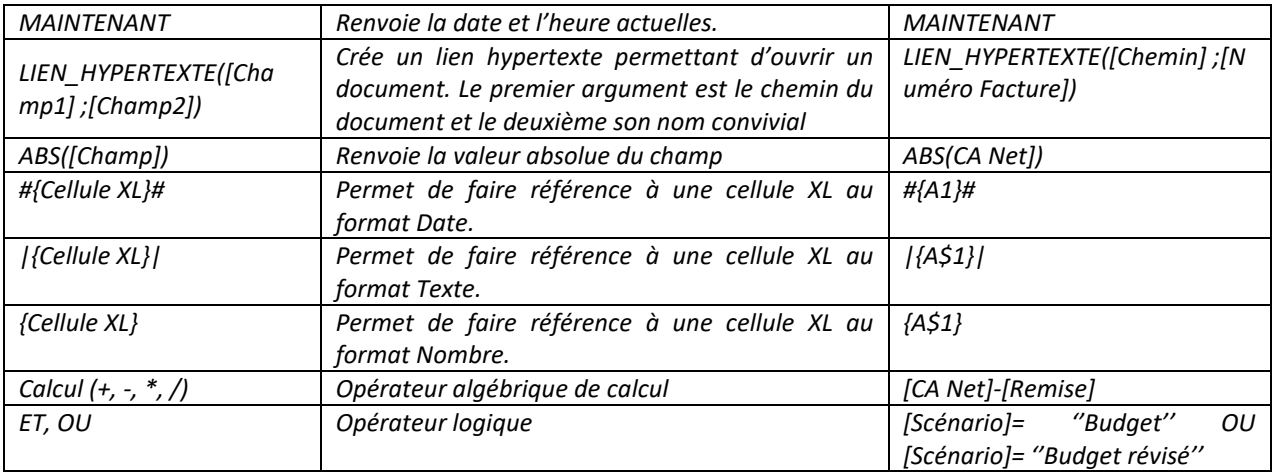

Après avoir paramétré l'Axe calculé, le résultat est envoyé dans la partie Restitution comme un axe provenant du modèle. Pour modifier l'Axe calculé, double cliquez dessus.

> Axe Calculé **Montant Conditionnel**

Vous pouvez également vouloir réaliser un Montant Conditionnel. Ce montant renverra des valeurs selon des filtres supplémentaires que l'on paramétrera :

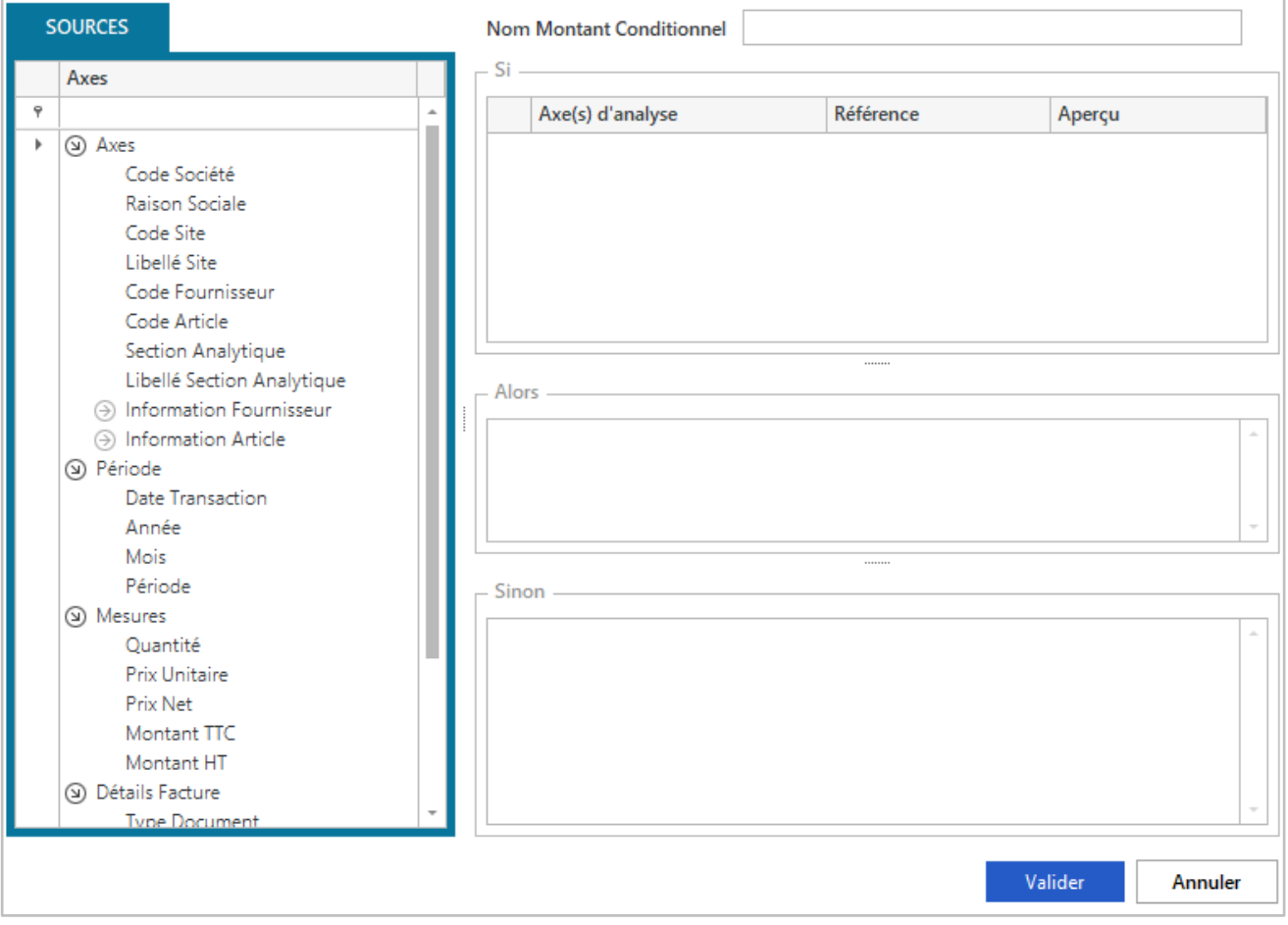

On indique en haut de cet écran, le nom du Montant Conditionnel. Puis, on place dans le bloc « Si » les éléments de filtres du montant que l'on va placer dans le bloc « Alors ». On définira par défaut la valeur 0 dans le bloc « Sinon » pour renvoyer 0 si les conditions du filtre ne sont pas respectées.

Pour quitter l'écran vous pouvez cliquer sur valider. Après avoir paramétré le Montant Conditionnel, le résultat est envoyé dans la partie Restitution comme un axe provenant du modèle. Ce montant est également disponible dans l'Axe Calculé comme un élément provenant du modèle.

Une fois l'Assistant Cellule paramétré, cliquez sur Valider l'écran pour générer la formule.

#### Pour modifier un « Assistant Cellule », réalisez l'action suivante :

Placez-vous sur la cellule Excel® contenant l'Assistant Cellule et double cliquez sur la cellule ou placez-vous sur la cellule puis cliquez sur l'assistant dans la barre de menu. L'écran Assistant Cellule apparaît avec l'ensemble des paramètres.

#### Les erreurs sur un « Assistant Cellule » : description et résolution :

Les formules peuvent vous renvoyer des messages d'erreurs qui vous indiquent l'origine du problème :

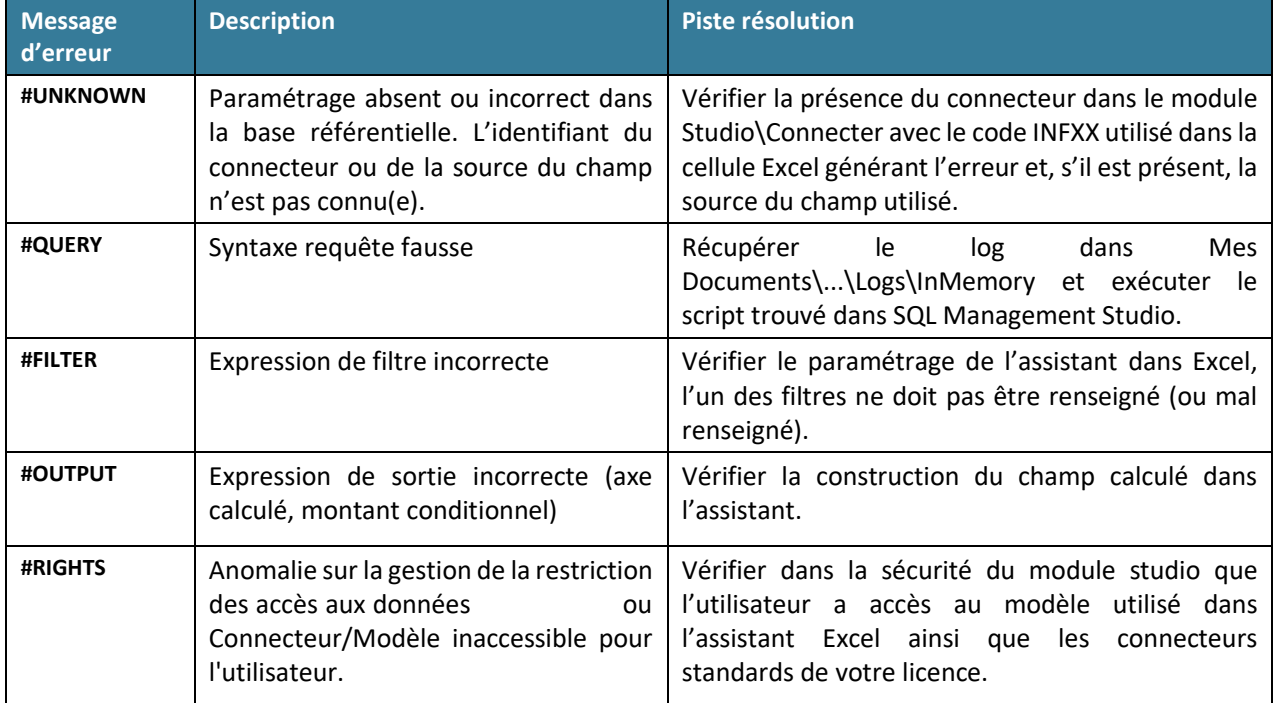

#### <span id="page-16-0"></span>**3. Mise en application**

Le contrôleur de gestion de la société INFO DISTRIBUTION veut réaliser un tableau de bord lui permettant de présenter les chiffres clés de son activité auprès de sa direction.

Son premier besoin est de présenter la somme des quantités vendues sur l'ensemble de ses sociétés, par pays et par mois sur une année.

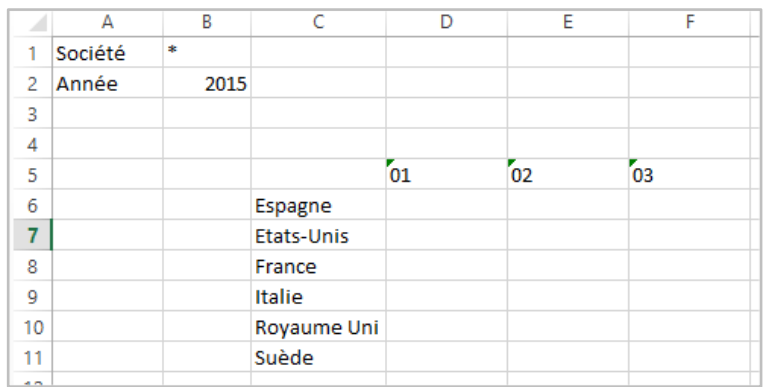

Nous avons besoin de réaliser un tableau statique pour alimenter le graphique, nous utiliserons donc un Assistant Cellule. Complétez une feuille Excel® comme présentée ci-dessus. Une fois complétée, placez-vous sur la cellule D6 (cellule où l'on souhaite afficher la somme des quantités pour l'Espagne au mois de Janvier 2015).

Allez dans le Menu et Assistant Cellule.

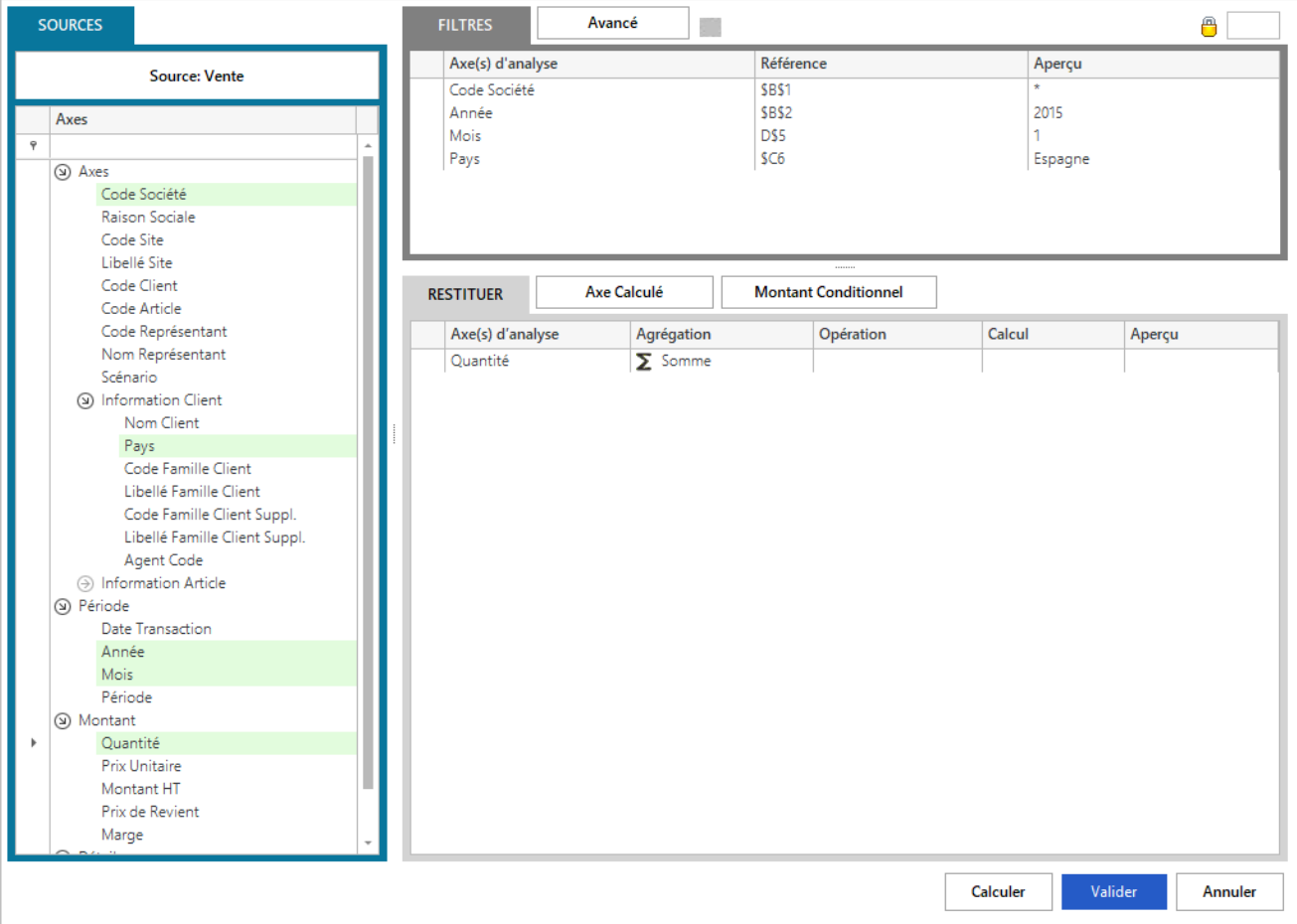

Paramétrez l'Assistant Cellule comme ci-dessus. On choisit le modèle Vente. Le filtre Code Société pointe sur la cellule \$B\$1, le filtre Année sur la cellule \$B\$2, le filtre Pays sur la cellule \$C6 (avec pour valeur Espagne) et le filtre Mois sur la cellule D\$5.

#### Une fois le paramétrage effectué, validez.

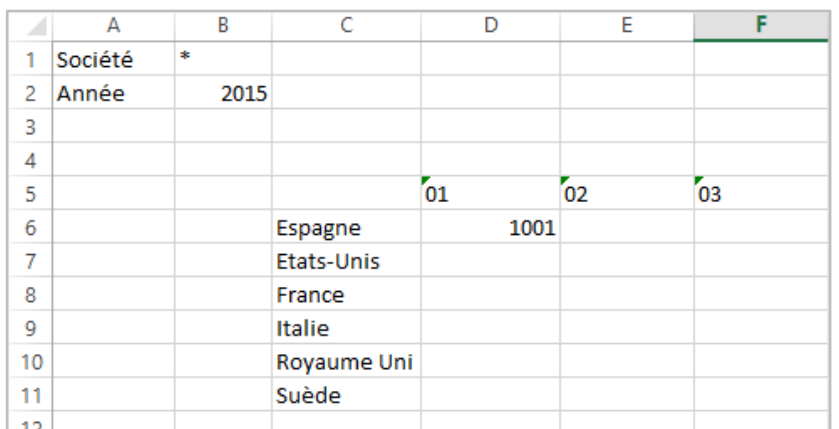

Le résultat de la formule est renvoyé dans la cellule D6. Il faut maintenant compléter l'ensemble du tableau. Placezvous sur la cellule D6 et réalisez l'action Copier (clic droit Copier ou Ctrl+C).

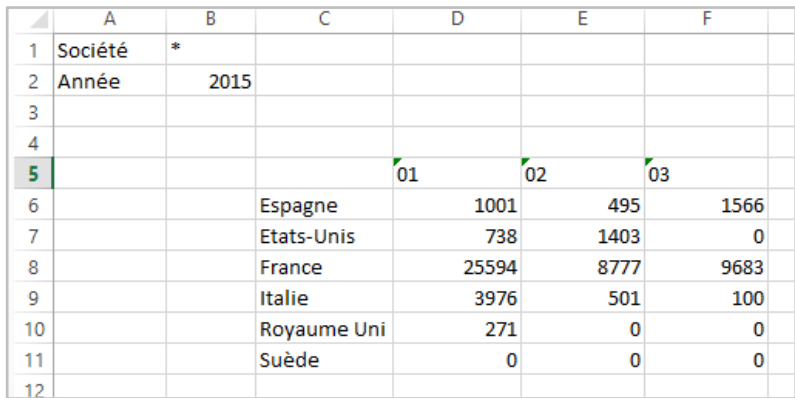

Sélectionnez ensuite la plage de cellule D6 à F11 et utilisez l'outil Collage Formule permettant de coller la formule en respectant le format du tableau et en testant si les critères sont respectés. En effet, les cellules de filtres en lignes et en colonne doivent être remplies.

## <span id="page-18-0"></span>**MODULE 4 : ASSISTANT LISTE**

#### <span id="page-18-1"></span>**1. Présentation de l'Assistant Liste**

L'Assistant Liste est un Assistant permettant de créer et de maintenir une formule dans Excel® capable d'interroger une base de données et de renvoyer une liste de valeurs dans une plage de cellule (tableau) selon des filtres de sélection.

Cette liste de valeurs est renvoyée en dessous de la formule Liste. La liste est supprimée et insérée à chaque rafraichissement.

Les valeurs des filtres de sélection peuvent être stockées directement dans la formule ou dans une cellule Excel®. Dans notre exemple, le filtre sur le code magasin est stocké dans la cellule B1.

Son comportement est celui d'une formule Excel® traditionnelle. La formule de l'« Assistant Liste » peut donc être enregistrée en même temps que votre feuille Excel® et peut être déplacée ou copiée comme n'importe quelle cellule.

Une fois la formule « Liste » créée, vous pouvez à tout moment retourner sur son paramétrage en double cliquant sur la cellule Excel® ou en vous plaçant sur la cellule et en cliquant sur l'assistant dans la barre de menu.

Afin de repérer les formules Liste, l'Assistant Liste est associé à chaque cellule stockant une formule Liste un commentaire indiquant 'Assistant Liste'.

#### <span id="page-19-0"></span>**2. Comment faire**

Pour créer une nouvel « Assistant Liste », réalisez l'action suivante :

Placez-vous à l'endroit où renvoyer l'agrégation des données à interroger et allez dans le Menu puis Assistant Liste.

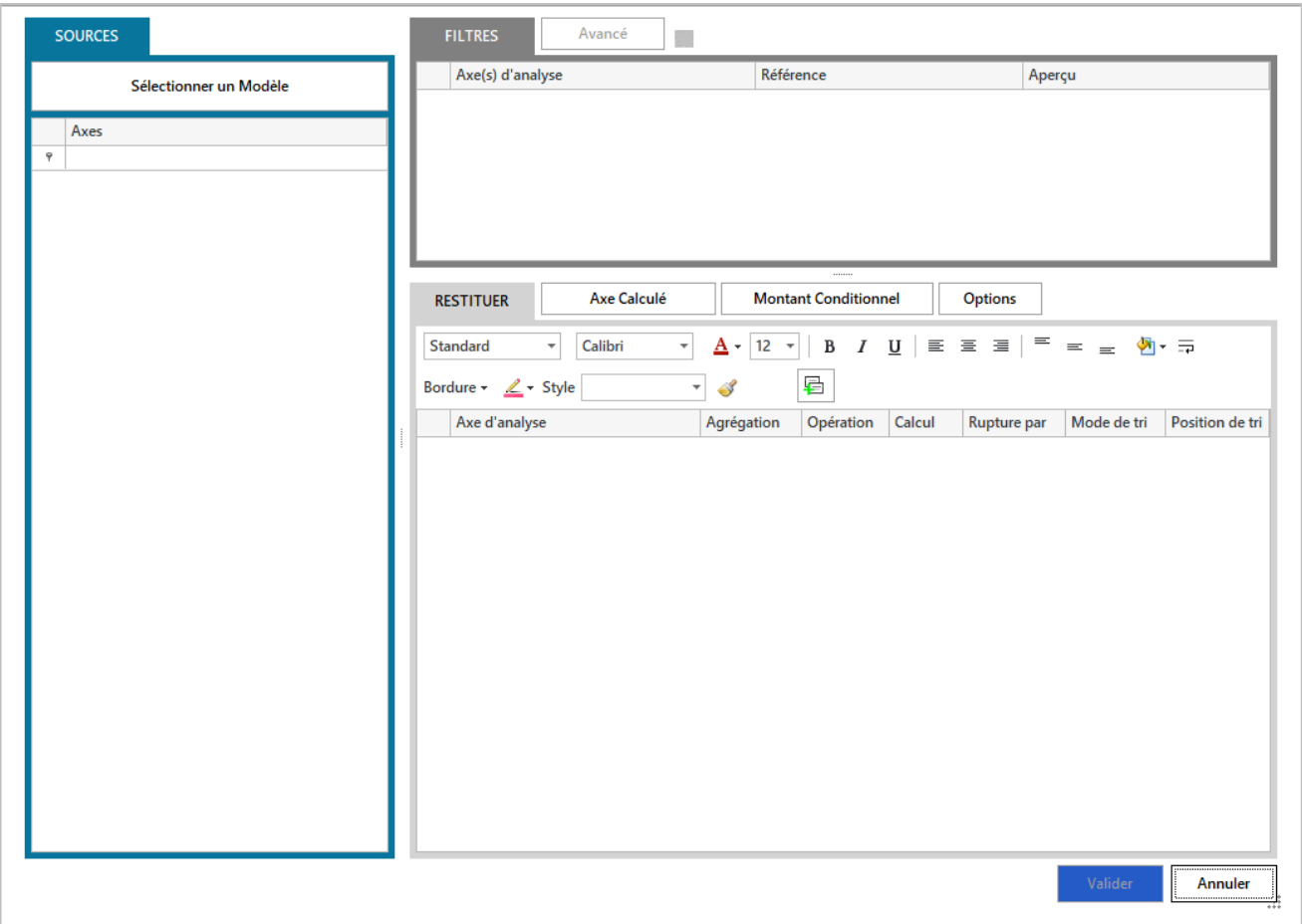

Cet écran permet de paramétrer la formule.

La partie Sources à gauche de l'écran permet, via le bouton Sélectionner un modèle, de choisir un modèle dans un connecteur existant. Un modèle permet à un utilisateur d'interroger les données stockées dans une base de données dans un langage simple.

Une fois le modèle sélectionné, les champs disponibles apparaissent dans la partie gauche de l'écran.

La partie Filtres permet de gérer des filtres sur des champs sélectionnés. On dépose les champs disponibles dans la partie Sources, sur lesquels on souhaite réaliser un filtre, dans la partie Filtres.

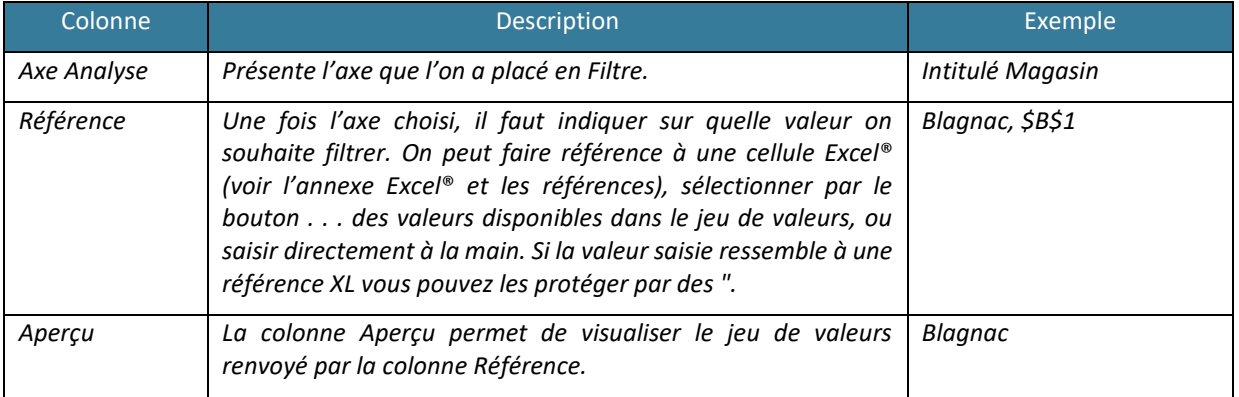

Le bouton Avancé permet de gérer les notions de relations entre les filtres.

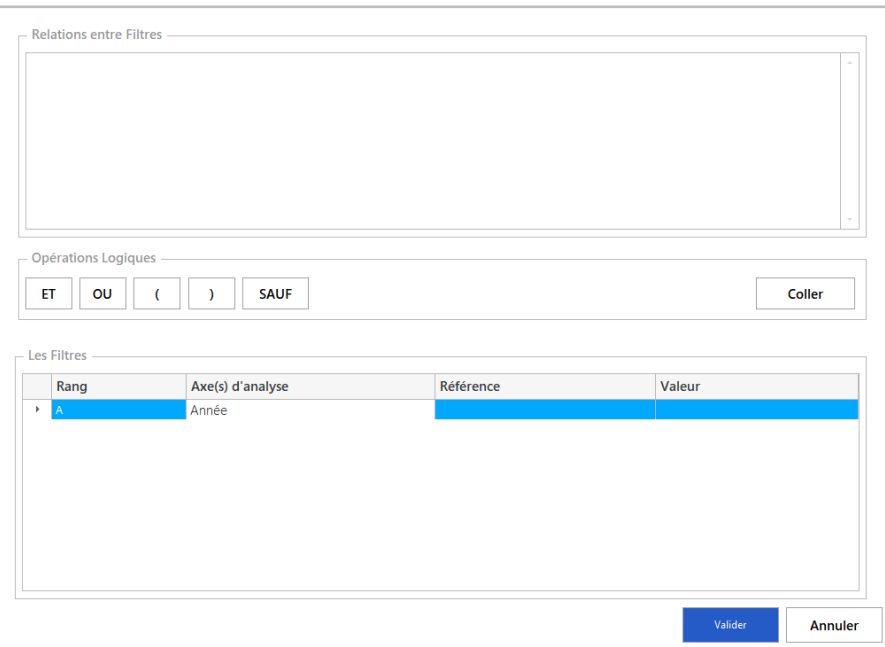

Par défaut, l'opérateur utilisé entre les filtres est « AND ». Les filtres jouent donc un rôle restrictif entre eux.

Pour changer ce mode par défaut, utilisez l'écran Avancé. Cet écran vous permet d'écrire vous-même la gestion des opérateurs entre les différents filtres.

L'écran est divisé en deux parties :

- La partie basse : présente les filtres définis au préalable dans la fenêtre principale
- La partie haute : présente la formule syntaxique à créer

Vous pouvez envoyer les filtres disponibles dans la partie de l'écran « Relations entre Filtres » en double-cliquant sur le filtre ou en le sélectionnant et en cliquant sur Coller. Les filtres peuvent se relier entre eux avec les opérateurs suivants :

- **ET** : permet d'affiner les résultats. Tous les critères reliés par « OU » sont appliqués à la sélection.
- **OU** permet d'obtenir des résultats qui contiennent au moins une des expressions recherchées ou leur ensemble. Au moins l'un des termes reliés par « OU » doit être appliqué à la sélection.
- **SAUF** : permet d'obtenir des résultats qui n'affichent pas les termes suivants « SAUF ».
- **(** et **)** : permettent de gérer un ordre de priorité d'exécution des critères.

Une fois le filtre avancé validé, un bouton vert indique que le paramétrage avancé est actif. Si vous ajoutez, modifiez ou supprimez un filtre, le paramétrage avancé devient inactif.

La partie Restitution permet de définir les éléments à interroger, les opérations à réaliser et le format à appliquer.

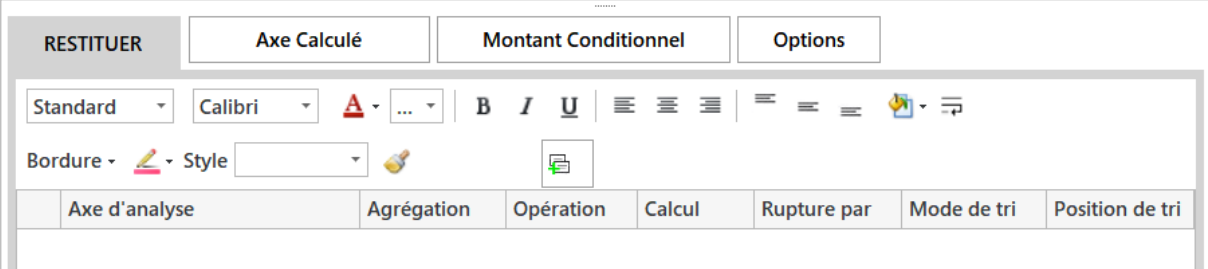

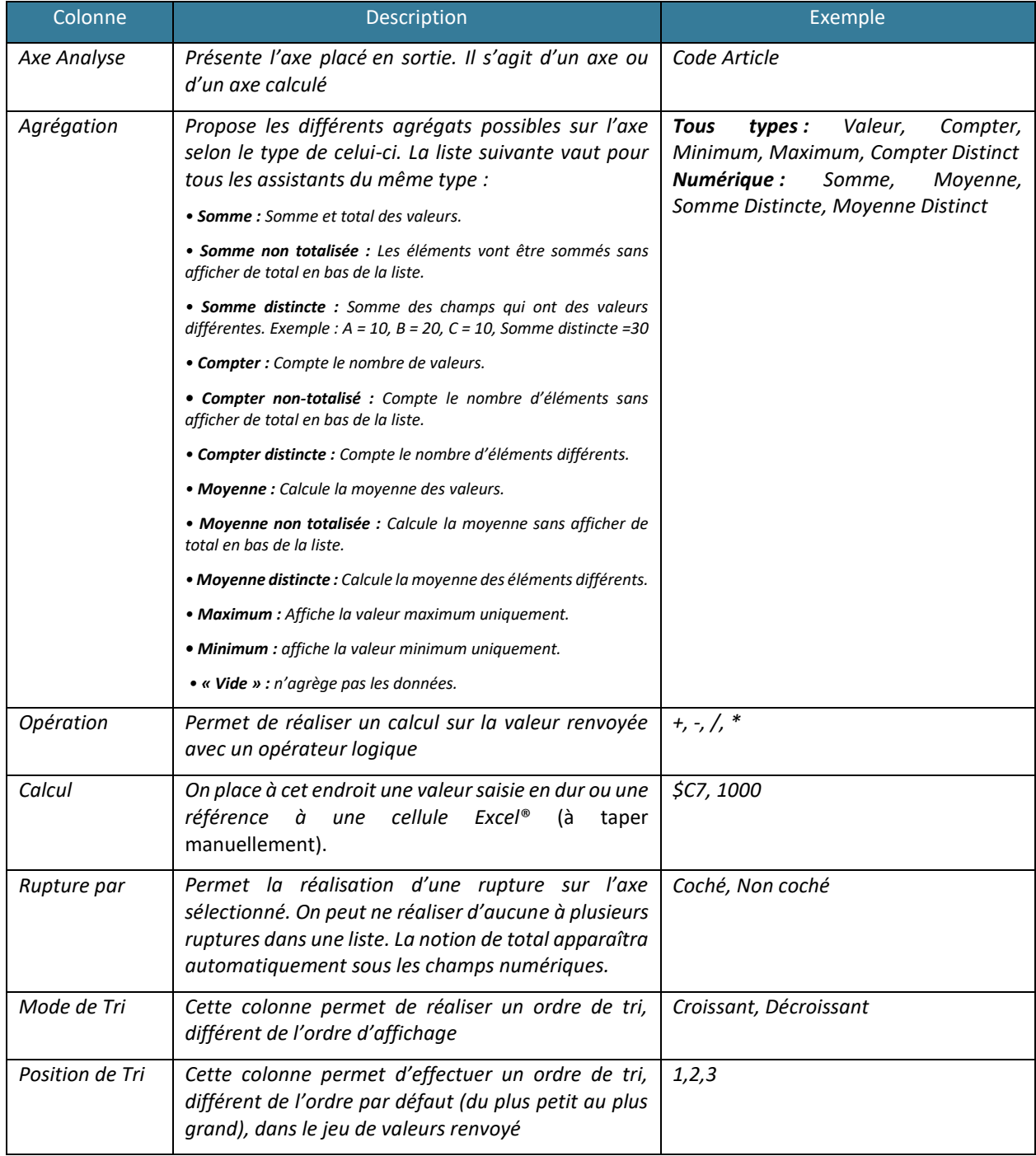

Il est possible de **renommer les noms des champs** placés en restitution. Pour cela, placez-vous sur l'axe d'analyse que vous souhaitez renommer et faire un clic droit renommer ou utilisez la touche F2. Cela aura pour effet de transformer le champ en axe calculé.

Le **renvoi automatique à la ligne** est disponible en appliquant la propriété  $\overrightarrow{f}$  sur une colonne.

Dans la partie Restitution vous pouvez également réaliser une Mise en forme conditionnelle sur les champs placés en restitution. Pour cela, vous réalisez un clic droit sur l'axe que vous souhaitez mettre en valeur.

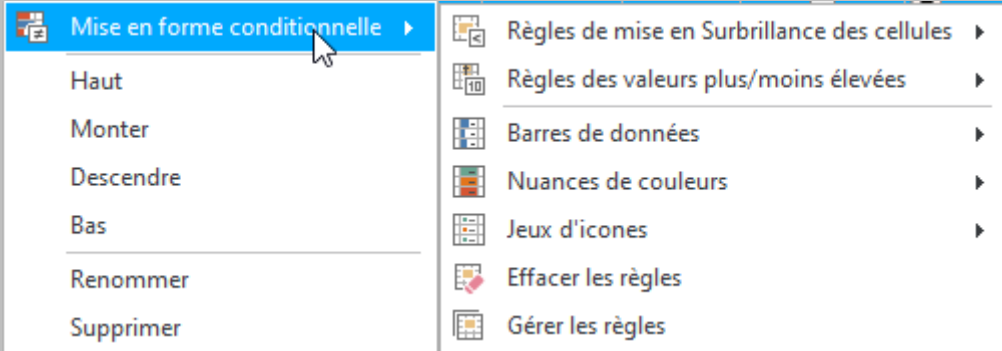

Vous pouvez appliquer le format conditionnel que vous souhaitez selon des règles proposées dans l'assistant. Il est possible d'appliquer une ou plusieurs règles sur un axe. Pour afficher, modifier ou supprimer les règles actuellement appliquées sur l'axe, cliquer sur Gérer les règles.

Pour supprimer la règle vous pouvez également cliquer sur Effacer les règles.

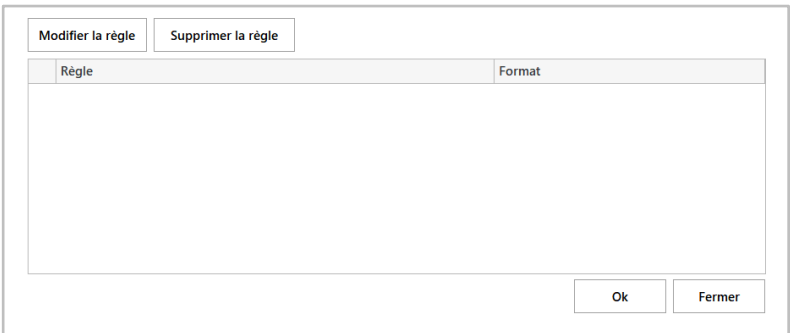

Le bouton Option permet d'appliquer des options supplémentaires.

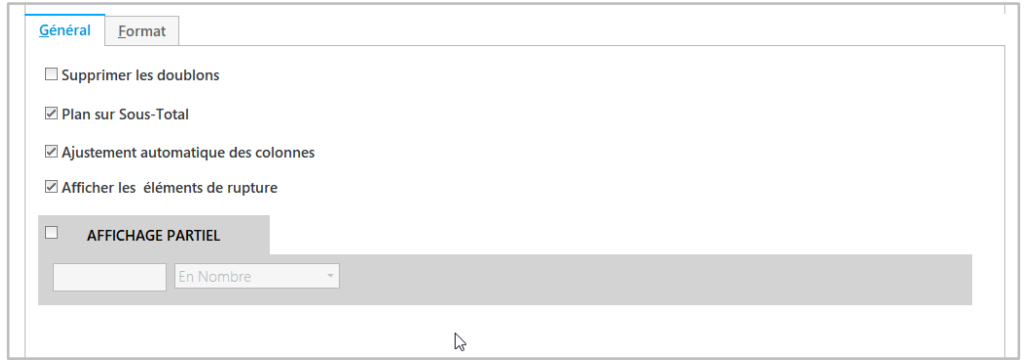

L'onglet Général permet de gérer les options générales liées à l'interrogation et l'onglet Format les options de mise en forme de l'Assistant Liste.

Les options générales se décomposent de la manière suivante :

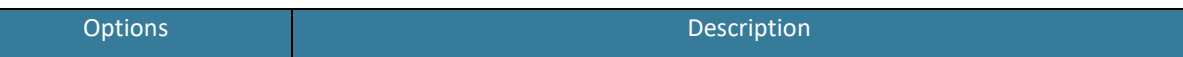

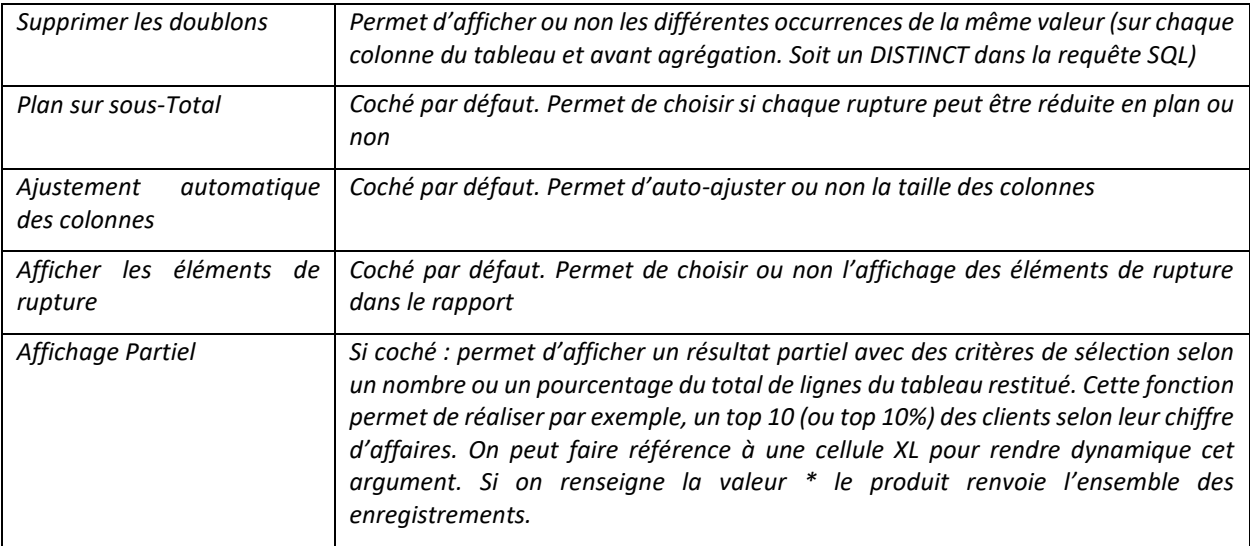

#### L'option Format se présente ainsi :

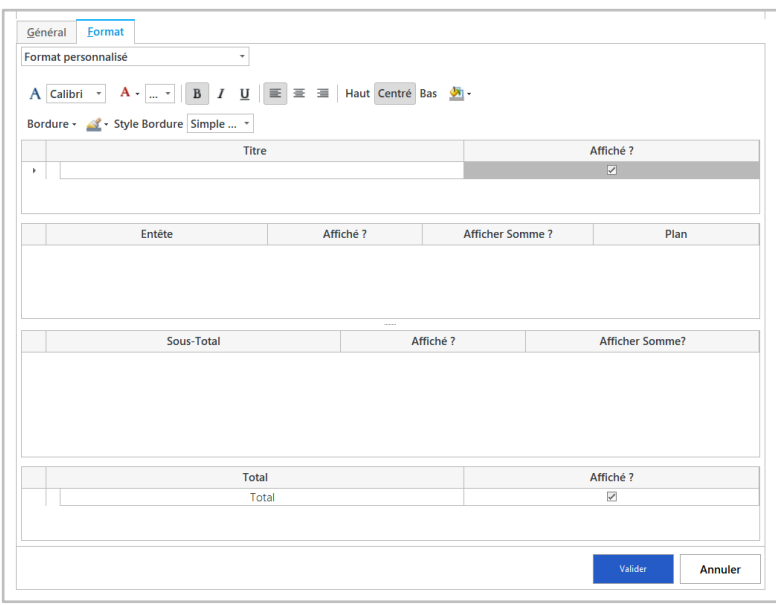

On peut choisir entre les formats : Office, Tableau Croisé Dynamique, Personnalisé ou Aucun Format.

Le format Office permet de créer via un Assistant Liste, une liste Office avec la possibilité de modifier le format ou d'ajouter des colonnes directement dans Excel®.

Le format Tableau Croisé Dynamique permet de créer et de rafraichir un Tableau Croisé Dynamique qui sera placé en-dessous de la formule de l'Assistant Liste. Le paramétrage du Tableau Croisé Dynamique sera réalisé dans l'environnement Excel®.

Le format Personnalisé est le format **par défaut** et permet de réaliser une présentation très complète. La liste renvoyée par l'Assistant est découpée en 4 sections (visible ci-dessus) :

- La section **Titre** : permet de paramétrer le format souhaité et d'indiquer si l'on souhaite ou non son affichage.
- La section **En-tête** : permet de définir le format et le comportement d'affichage des En-têtes de ruptures. La notion de Plan permet d'indiquer si on souhaite ou non un plan Excel® sur ces ruptures.
- La section **Sous-Total** : permet de définir le format et le comportement d'affichage des sous-totaux des ruptures.
- La section **Total :** permet de paramétrer le format et l'affichage de la ligne de total dans Excel®.

Une fois que vous avez décidé du type de format, il faut valider pour revenir sur l'interface principale.

Dans un Assistant Liste, vous pouvez définir un ou plusieurs éléments en sortie. Ces éléments sont des axes disponibles dans la partie Modèle ou des axes calculés/montants conditionnels.

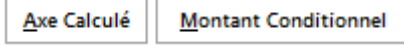

Pour créer un axe calculé, cliquez sur Axe Calculé.

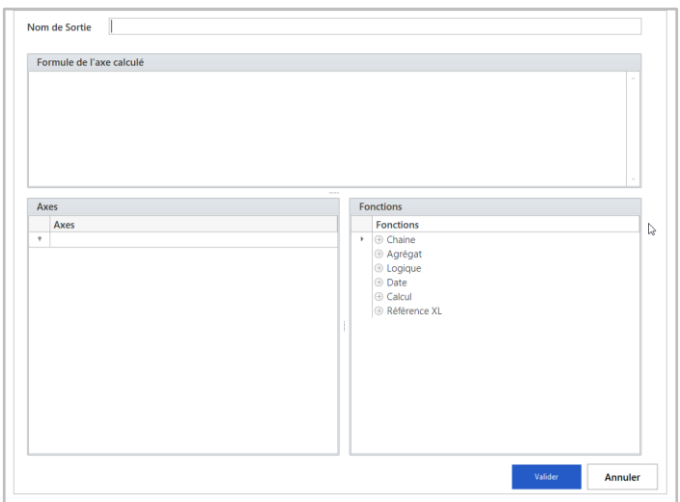

Cet écran permet de créer un nouvel axe à partir des axes existants.

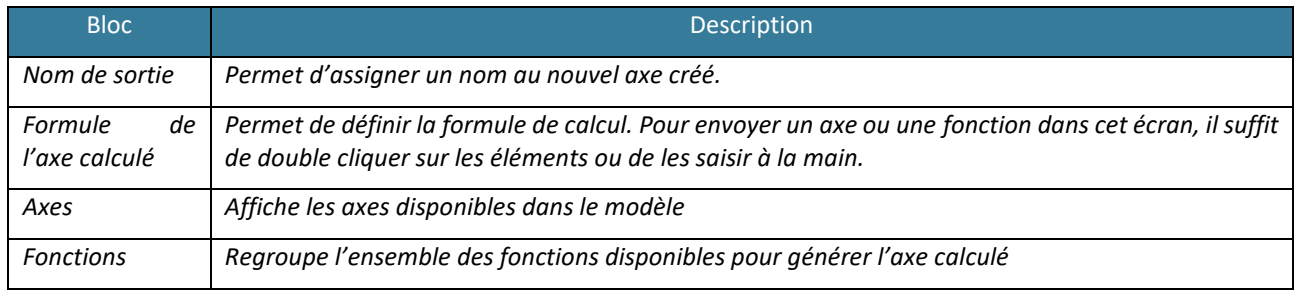

Dans la création des Axes Calculés, il existe 2 comportements possibles :

- **L'utilisation de** l'**opérateur =** au début de la formule indique que l'on souhaite réaliser une formule XL. Vous devez dans ce cas faire appel aux formules XL classiques.
- Pas d'opérateur = l'axe calculé sera le résultat d'un calcul effectué par la solution en base de données. Il est possible de saisir les fonctions Excel les plus connues qui seront converties dans la requête en base. Les utilisateurs avertis pourront également taper directement un **script SQL** avec les champs du modèle proposés au-dessous.

Voici quelques exemples de fonctions mises à disposition :

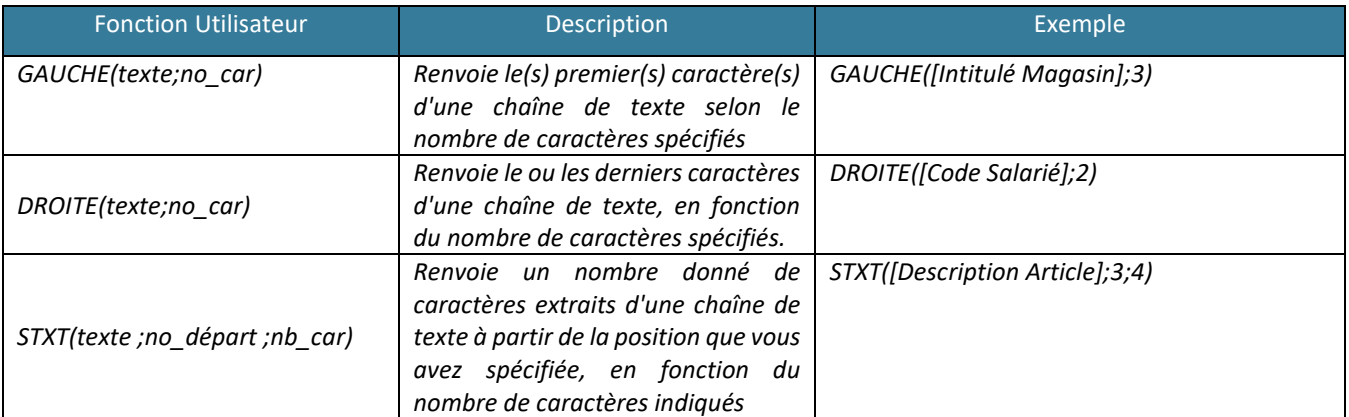

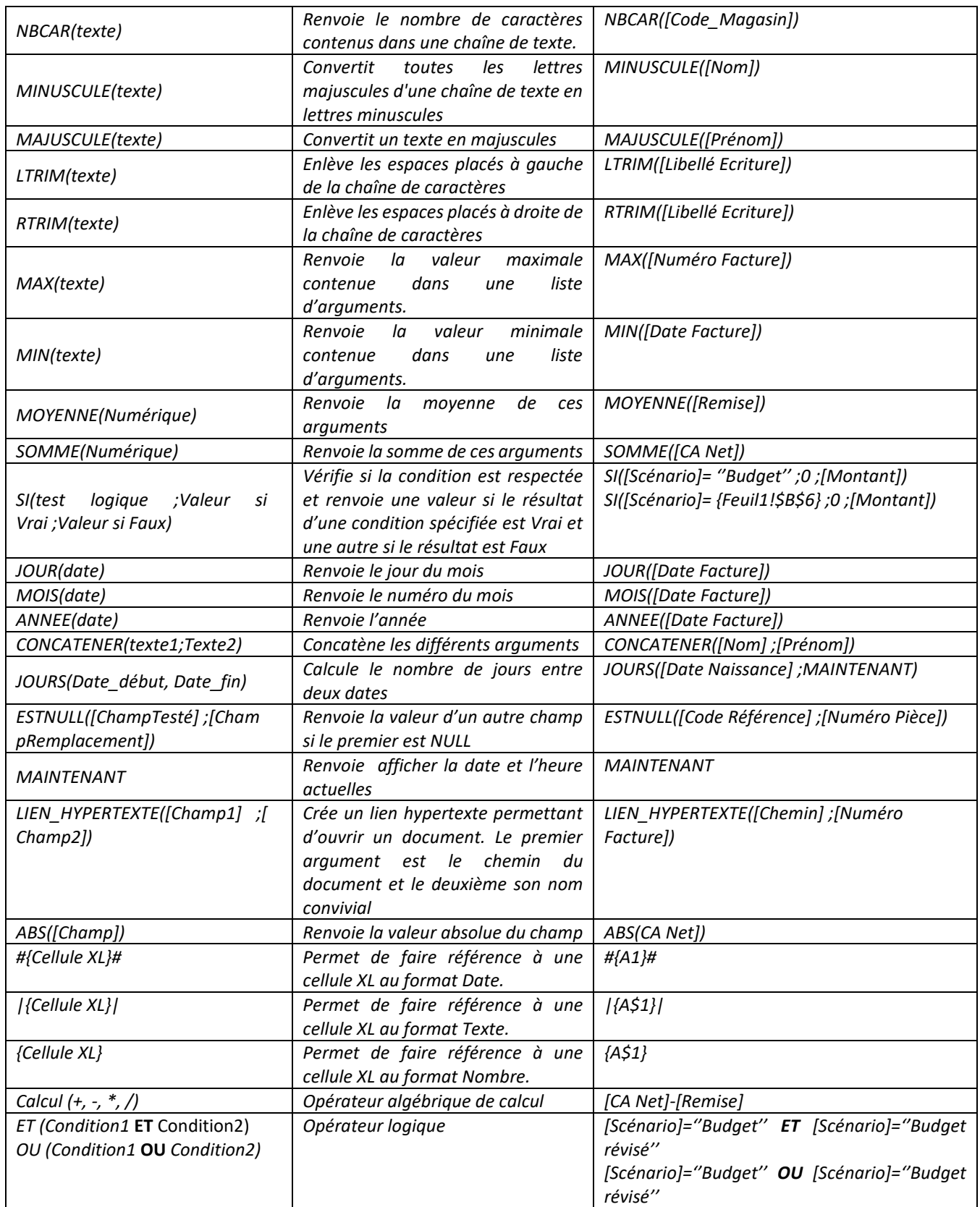

Après avoir paramétré l'Axe calculé, le résultat est envoyé dans la partie Restitution comme un axe provenant du modèle. Pour modifier l'axe calculé, double cliquez dessus ou cliquer sur le bouton Axe Calculé une fois l'axe sélectionné.

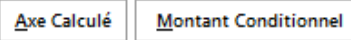

Vous pouvez également réaliser un montant conditionnel. Ce montant renverra des valeurs selon des filtres supplémentaires que l'on paramétrera.

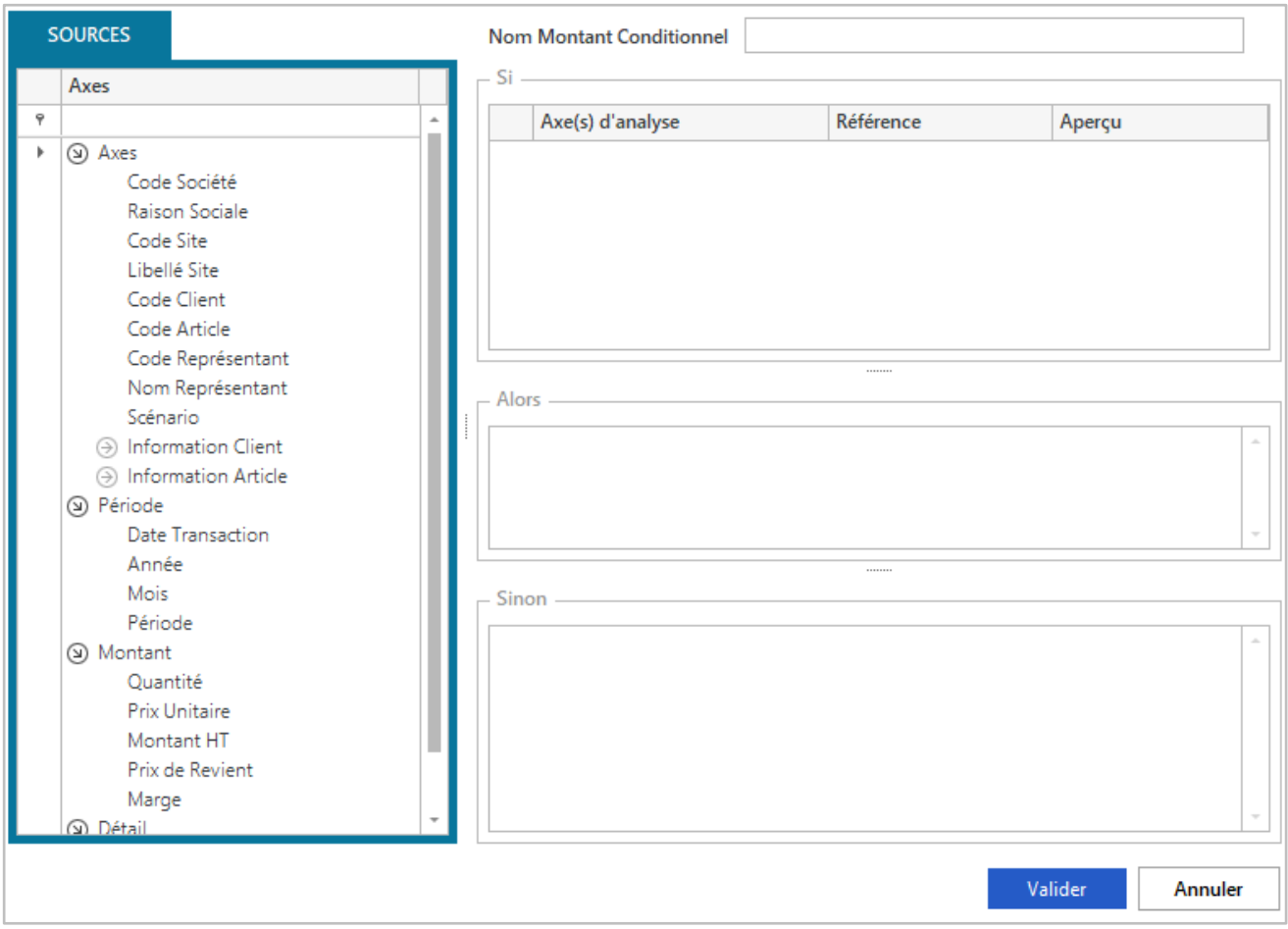

On indique en haut de cet écran, le **nom du montant conditionnel**. Puis, on place dans le bloc « Si » les éléments de filtres du montant que l'on va placer dans le bloc « Alors ». On définira par défaut la valeur 0 dans le bloc « Sinon » pour renvoyer 0 si les conditions du filtre ne sont pas respectées (d'autres valeurs sont possibles).

Le montant conditionnel est donc une fonction « SI » interfacée.

Pour quitter l'écran vous pouvez cliquer sur valider. Après avoir paramétré le Montant Conditionnel, le résultat est envoyé dans la partie Restitution comme un axe provenant du modèle. Ce montant est également disponible comme un champ utilisable dans l'Axe Calculé comme étant un élément provenant du modèle (encart « Axes »).

Une fois l'Assistant Liste paramétré, cliquez sur Valider l'écran pour générer la formule.

#### Pour modifier un « Assistant Liste », réalisez l'action suivante :

Placez-vous sur la cellule Excel® contenant la formule Liste et double cliquez sur la cellule. L'écran Assistant Liste apparaît avec l'ensemble des paramètres.

#### <span id="page-27-0"></span>**3. Mise en application**

Le contrôleur de gestion de la société INFO DISTRIBUTION veut réaliser un tableau de bord lui permettant de présenter les chiffres clés de son activité auprès de sa direction. Le client veut connaitre par sociétés et par sites la marge dégagée par la Famille Article « Matériel Informatique » pour l'année 2015.

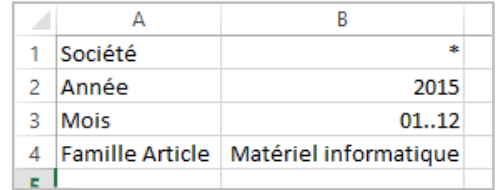

Dans notre cas, il est préférable de travailler avec une formule liste car l'ensemble des données souhaitées peut être renvoyé par une formule. Complétez une feuille Excel® comme présentée ci-dessus. Une fois réalisée, placezvous sur la cellule A7 (cellule d'où l'on souhaite faire partir la liste des sites avec leur marge).

#### Allez dans le Menu puis Assistant Liste.

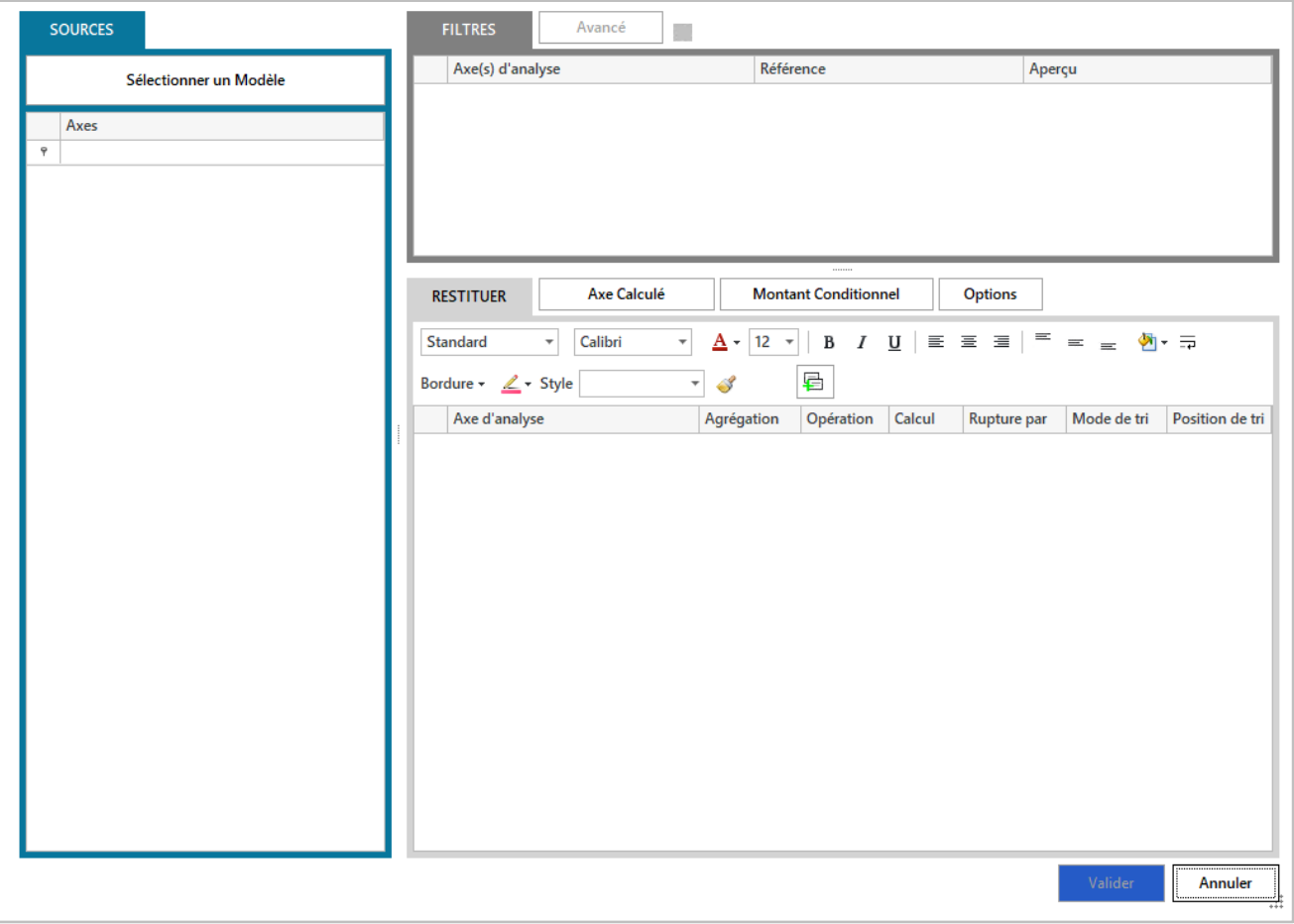

Paramétrez l'Assistant Liste comme ci-dessus. On choisit le modèle Vente. La filtre Code Société pointe sur la cellule \$B\$1, le filtre Libellé Famille Article sur la cellule \$B\$4 (Matériel Informatique), le filtre Année sur la cellule \$B\$2 (2015) et le filtre Mois pointe sur la cellule \$B\$3 (1..12).

En sortie, placez la Raison Sociale, le pays, le libellé site, la quantité (Agrégation Somme) et la marge (Agrégation Somme). Réalisez une rupture en cochant la case Rupture par sur le champ Raison Sociale.

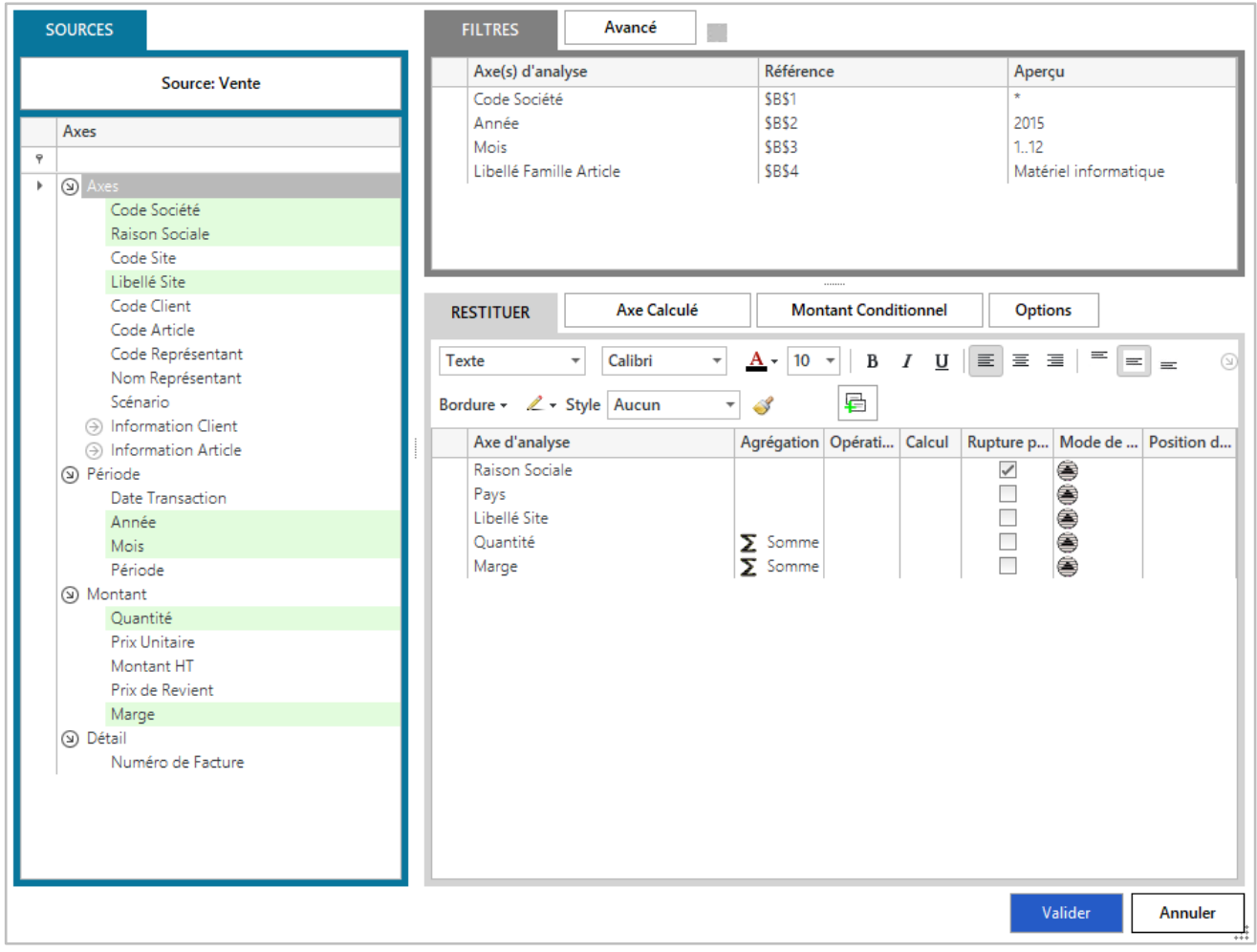

Une fois le paramétrage effectué, validez.

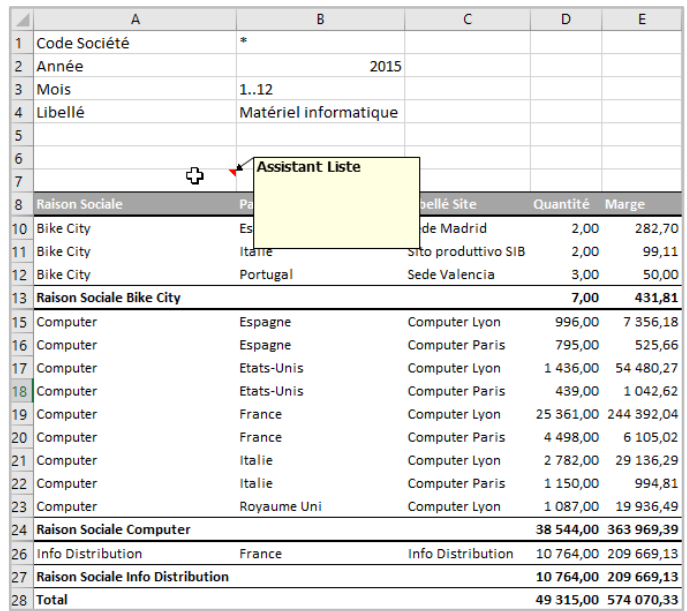

Le résultat de la formule est renvoyé à partir de la cellule A7 :

- L'ordre de sortie est par défaut l'ordre de sortie des éléments en restitution.

L'icône Commentaire est ajoutée à la formule A7 indiquant que la formule stockée est un Assistant liste.

### <span id="page-29-0"></span>**MODULE 5 : ASSISTANT CUBE**

#### <span id="page-29-1"></span>**1. Présentation du cube**

L'Assistant Cube est un Assistant pour créer et maintenir une formule dans Excel® capable d'interroger une base de données et de renvoyer un cube de données dans une plage de cellules selon des filtres de sélection.

Ce cube de données est renvoyé en dessous de la formule Cube.

Les valeurs des filtres de sélection sont stockées directement dans la formule et modifiables dans la feuille Excel®.

Son comportement est celui d'une formule Excel® traditionnelle. La formule « Cube » peut donc être enregistrée en même temps que votre feuille Excel® et peut être déplacée ou copiée comme n'importe quelle cellule.

Une fois l'Assistant Cube créé vous pouvez à tout moment retourner sur son paramétrage en double cliquant sur la cellule Excel ou en vous plaçant sur la cellule et en cliquant sur l'assistant dans la barre de menu.

Afin de repérer les Assistants Cube, l'Assistant Cube est associé à chaque cellule stockant une formule Cube dans un commentaire indiquant Assistant Cube.

#### <span id="page-30-0"></span>**2. Comment faire**

Pour créer une nouvelle formule « Cube », réalisez l'action suivante : Placez-vous à l'endroit où renvoyer le cube de données. Allez dans le Menu puis Assistant Cube.

Cette interface permet de réaliser le paramétrage de la formule :

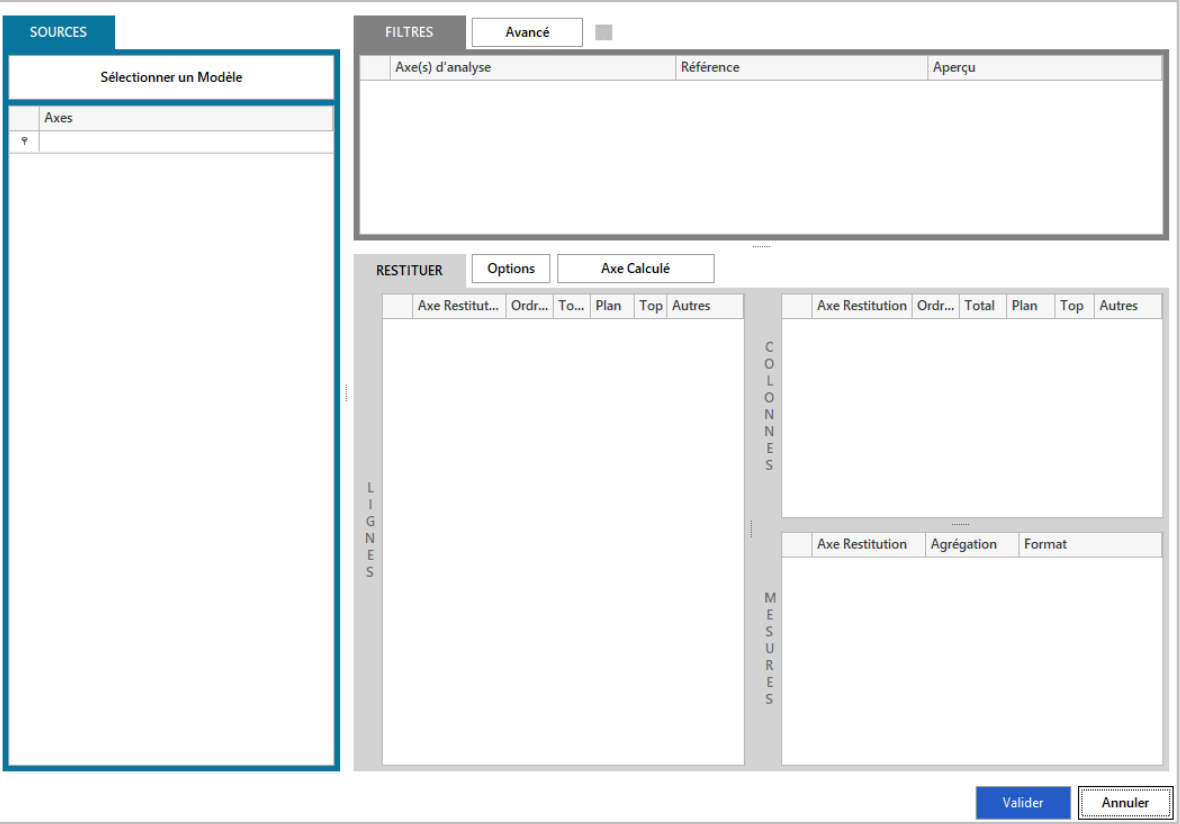

La partie sources de l'écran permet, via le bouton Sélectionner un modèle, de choisir un modèle dans un connecteur existant. Un modèle permet à un utilisateur d'interroger les données stockées dans une base de données dans un langage simple.

Une fois le modèle sélectionné, les champs disponibles apparaissent dans la partie gauche de l'écran.

La partie Filtres permet de gérer des filtres sur des champs sélectionnés. On dépose les champs, disponibles dans la partie Modèle, sur lesquels on souhaite filtrer l'information dans la partie Filtres.

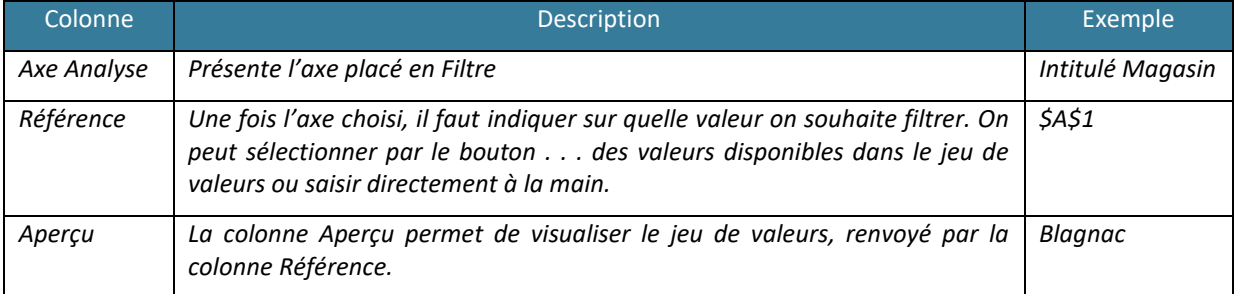

La partie Restitution permet de définir où l'on souhaite voir apparaitre les éléments en restitution.

Plusieurs zones sont disponibles :

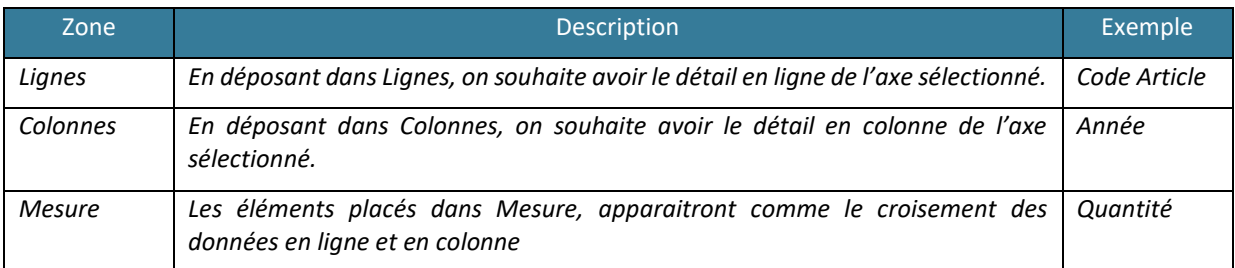

## Les éléments en lignes et en colonnes ont le même type d'options :

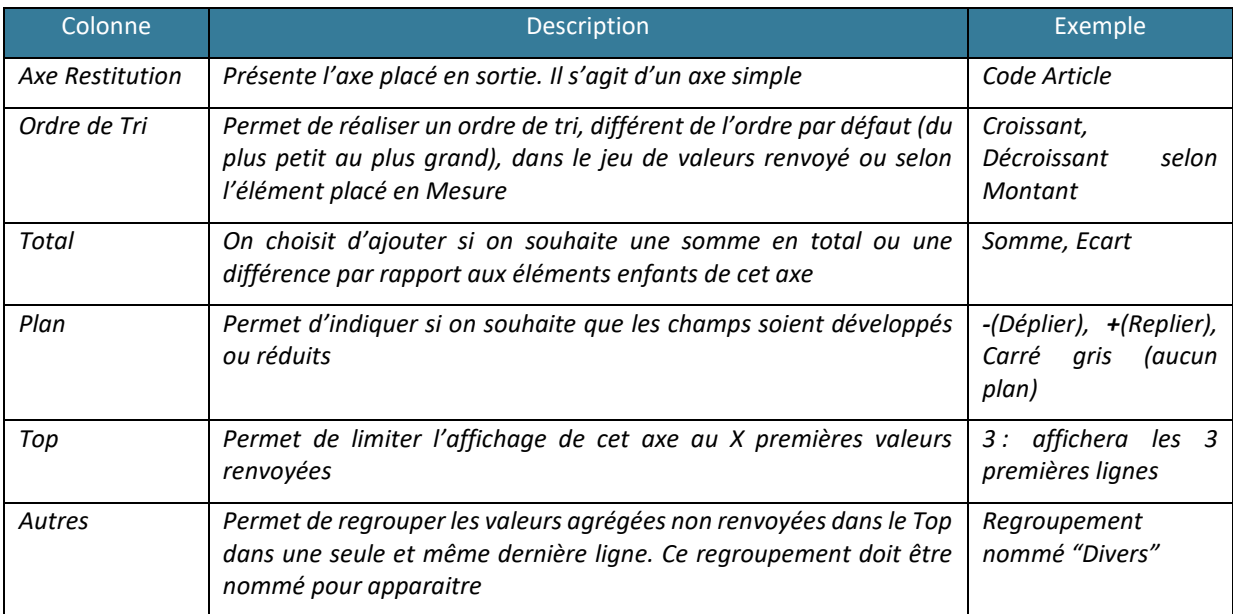

#### Eléments en Mesures :

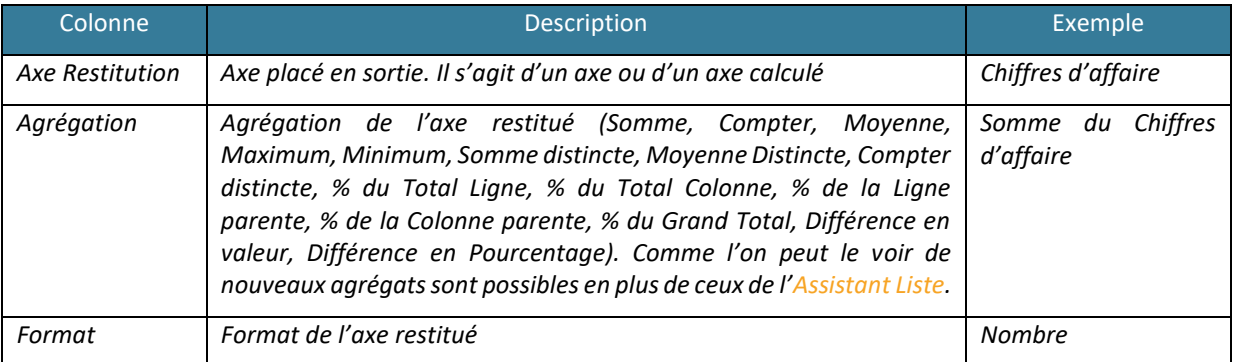

Dans la partie Mesures vous pouvez également réaliser une Mise en forme conditionnelle sur les champs placés en restitution. Pour cela, vous réalisez un clic droit sur l'axe que vous souhaitez mettre en valeur.

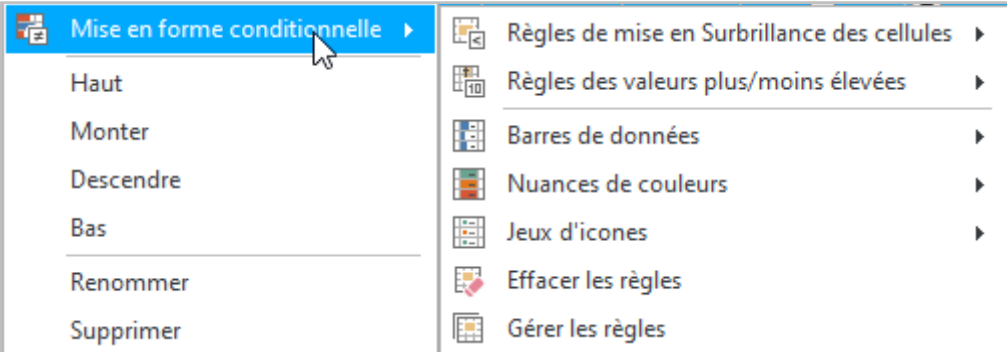

Vous pouvez appliquer le format conditionnel que vous souhaitez selon des règles proposées dans l'assistant. Vous pouvez appliquer une ou plusieurs règles sur un axe. Pour afficher, modifier ou supprimer les règles actuellement appliquées sur l'axe, cliquer sur Gérer les règles.

Pour supprimer la règle vous pouvez également cliquer sur Effacer les règles.

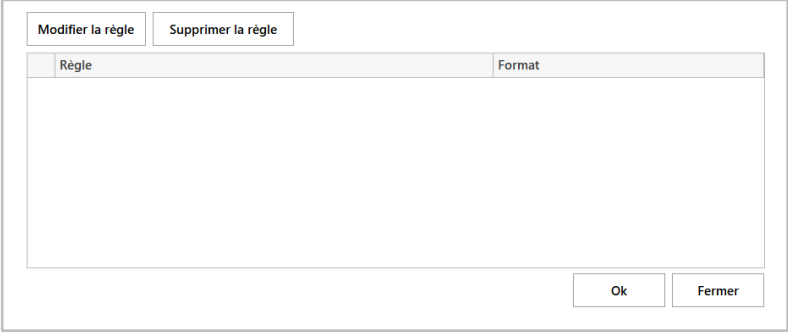

Le bouton Options permet d'appliquer des options supplémentaires.

Les options générales sont accessibles depuis deux onglets, Général et Format :

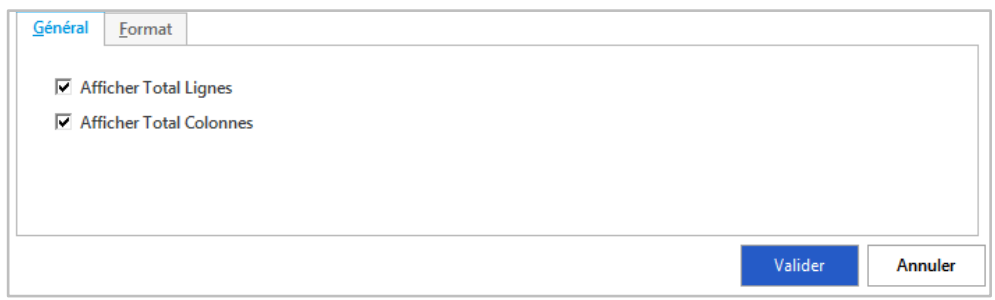

Les options générales se décomposent de la manière suivante :

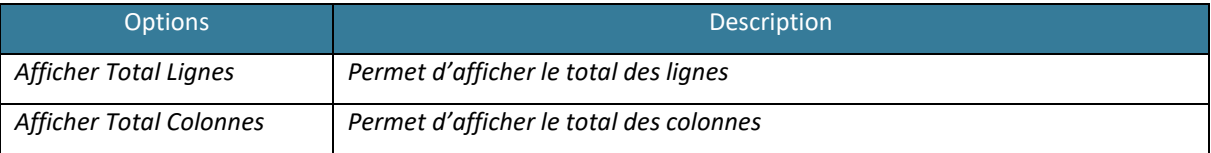

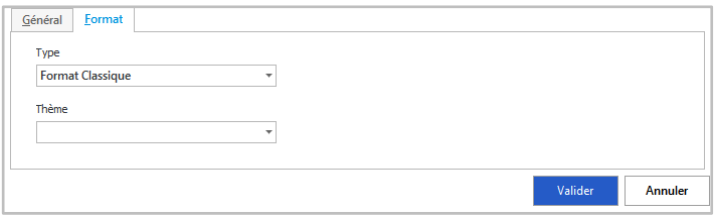

#### Il existe deux formats :

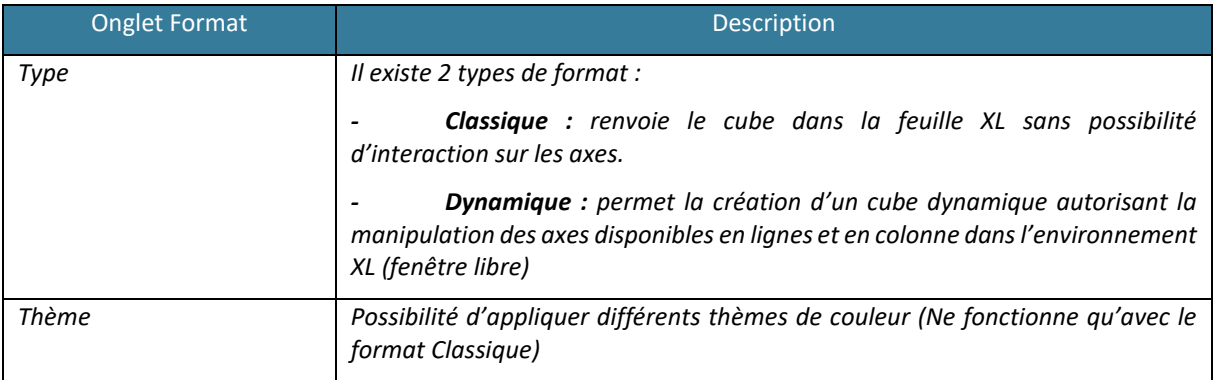

Dans un Assistant Cube, vous pouvez définir un ou plusieurs éléments en sortie. Ces éléments sont des axes disponibles dans la partie Modèle ou des axes calculés.

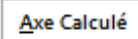

Pour créer un axe calculé, cliquez sur Axe Calculé.

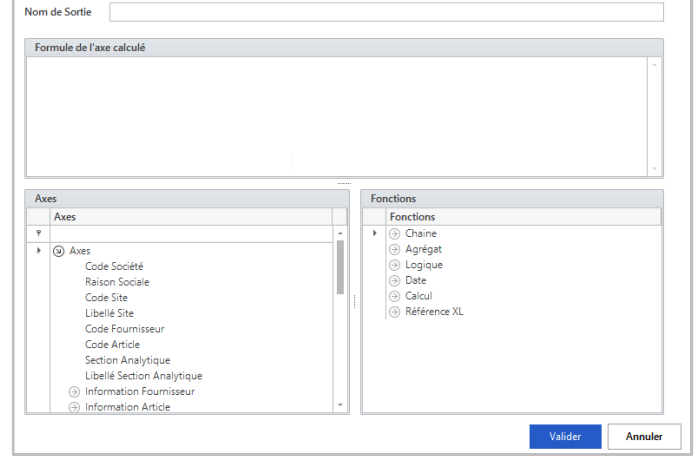

Cet écran permet de créer un nouvel axe à partir des axes existants :

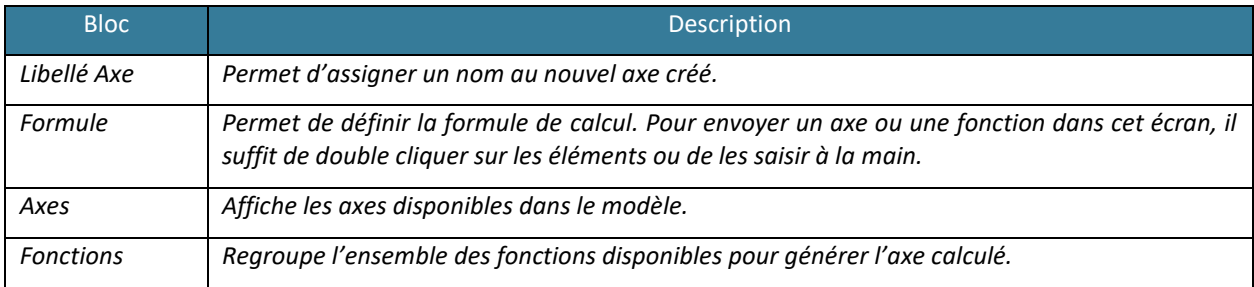

Quelques exemples de fonctions mises à disposition :

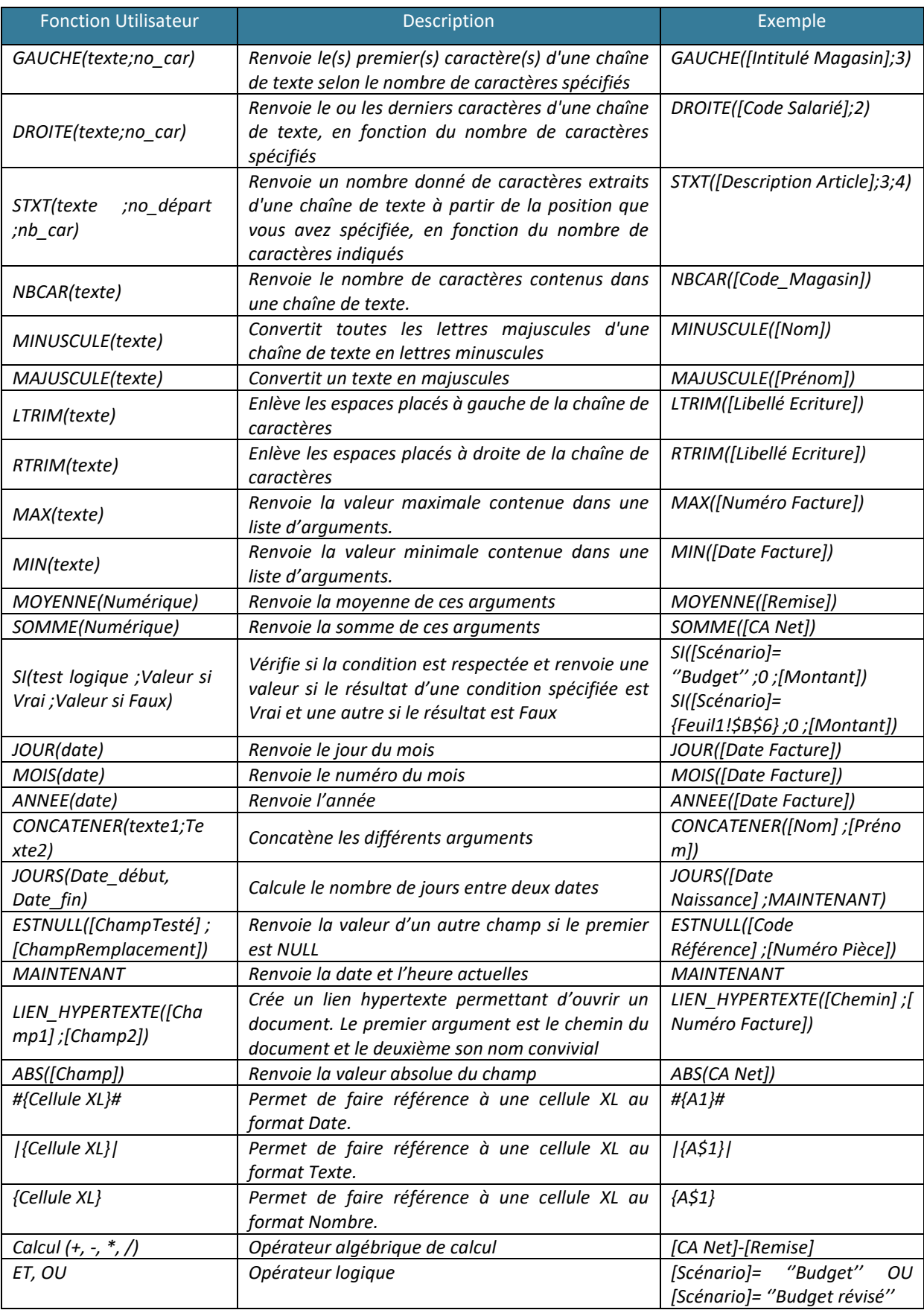

Dans la création des Axes Calculés, il existe 2 comportements possibles :

- **L'utilisation de** l'**opérateur =** au début de la formule indique que l'on souhaite réaliser une formule XL. Vous devez dans ce cas faire appel aux formules XL classiques.
- **Pas d'opérateur =** l'axe calculé sera le résultat d'un calcul effectué par la solution en base de données. Il est possible de saisir les fonctions Excel les plus connues qui seront converties dans la requête en base. Les utilisateurs avertis pourront également taper directement un **script SQL** avec les champs du modèle proposés au-dessous.

Après avoir paramétré l'axe calculé, le résultat est envoyé dans la partie Restitution comme un axe provenant du modèle. Pour modifier l'axe calculé, double cliquez dessus.
#### **3. Mise en application**

Le contrôleur de gestion de la société INFO DISTRIBUTION veut réaliser un tableau de bord lui présentant ses ventes de Matériel informatique par Site sur 12 mois.

Placez-vous sur la cellule A5 de la feuille XL et allez dans le Menu puis Assistant Cube.

Paramétrez l'Assistant Cube comme ci-dessous. Sélectionnez dans les filtres : le Libellé Famille Article avec la valeur « Matériel informatique ». En sortie, placez le libellé site, l'année, le mois, la quantité et le prix de revient (Agrégation Somme).

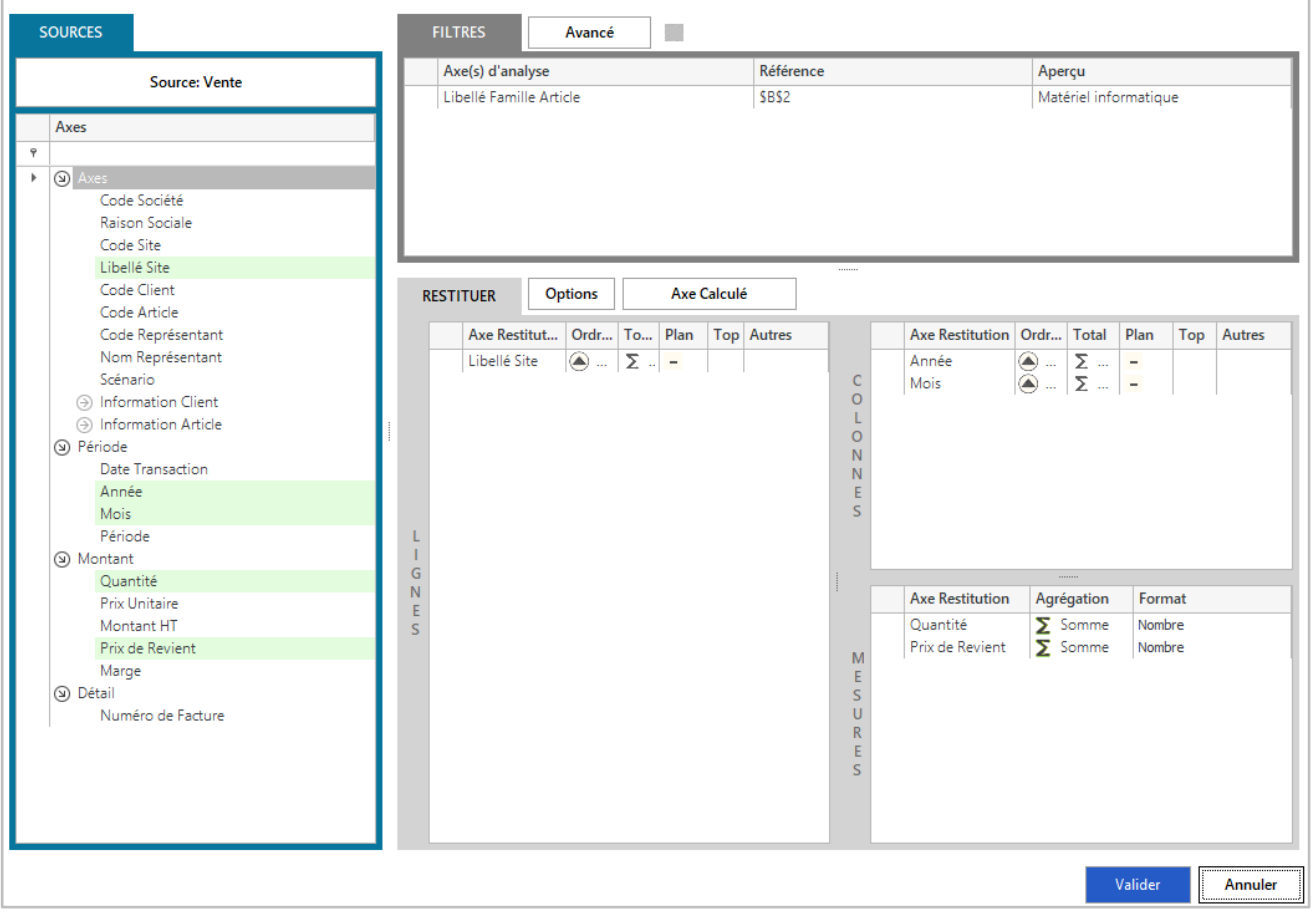

Une fois le paramétrage effectué, Validez.

Le résultat de la formule est renvoyé à partir de la cellule A6 (ici avec l'option thème « Bleu clair »).

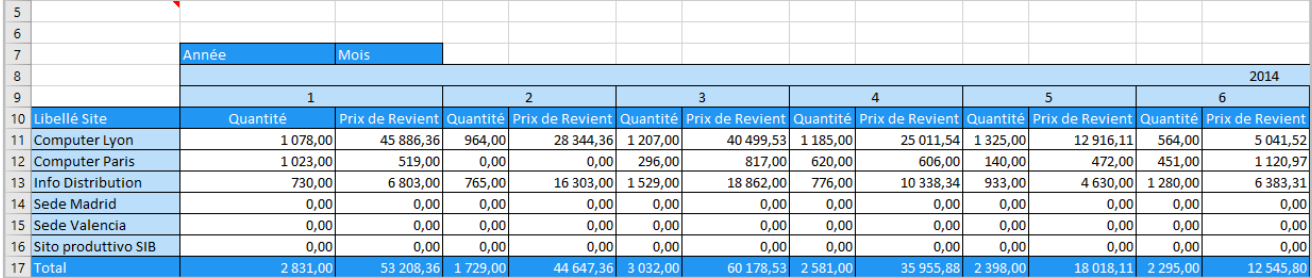

L'Assistant Cube vous renvoie le jeu de données selon les éléments que vous avez placé en lignes, colonnes et mesure. Le système de plan vous permet de naviguer dans le jeu de données.

# **MODULE 6 : ASSISTANT FILTRE**

#### **1. Présentation de la fonction**

L'Assistant Filtre est un Assistant utilisé pour créer et maintenir une formule dans Excel® capable de renvoyer dans une cellule une sélection de valeur choisie par l'utilisateur dans un écran de sélection. La liste des données disponibles peut être filtrée par une sélection précédente.

Cet assistant va renvoyer sur la droite de la formule le jeu de valeur sélectionné par l'utilisateur selon le format souhaité. Ce jeu de valeur pourra devenir une valeur de filtre pour les autres formules.

Son comportement est celui d'une formule Excel® traditionnelle. La formule « Filtre » peut donc être enregistrée en même temps que votre feuille Excel® et peut être déplacée ou copiée comme n'importe quelle cellule.

Une fois l'Assistant Filtre créé vous pouvez à tout moment retourner sur son paramétrage en double cliquant sur la cellule Excel ou en vous plaçant sur la cellule et en cliquant sur l'assistant dans la barre de menu.

### **2. Comment faire**

Pour créer une nouvelle formule « Filtre », réalisez l'action suivante :

Placez-vous au gauche de la cellule où vous souhaitez renvoyer la sélection de valeur. Allez dans le Menu puis Assistant Filtre.

Cette interface permet de réaliser le paramétrage de la formule :

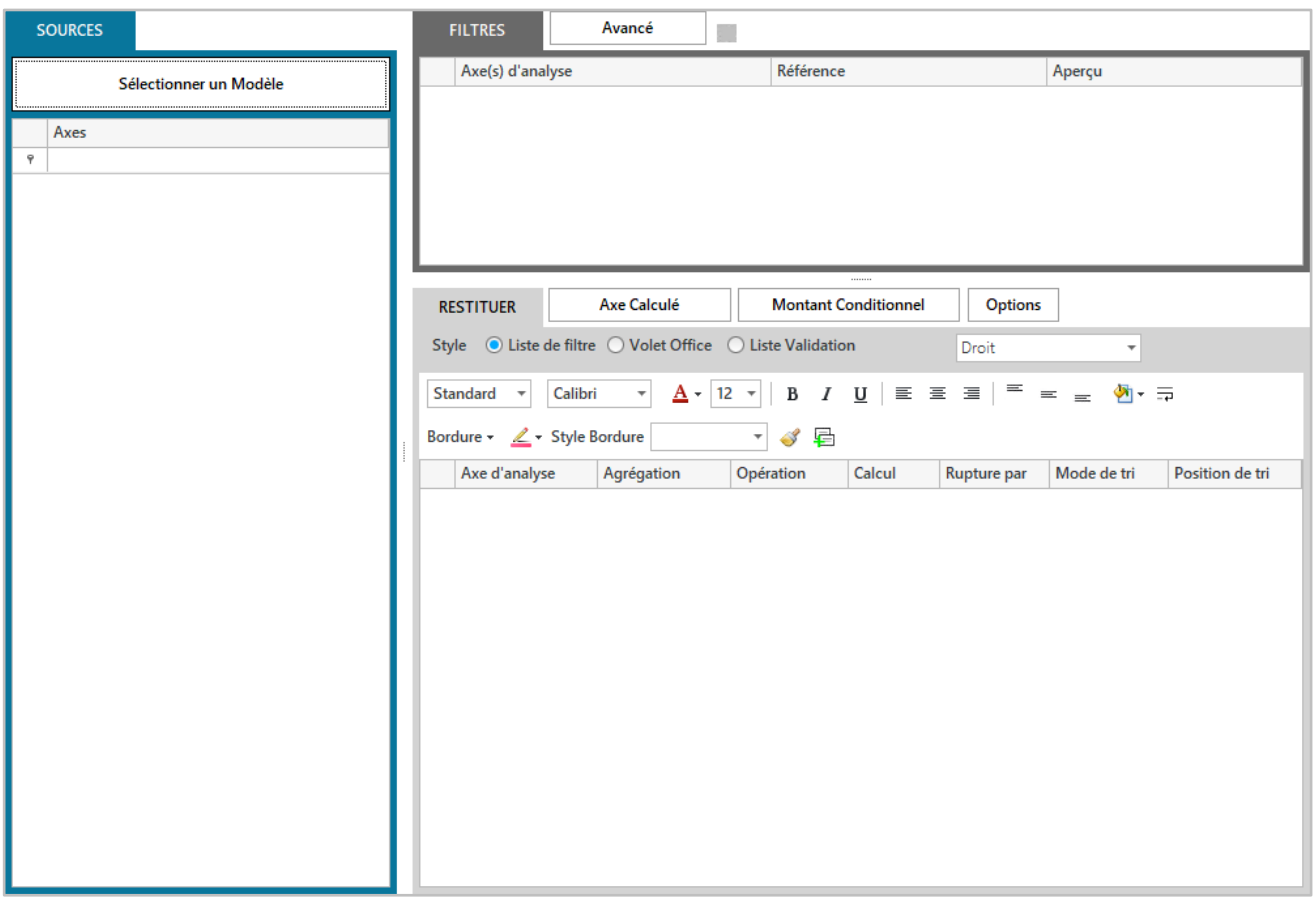

La partie Sources de l'écran permet, via le bouton Sélectionner un modèle, de choisir un modèle dans un connecteur existant. Un modèle permet à un utilisateur d'interroger les données stockées dans une base de données dans un langage simple.

Une fois le modèle sélectionné, les champs disponibles dans celui-ci apparaissent dans la partie gauche de l'écran.

La partie Filtres permet de gérer des filtres sur des champs sélectionnés. On dépose les champs, disponibles dans la partie Modèle, sur lesquels on souhaite filtrer l'information.

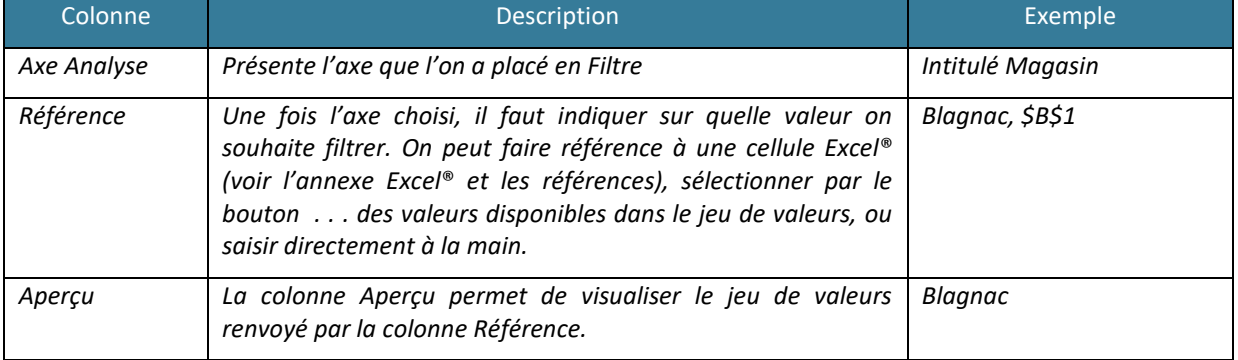

Le bouton Avancé permet de gérer les notions de relations entre les filtres.

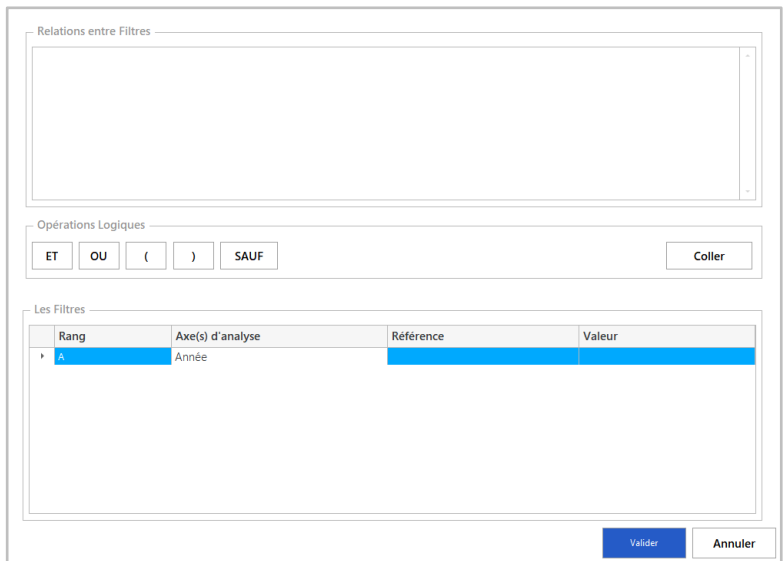

Par défaut, l'opérateur utilisé entre les filtres est « AND ». Les filtres jouent donc un rôle restrictif entre eux.

Pour changer ce mode par défaut, utilisez l'écran Avancé. Cet écran vous permet d'écrire vous-même la gestion des opérateurs entre les différents filtres.

L'écran est divisé en deux parties :

- La partie basse : présente les filtres définis au préalable dans la fenêtre principale,
- La partie haute : présente la formule syntaxique à créer.

Vous pouvez envoyer les filtres disponibles dans la partie de l'écran « Relations entre Filtres » en double-cliquant sur le filtre ou en le sélectionnant et en cliquant sur Coller. Les filtres peuvent se relier entre eux avec les opérateurs suivants :

- **ET** : permet d'affiner les résultats. Tous les critères reliés par « OU » sont appliqués à la sélection.
- **OU** permet d'obtenir des résultats qui contiennent au moins une des expressions recherchées ou leur ensemble. Au moins l'un des termes reliés par « OU » doit être appliqué à la sélection.
- **SAUF** : permet d'obtenir des résultats qui n'affichent pas les termes suivants « SAUF ».
- **(** et **)** : permettent de gérer un ordre de priorité d'exécution des critères.

Une fois le filtre avancé validé, un bouton vert indique que le paramétrage avancé est actif. Si vous ajoutez, modifiez ou supprimez un filtre, le paramétrage avancé devient inactif.

La partie Restitution permet de définir les éléments à afficher, les opérations à réaliser et le format à appliquer.

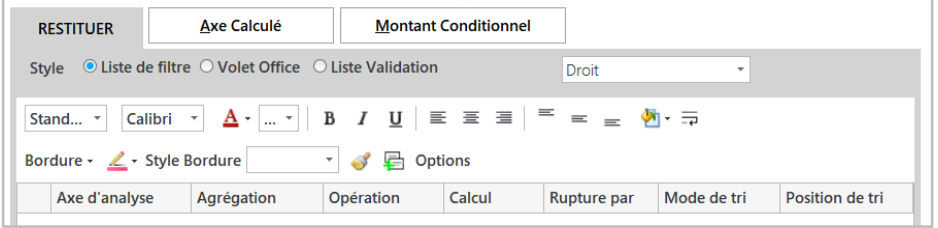

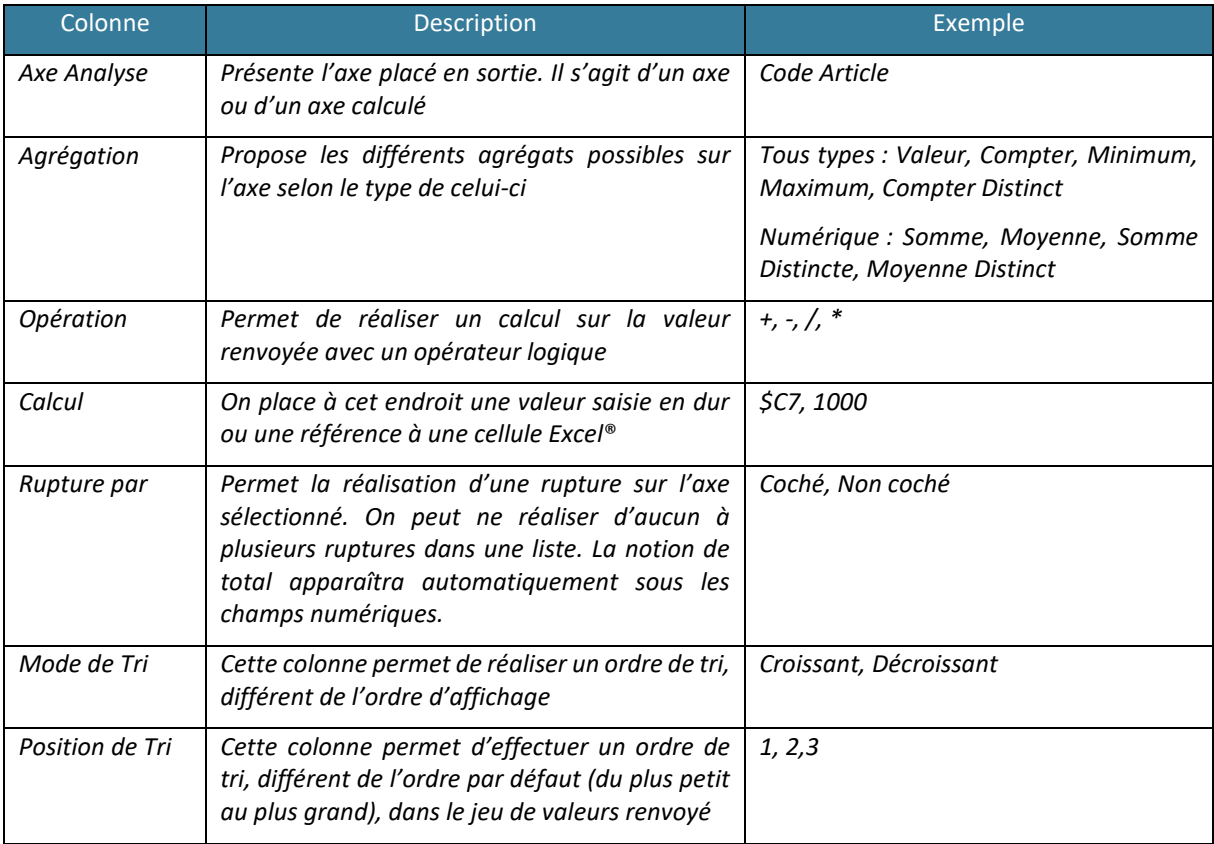

Pour les Assistants Filtres, vous disposez de 3 types de format d'affichage à choisir en haut de la barre de mise en forme :

### - **Liste de Filtre** : ouvre une fenêtre de sélection de filtre au double-clic

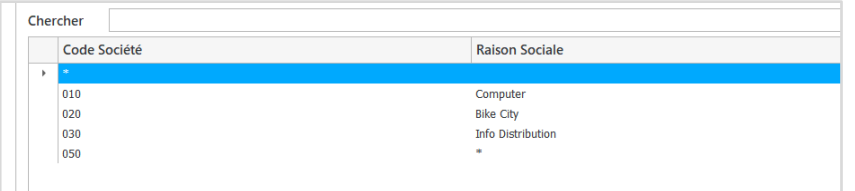

- **Volet Office** : génère un volet de sélection des filtres
- présents dans la feuille

-

Liste Validation : génère une liste déroulante de choix

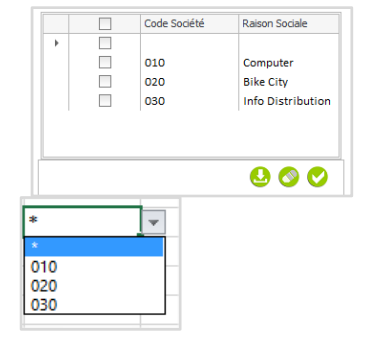

Le bouton Options permet d'appliquer des options supplémentaires.

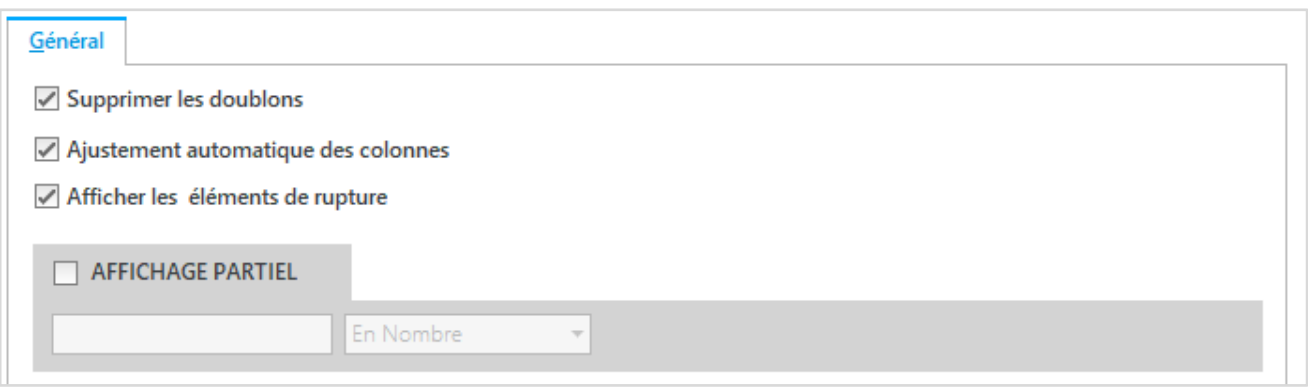

L'onglet Général permet de gérer les options générales liées à l'interrogation et l'onglet Format les options de mise en forme de l'Assistant Filtre.

Les options générales se décomposent de la manière suivante :

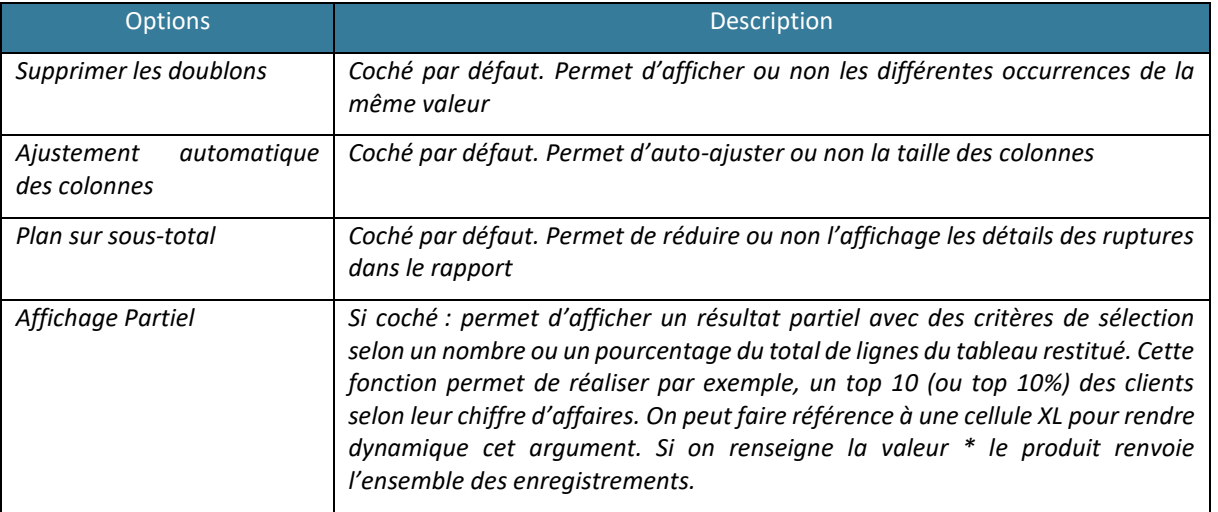

Dans un Assistant Filtre, vous pouvez définir un ou plusieurs éléments en sortie. Néanmoins, **seul le premier axe de la liste constituera les valeurs du filtre**. Les éléments sont disponibles dans la partie Modèle ou dans les modules axes calculés/montants conditionnels.

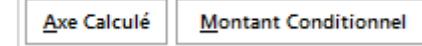

Pour créer un axe calculé, cliquez sur Axe Calculé.

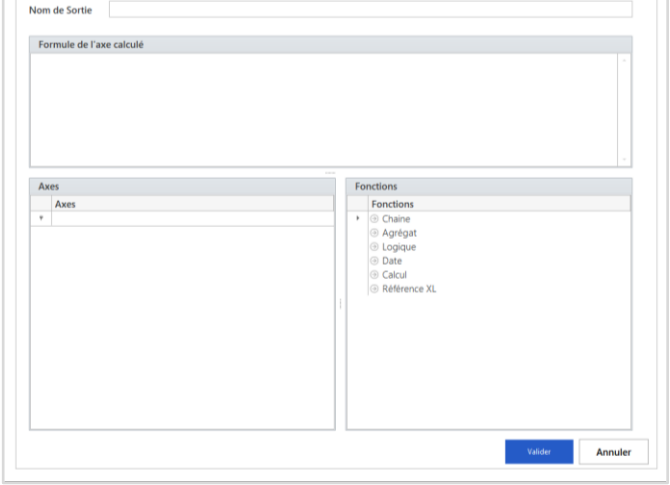

Cet écran permet de créer un nouvel axe à partir des axes existants :

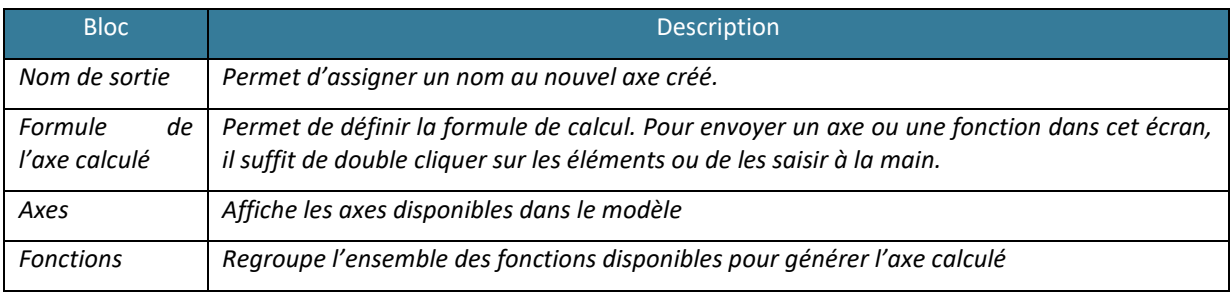

Voici quelques exemples de fonctions parmi celles mises à disposition :

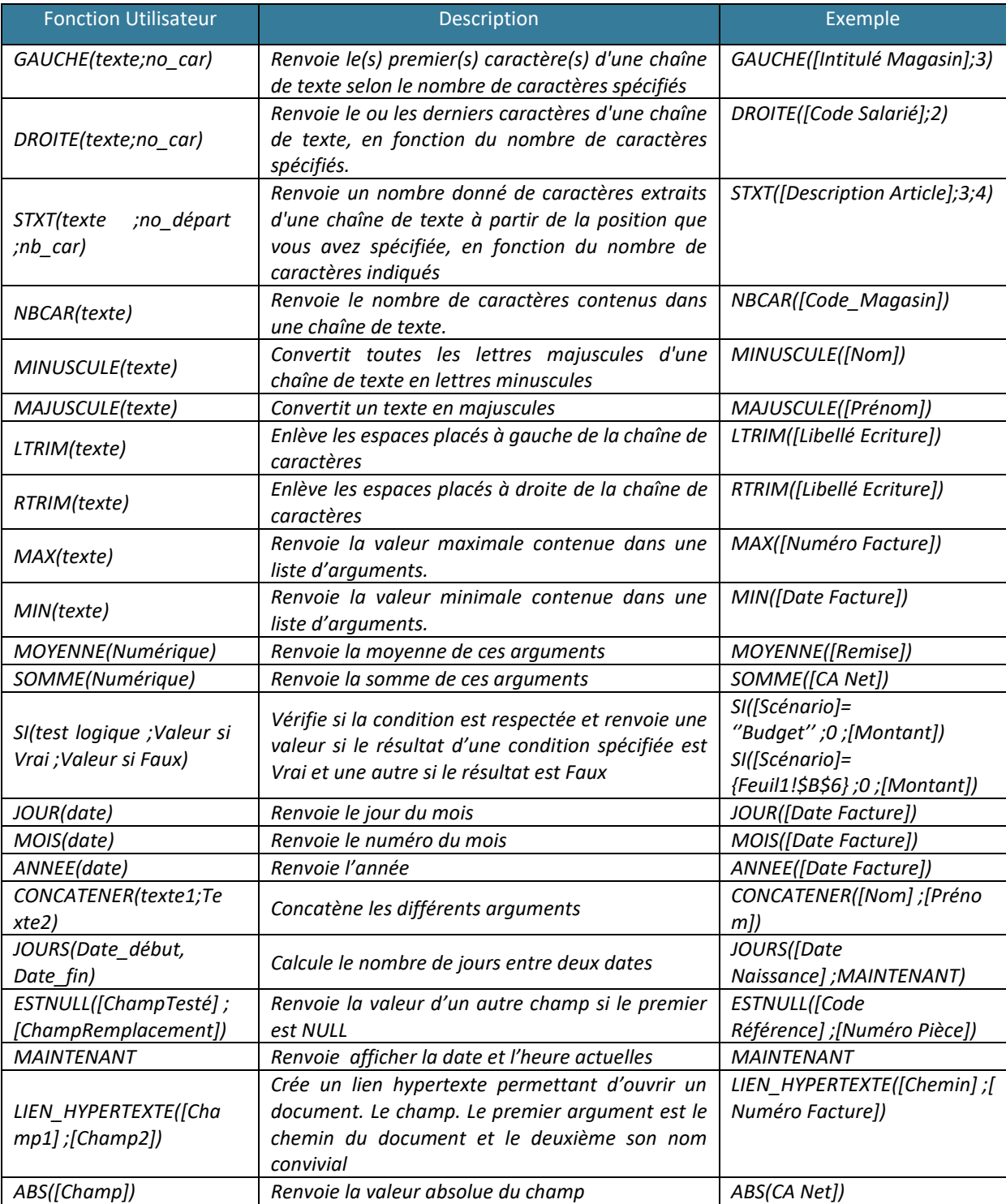

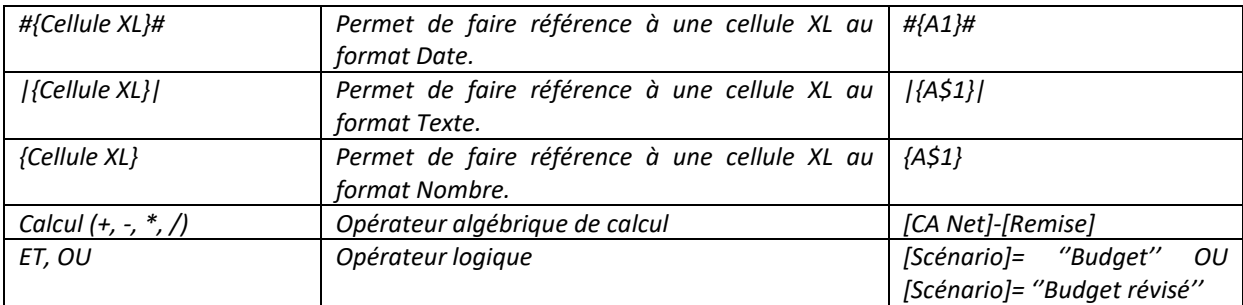

Après avoir paramétré l'axe calculé, le résultat est envoyé dans la partie Restitution comme un axe provenant du modèle. Pour modifier l'axe calculé, double cliquez dessus.

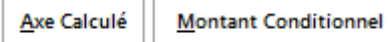

Vous pouvez également vouloir réaliser un Montant Conditionnel. Ce montant renverra des valeurs selon des filtres supplémentaires que l'on paramétrera.

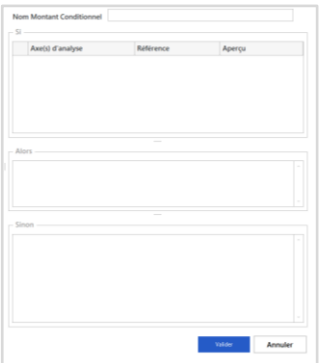

On indique dans cet écran, le nom du montant conditionnel en haut, puis on place dans le bloc « Si » les éléments de filtre supplémentaire pour le montant que l'on va placer dans le bloc « Alors ». On placera la valeur souhaitée dans le bloc « Sinon ». Si ces conditions sont respectées alors on renvoie la valeur, sinon la valeur souhaitée.

Pour quitter l'écran vous pouvez cliquer sur Valider. Après avoir paramétré la valeur Filtrée, le résultat est envoyé dans la partie Restitution comme un axe provenant du modèle. Cet axe est également disponible dans l'axe calculé comme un élément provenant du modèle.

Une fois l'Assistant Filtre paramétré, cliquer sur Valider pour générer la formule.

### Pour modifier un « Assistant Filtre », réalisez l'action suivante :

Placez-vous sur la cellule Excel® contenant la formule Filtre et double cliquez sur la cellule ou cliquez sur la cellule puis sur le bouton de l'Assistant dans le menu. L'écran Assistant Filtre apparaît avec l'ensemble des paramètres.

#### Pour utiliser un Volet Office « Assistant Filtre », réalisez l'action suivante :

Vous pouvez déplacer l'écran généré dans la feuille XL. L'écran peut avoir une position libre ou **figée** sur les côtés de votre document. Pour enregistrer sa position, cliquez sur le bouton Enregistrer.

Pour effacer votre sélection, cliquez sur le bouton Effacer et pour valider, cliquez sur le bouton Valider.

### **3. Mise en application**

Le contrôleur de gestion de la société INFO DISTRIBUTION veut proposer un tableau de bord où l'utilisateur pourra choisir dans une liste les clients filtrés par pays pour connaître les données commerciales associées.

Placez-vous sur la cellule B1 de la feuille XL et tapez la valeur France.

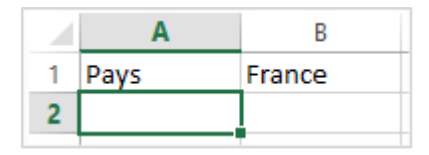

Placez-vous en B2 et allez dans le Menu puis Assistant Filtre.

Paramétrez l'Assistant Filtre comme ci-dessous. On choisit le modèle Vente. Faites référence dans la liste de filtre à la cellule A1 contenant France. En sortie, placez le Nom Client, le Libellé Famille Client et choisissez le style Volet Office Droit.

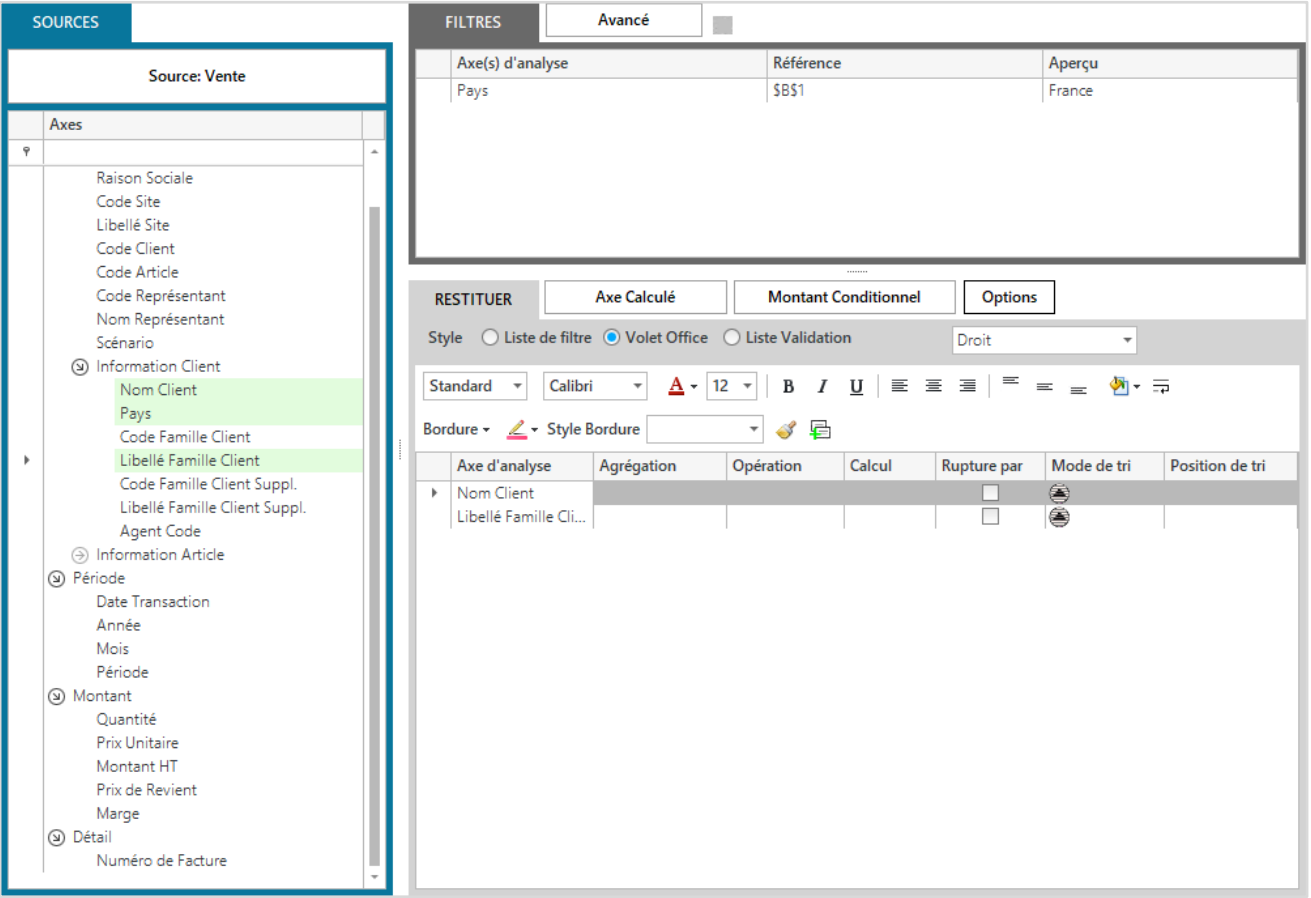

Une fois le paramétrage effectué, cliquez sur Valider.

Le résultat de la formule génère le volet qui s'affiche au milieu de votre écran.

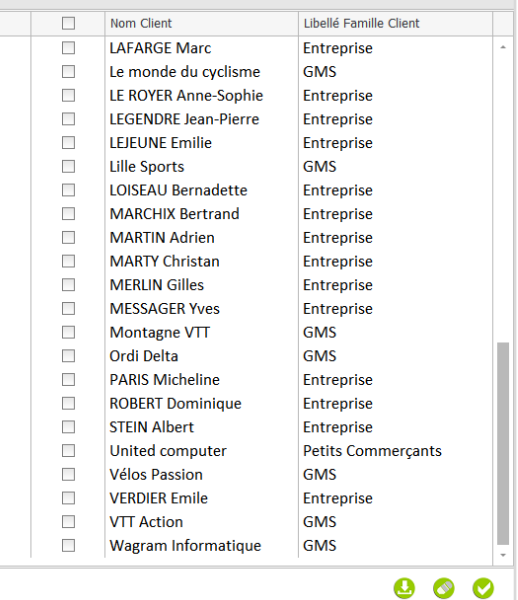

Vous pouvez le déplacer sur le côté de votre choix, il va automatiquement se fixer sur le classeur. Vous pouvez également sélectionner une ou plusieurs valeurs dans la liste et valider.

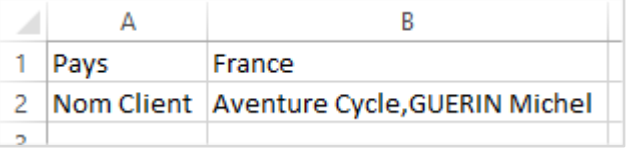

Automatiquement la cellule à droite de la formule renverra la sélection effectuée.

Si vous changez la valeur en B1 France par Espagne votre écran changera et vous proposera de nouvelles valeurs.

## **MODULE 7 : ASSISTANT ECRITURE**

#### **1. Présentation de l'Assistant Ecriture**

L'Assistant Ecriture permet d'envoyer dans une base de données des informations à partir de son tableur. Les données envoyées dans la base sont stockées et interrogeables comme toute autre base de données. Le paramétrage peut être sauvegardé dans le classeur et est accessible par le Menu.

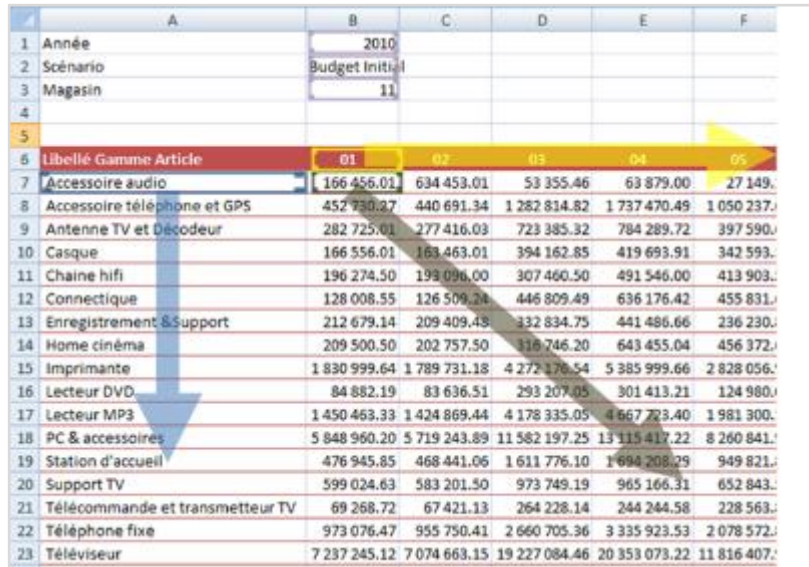

L'Assistant Ecriture gère la variabilité du nombre de lignes et de colonnes à envoyer. Il suffit d'identifier :

- Les éléments qui ne doivent pas bouger (élément statique) exemple des cellules B1, B2 et B3.
- Les éléments à aller lire vers le bas (élément de lignes) ex : libellé gamme article qui part en A7 et qui peut varier en nombre de lignes.
- Les éléments à aller lire vers la droite (élément de colonnes) ex : période qui part en B6 et qui peut varier en nombre de colonnes.
- Les éléments à aller lire vers la droite et vers le bas (montant) ex : le CA prévisionnel qui part en B7 et qui peut varier en lignes et en colonnes.
- Les éléments qui sont annotés sur les montants (Commentaires d'XL)

### **2. Comment faire**

*Pour envoyer des données dans une base, réalisez l'action suivante :* Placez-vous n'importe où dans la feuille Excel® et allez dans le Menu puis Assistant Ecriture.

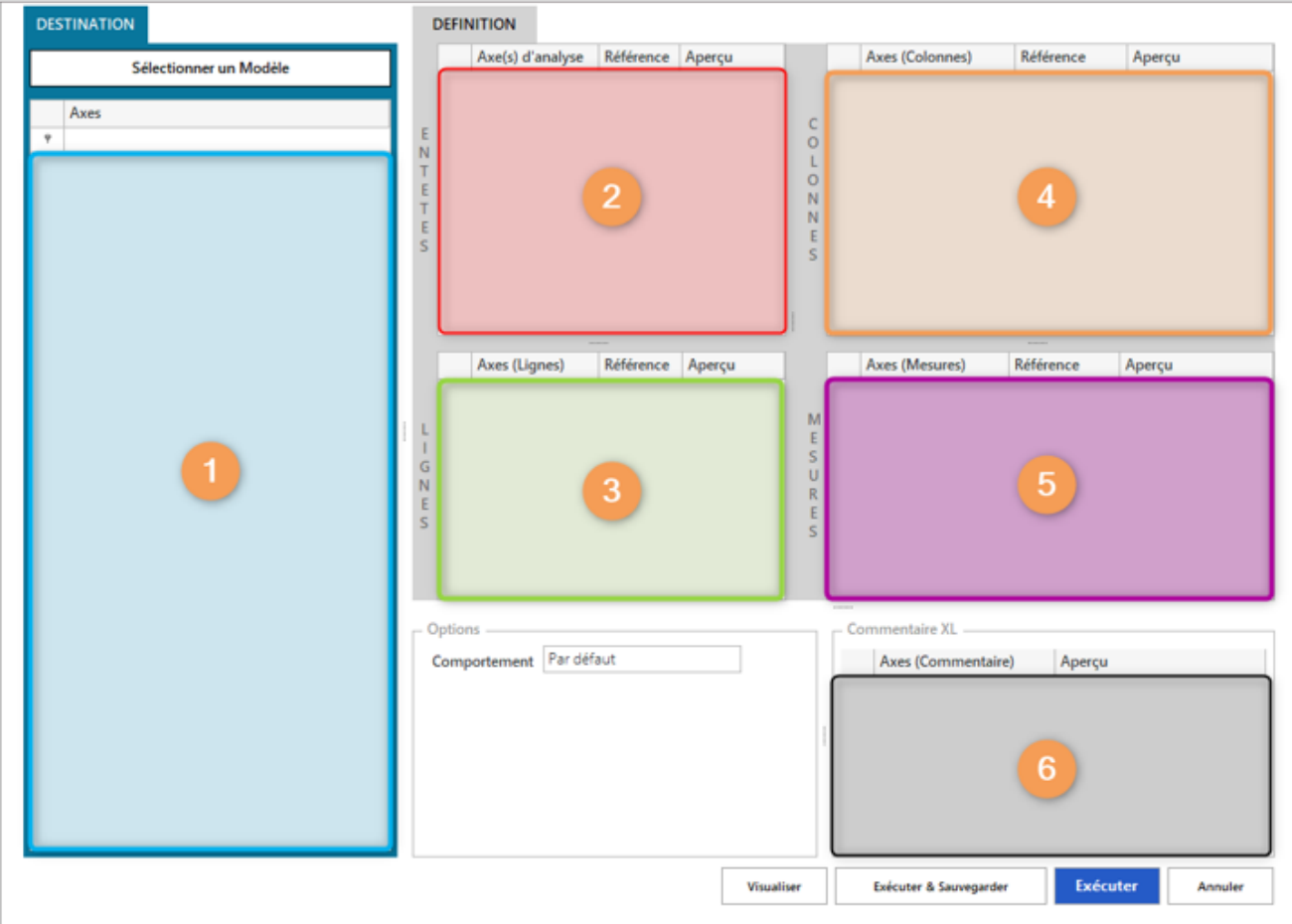

Cette interface permet de réaliser le paramétrage l'envoi de données. Nous allons expliquer à l'outil comment il doit aller lire les données à envoyer dans la base.

Dans les zones :

- 1 : sont disponibles les champs de la base de données (préalablement paramétrés dans le Studio) pouvant être déplacés dans les autres zones du document
- 2 : vous paramétrez des éléments statiques
- 3 : vous indiquez les éléments en ligne
- 4 : vous indiquez les éléments en colonne
- 5 : vous indiquez les champs « montant »
- 6 : vous indiquez le champ Commentaire

La notion de **\$** (variance) n'a aucun effet sur la lecture de la feuille de données. C'est l'imputation dans les zones qui indique le comportement souhaité.

La partie Destination à gauche de l'écran permet, via le bouton Sélectionner un Modèle, de choisir un modèle dans un connecteur existant. Un modèle permet à un utilisateur dans ce cas précis d'envoyer les données dans Excel® vers une base de données.

**Note :** Le modèle choisi doit avoir, dans le Studio, la mention « Autoriser écritures de données » de cochée dans son schéma. Référez-vous au Cours Studio pour plus d'informations.

Une fois le modèle sélectionné, les champs disponibles dans ce modèle apparaissent dans la partie gauche de l'écran.

La partie Données Entête permet de gérer les éléments que l'on souhaite statiques dans l'envoi de données. On dépose les champs, puis on sélectionne dans le tableur la cellule contenant l'information.

La partie Lignes permet de gérer les éléments que l'on souhaite dynamiques vers le bas dans l'envoi de données. On dépose les champs, puis on sélectionne dans le tableur la cellule contenant la première information en ligne.

La partie Colonnes permet de gérer les éléments que l'on souhaite dynamiques vers la droite. On dépose les champs, puis on sélectionne dans le tableur, la cellule contenant la première information en colonnes.

La partie Mesures permet de gérer les éléments que l'on souhaite dynamiques vers le bas et vers la droite. On dépose les champs, puis on sélectionne dans le tableur, la cellule contenant la première valeur.

La partie Commentaire XL permet de récupérer les commentaires Excel des cellules renseignées dans la zone MESURES. Ce commentaire sera stocké dans le champ glissé dans cet encart.

La zone Comportement va permettre aux utilisateurs de gérer les comportements de l'Assistant Ecriture :

**Par défaut** : Comportement de base de l'incrémentation de données (l'insertion s'arrête au bout de 4 lignes vides et ne passent pas aux feuilles suivantes). Voir la partie « Spécifique » pour plus de détails.

**Spécifique :** Permet de personnaliser l'incrémentation :

**Nombre de lignes vides à ignorer** : Lors de la lecture de la feuille, l'écriture de données vérifie si elle rencontre du vide dans la colonne qui pilote la lecture vers le bas (toujours la colonne la plus à gauche dans les éléments définis en ligne). Avec cette option, vous pouvez indiquer le nombre de lignes vides que vous souhaitez avant l'arrêt de l'insertion des données.

**Lecture Feuille à droite** : Cette option vous permet d'indiquer au produit que vous souhaitez qu'il réalise la lecture de plusieurs feuilles de votre classeur Excel® ayant un paramétrage identique à votre premier tableau. La lecture des feuilles se réalise vers la droite à partir de la feuille active.

**Que Purge** : Lors de l'Ecriture de données, les champs où « Purge » est coché supprime dans la table de destination les lignes ayant au moins une valeur en commun avec les cellules XL référencées en Purge.

Si aucun critère n'est mis en purge cela indique que vous voulez vider le contenu de la table de destination.

Une fois la définition réalisée, on peut soit **visualiser** le résultat avant envoi, soit exécuter sans sauvegarder ou encore, exécuter et sauvegarder la définition comme Favori dans le classeur.

Cette option permet de réutiliser cette définition pour une autre feuille du tableur afin de ne pas avoir à reproduire la définition.

Pour sauvegarder la définition, indiquez son nom dans cette fenêtre.

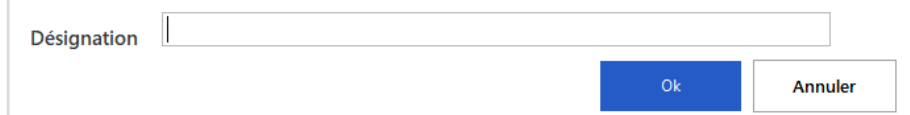

Pour modifier un paramétrage de l'Assistant Ecriture, réalisez l'action suivante :

Allez dans le Menu puis Assistant Ecriture et dans Gérer les favoris, cliquez sur ensuite sur le favori à modifier : L'écran des favoris apparaîtra. Vous pourrez modifier votre définition avant d'exécuter l'incrémentation des données.

### **3. Mise en application**

Le contrôleur de gestion de la société INFO DISTRIBUTION a terminé la saisie de son budget dans son tableur. Il souhaite l'envoyer dans une base de données contenant les données comptables de son entreprise afin de réaliser un suivi budgétaire.

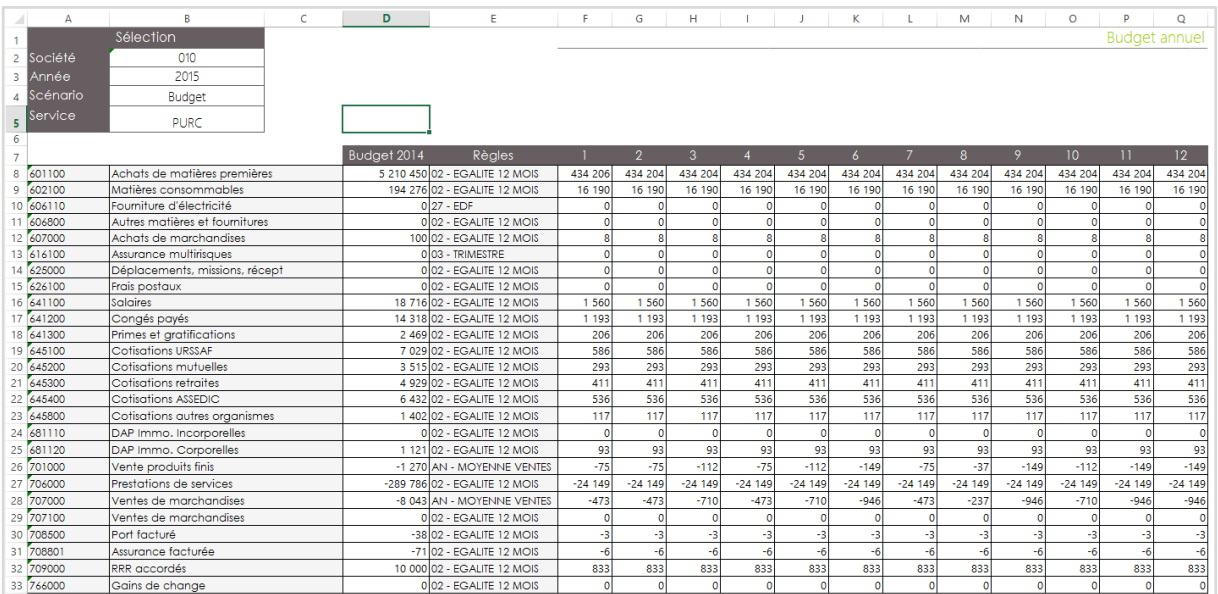

Complétez une feuille Excel® comme présentée ci-dessus. Une fois réalisée, placez-vous n'importe où dans la feuille du tableur.

Allez dans le Menu puis Assistant Ecriture.

Paramétrez l'Assistant Ecriture comme ci-dessous.

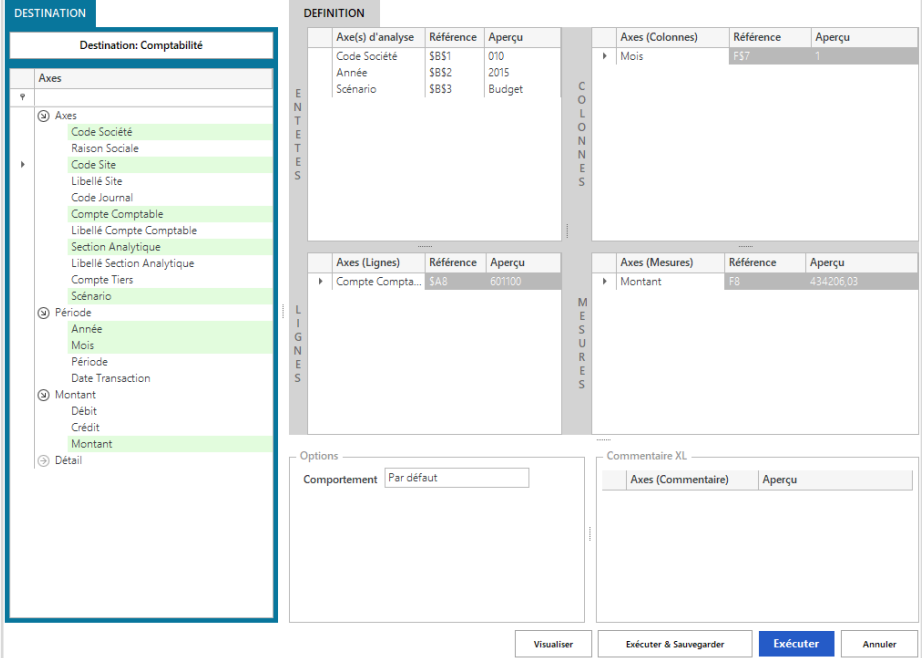

Une fois le paramétrage effectué, Exécuter et Sauvegarder. Si vous ne souhaitez pas conserver votre paramétrage, cliquez simplement sur Exécuter.

# **MODULE 8 : JAUGE**

#### **1. Présentation de l'Assistant Jauge**

La Jauge est un Assistant pour créer et maintenir une formule dans Excel® capable de générer une image contenant une **jauge**. Cette jauge évolue selon des valeurs placées dans la formule ou stockées dans la feuille Excel®.

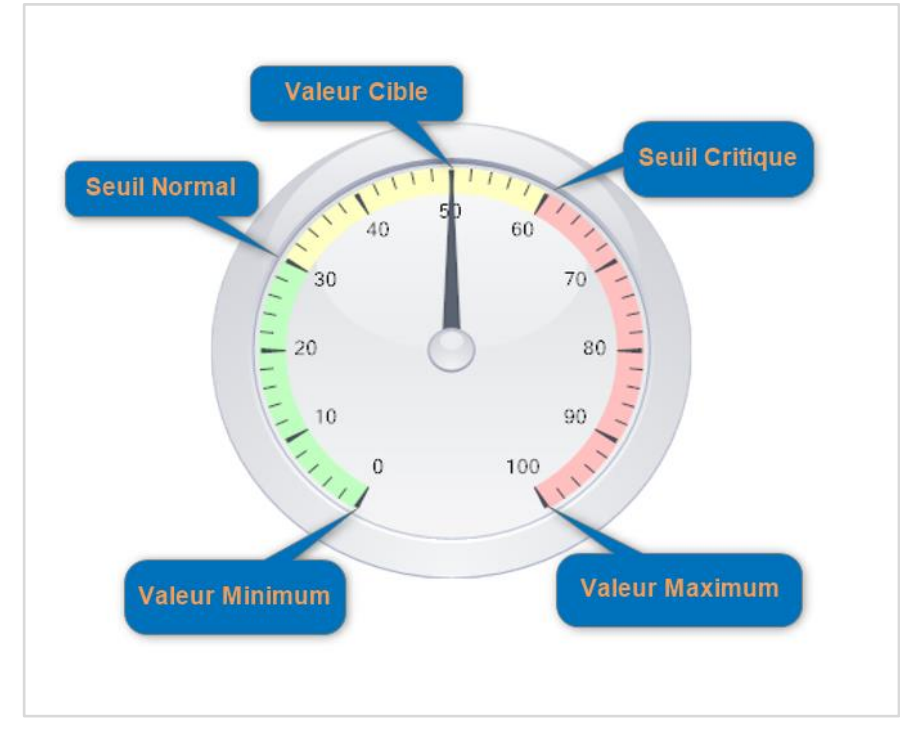

Une jauge est une interprétation graphique des données présentes dans des cellules Excel®. L'image générée permet de communiquer des classeurs possédant des jauges à un public qui n'a pas le module XL, sans problème de compatibilité.

Son comportement est celui d'une formule Excel® traditionnelle. La formule « Jauge » peut donc être enregistrée en même temps que votre feuille Excel® et peut être déplacée ou copiée comme n'importe quelle cellule.

Une fois que vous avez créé une formule « Jauge », vous pouvez à tout moment retourner sur son paramétrage en double-cliquant sur la cellule Excel® ou en vous plaçant sur la cellule et en cliquant sur l'assistant dans la barre de menu.

De plus vous pouvez changer selon votre souhait la taille et la position de la jauge selon votre besoin directement dans Excel®.

Afin de repérer les formules Jauges, il est associé à chaque cellule stockant une formule « Jauge », un commentaire indiquant Jauge.

#### **2. Comment faire**

### Pour créer une nouvelle formule « Jauge », réalisez l'action suivante :

Placez-vous à l'endroit où renvoyer la jauge. Allez dans le Menu puis Jauge.

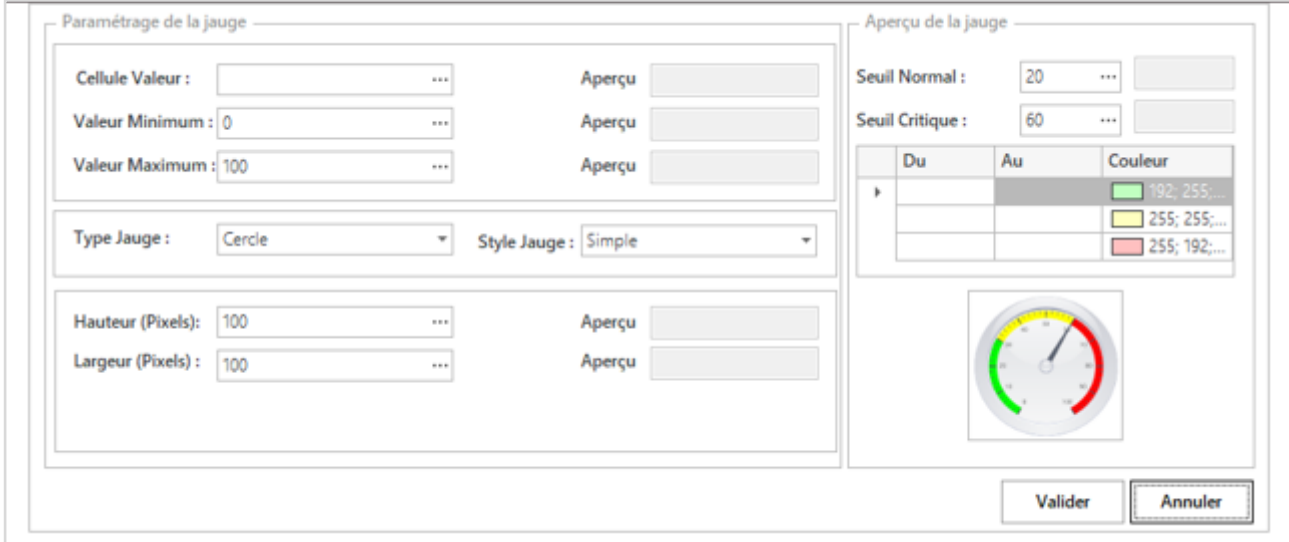

Cette interface permet de réaliser le paramétrage de la formule. En haut à gauche, on paramètre la cellule cible, la valeur minimum, la valeur maximum en saisissant à la main ou en faisant référence à une cellule Excel®. En bas à gauche, on peut choisir le type de jauge, le style, la position et la taille.

A droite, vous pouvez paramétrer les seuils pour représenter les notions de seuil normal et seuil critique.

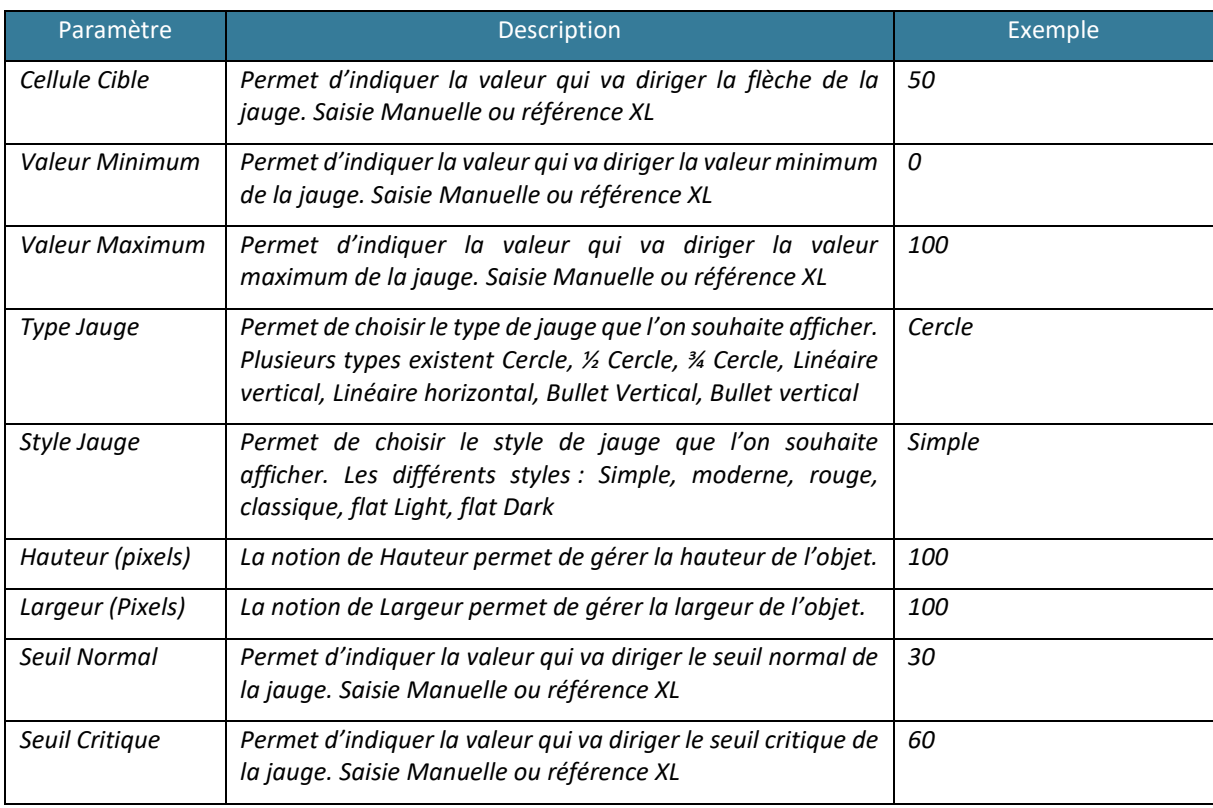

#### **3. Mise en application**

Le contrôleur de gestion de la société INFO DISTRIBUTION veut réaliser un tableau de bord présentant de manière graphique le taux de satisfaction client pour différentes gammes de produit. Cette information n'existe dans aucune base. Il va donc réaliser la saisie des valeurs dans Excel® et les mettre en valeur avec des jauges.

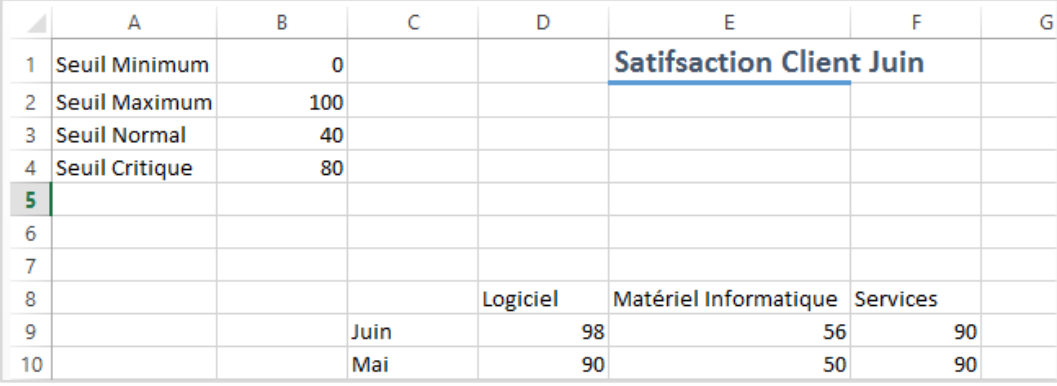

Complétez une feuille Excel® comme présentée ci-dessus. Une fois réalisée, placez-vous sur la cellule D5 (cellule d'où l'on souhaite faire commencer la jauge).

Allez dans le Menu et cliquez sur Jauge.

Paramétrez l'Assistant Jauge comme ci-dessous.

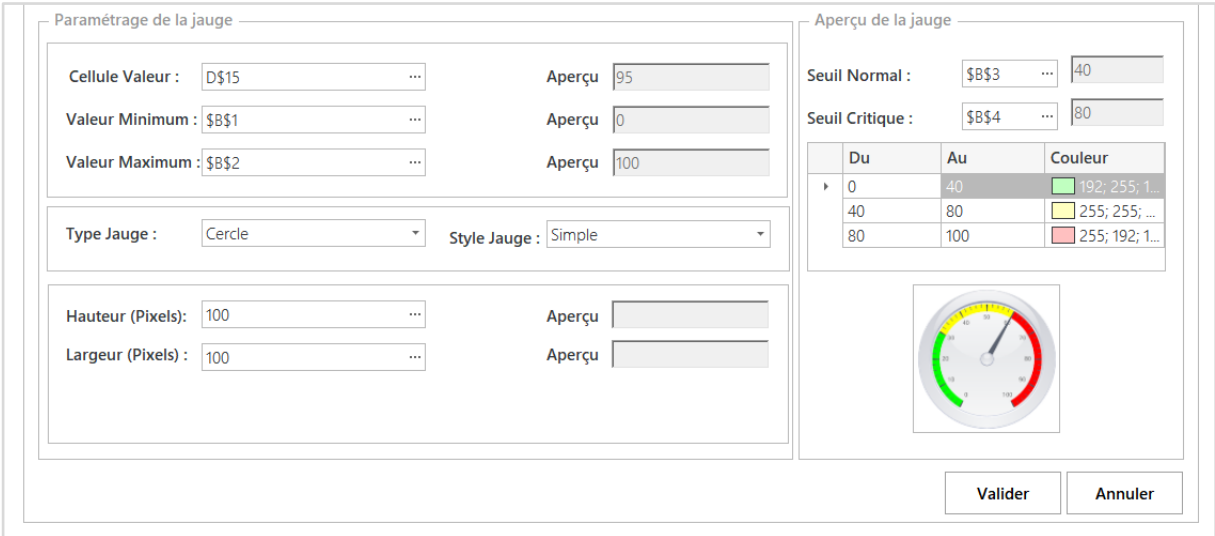

Une fois le paramétrage effectué, cliquez sur Valider.

Ajustez votre colonne D pour placer l'image au-dessus de la notion de Logiciel. Puis placez-vous en D5 et réalisez l'action Copier (clic droit ou Menu Accueil pour version ultérieure).

Placez-vous en E5 et en F5 et réalisez l'action Coller (clic droit ou Menu Accueil pour version ultérieure).

## **MODULE 9 : ASSISTANT GRAPHIQUE**

#### **1. Présentation de la fonction**

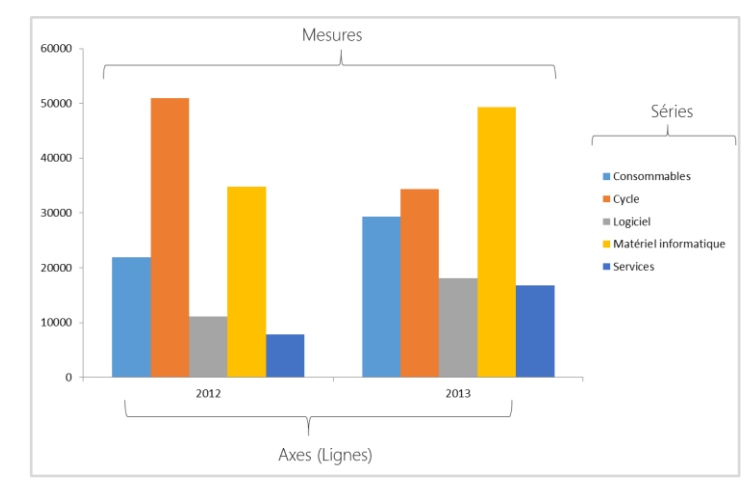

L'Assistant Graphique est un Assistant pour créer et maintenir une formule dans Excel® capable d'interroger une base de données et de les afficher dans un graphique Excel® selon des filtres de sélection.

Vous allez pouvoir piloter le contenu de l'ordonnée (Mesures), la série de l'ordonnée (Axes) et l'abscisse et ces valeurs (Séries). De plus pour les graphiques Bulles vous pouvez alimenter la taille.

Le graphique Excel® est renvoyé sous la formule Assistant Graphique. Une fois le graphique créé, vous pouvez personnaliser le graphique selon vos souhaits en le redimensionnant, le déplaçant et en changeant ces paramètres.

Son comportement est celui d'une formule Excel® traditionnelle. La formule « Graphique » peut donc être enregistrée en même temps que votre feuille Excel® et peut être déplacée ou copiée comme n'importe quelle cellule.

Une fois l'Assistant Graphique créé vous pouvez à tout moment retourner sur son paramétrage en double cliquant sur la cellule Excel ou en vous plaçant sur la cellule et en cliquant sur l'assistant dans la barre de menu.

Afin de repérer les Assistants Graphiques, l'Assistant Graphique est associé à chaque cellule stockant une formule Graphique un commentaire indiquant 'Assistant Graphique'.

#### **2. Comment faire**

Pour créer une nouvelle formule « Graphique », réalisez l'action suivante : Placez-vous à l'endroit où vous souhaitez stocker votre formule. Allez dans le Menu puis Graphiques.

Cette interface permet de réaliser le paramétrage de la formule :

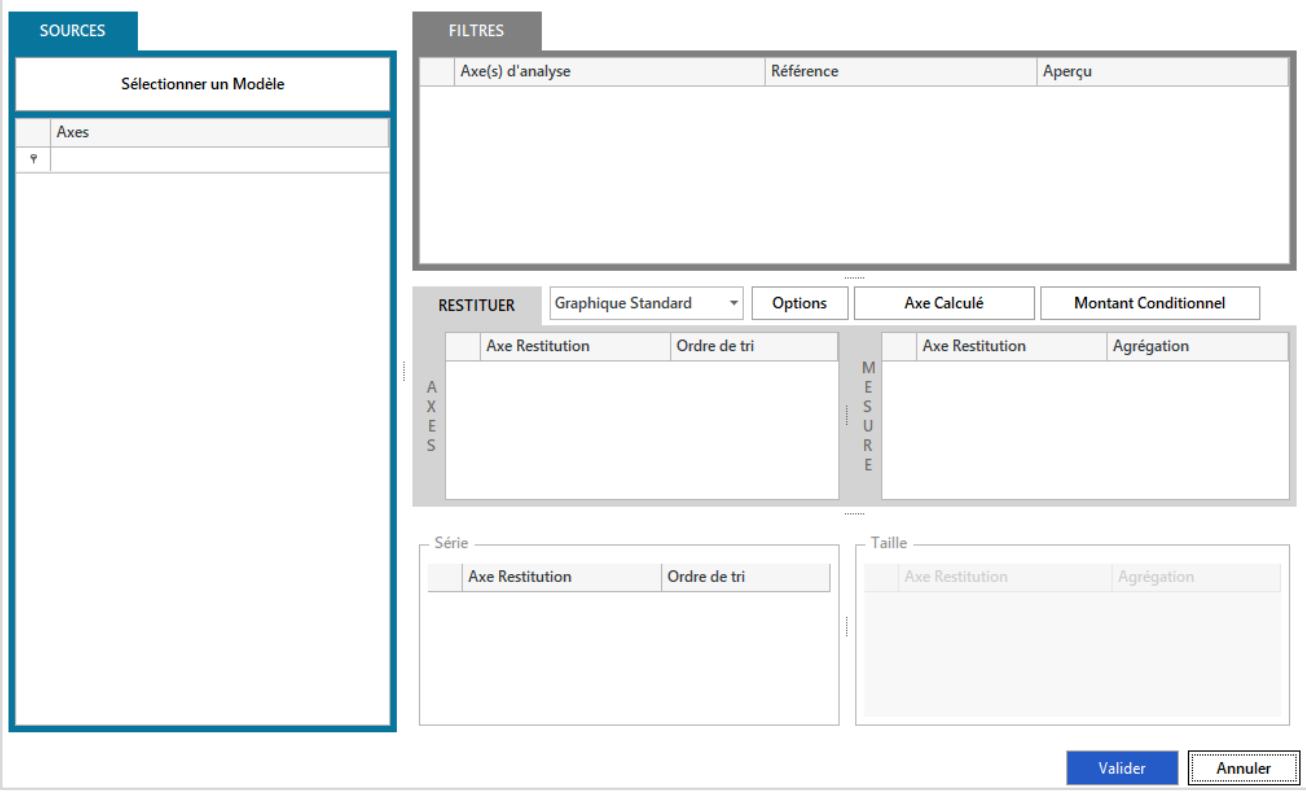

La partie Sources à gauche de l'écran permet, via le bouton Sélectionner un Modèle, de choisir un modèle dans un connecteur existant. Un modèle permet à un utilisateur d'interroger les données stockées dans une base de données dans un langage simple.

Une fois le modèle sélectionné, les champs disponibles apparaissent dans la partie gauche de l'écran.

La partie Filtres permet de gérer des filtres sur des champs sélectionnés. On dépose les champs, disponibles dans la partie Modèle, sur lesquels on souhaite filtrer l'information.

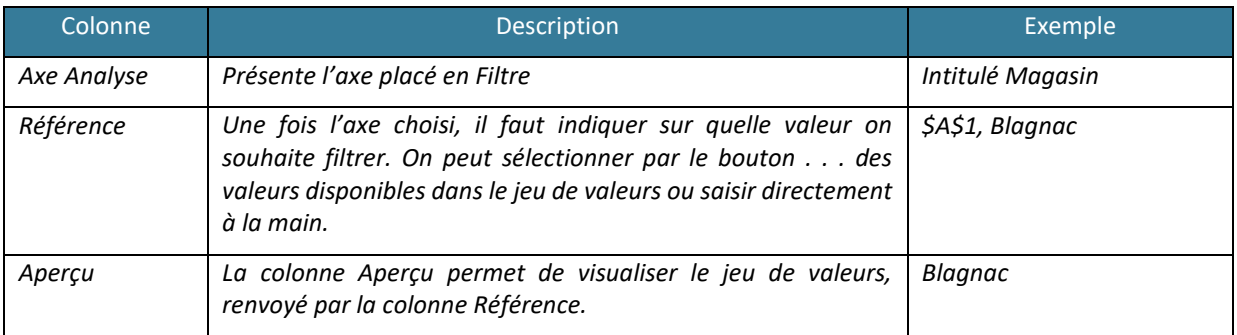

La partie Restitution permet de définir où l'on souhaite voir apparaitre les éléments en restitution.

## Plusieurs zones sont disponibles :

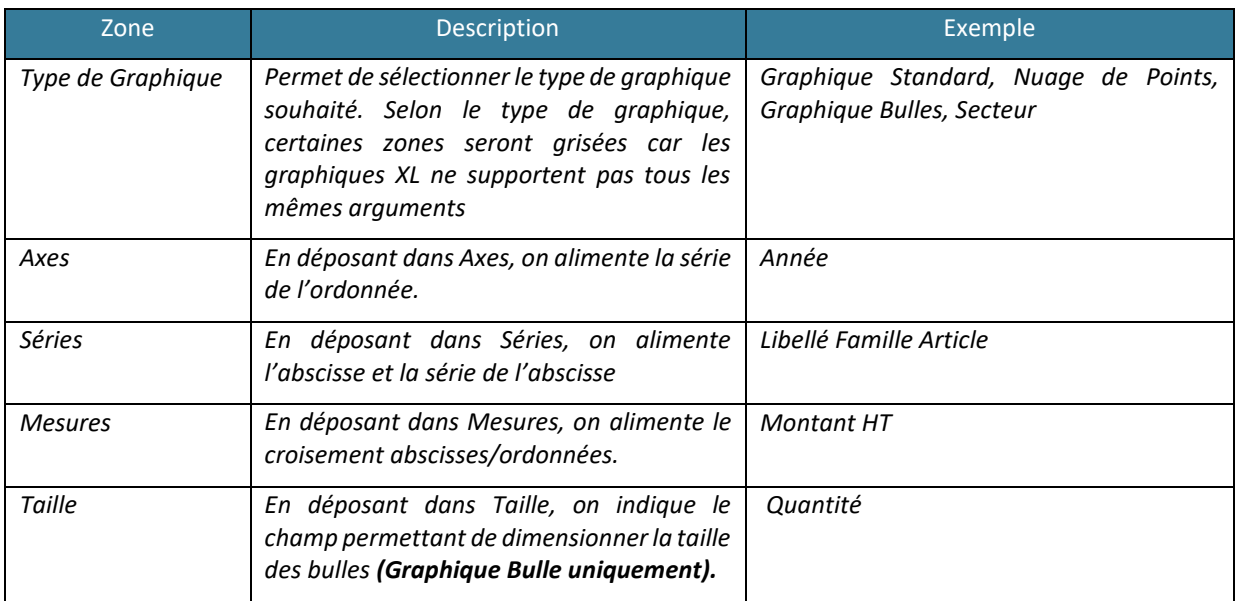

# Les éléments Axes et Séries ont le même type d'options :

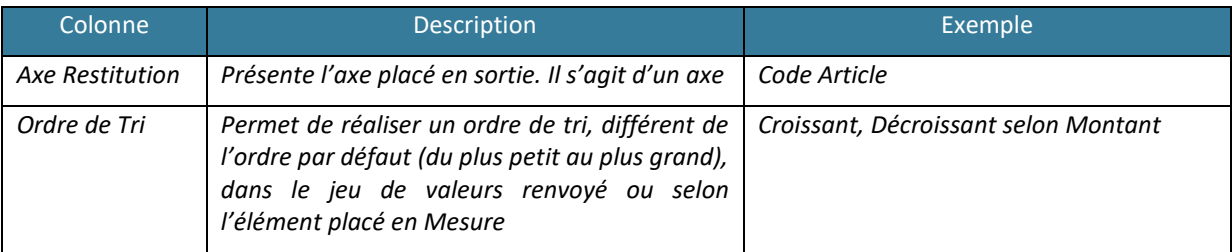

# Les éléments Mesures et Taille ont le même type d'options :

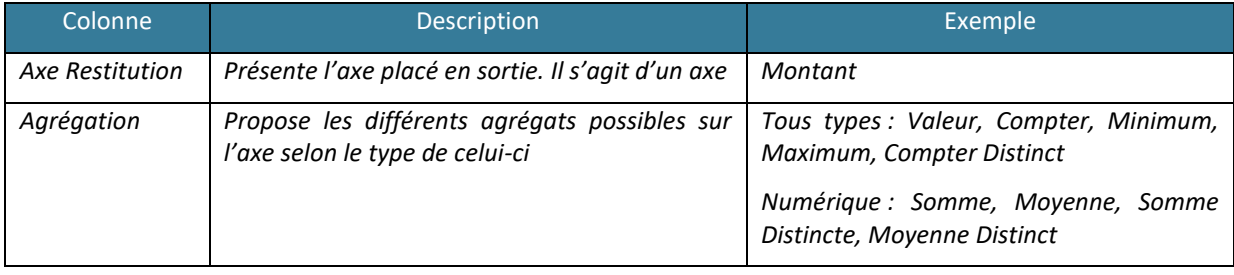

## Le bouton Option permet d'appliquer une option supplémentaire d'affichage :

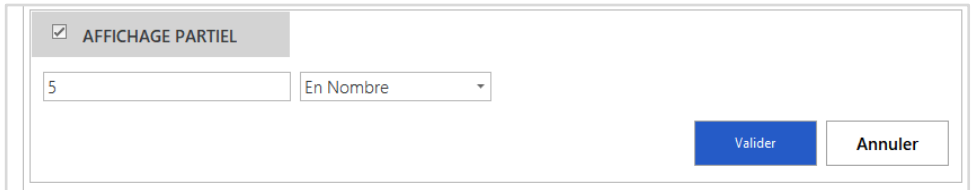

# L'option générale se présente de la manière suivante :

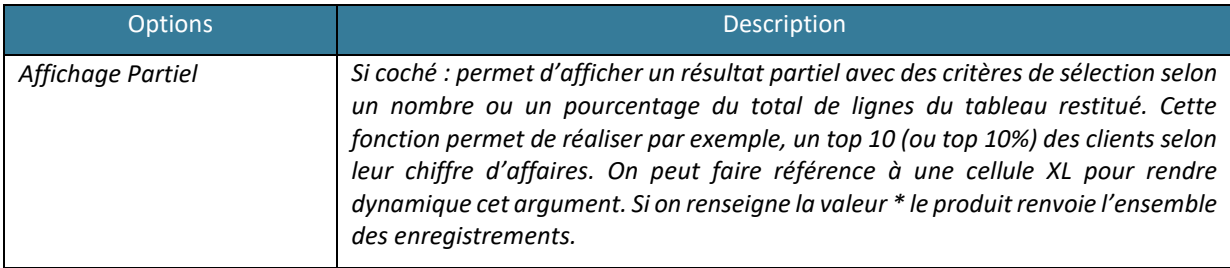

#### Axe Calculé

## Pour créer un axe calculé, cliquez sur Axe Calculé.

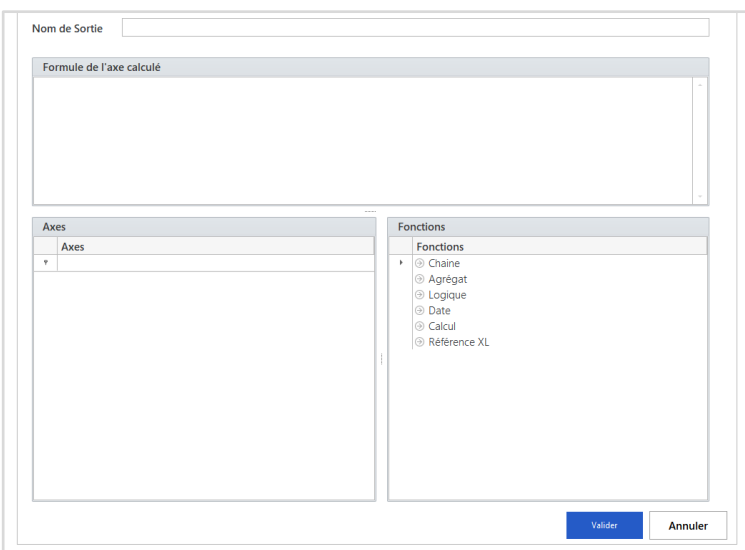

### Cet écran permet de créer un nouvel axe à partir des axes existants :

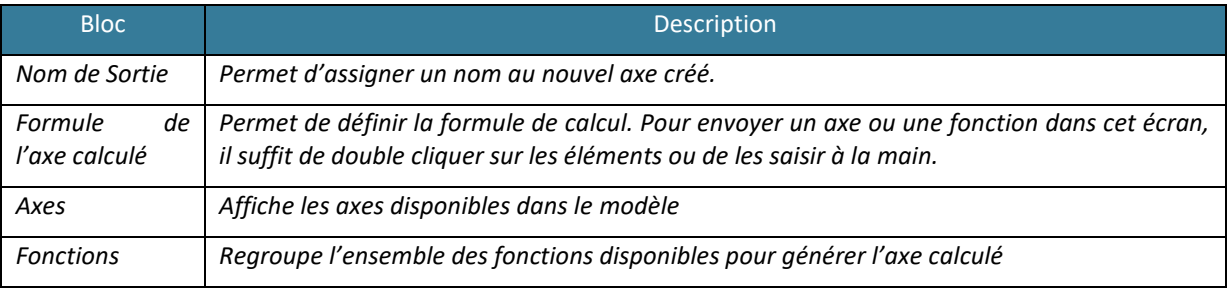

Voici quelques fonctions mises à disposition :

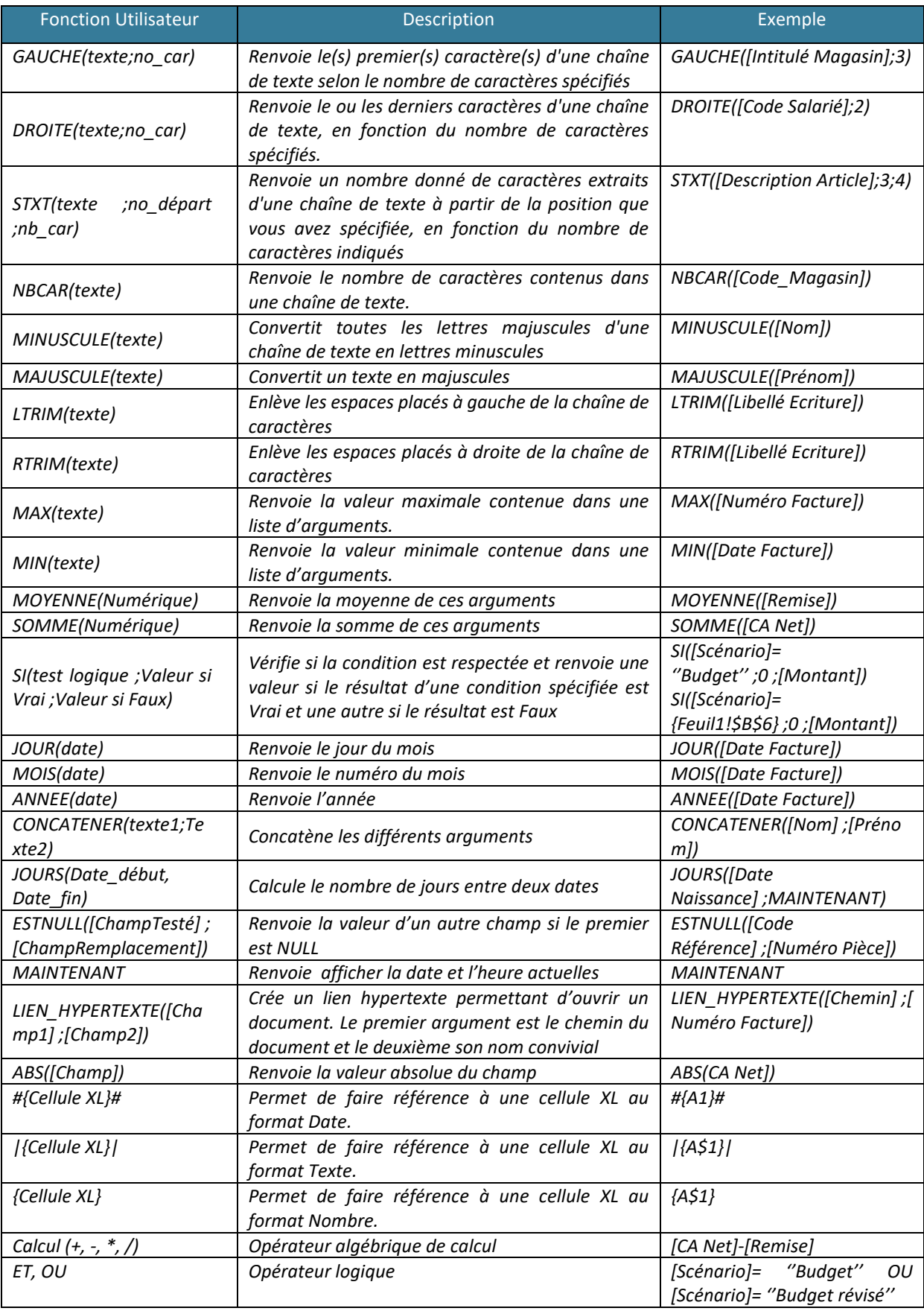

Dans la création des Axes Calculés, il existe 2 comportements possibles :

- **L'utilisation de l'opérateur =** au début de la formule indique que l'on souhaite réaliser une formule XL. Vous devez dans ce cas faire appel aux formules XL classiques.
- **Pas d'opérateur =** l'axe calculé sera le résultat d'un calcul effectué par la solution en base de données. Il est possible de saisir les fonctions Excel les plus connues qui seront converties dans la requête en base. Les utilisateurs avertis pourront également taper directement un **script SQL** avec les champs du modèle proposés au-dessous.

Après avoir paramétré l'axe calculé, le résultat est envoyé dans la partie Restitution comme un axe provenant du modèle. Pour modifier l'axe calculé, double cliquez dessus.

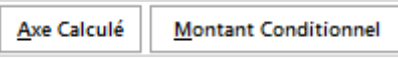

Vous pouvez également vouloir réaliser un Montant Conditionnel. Ce montant renverra des valeurs selon des filtres supplémentaires que l'on paramétrera.

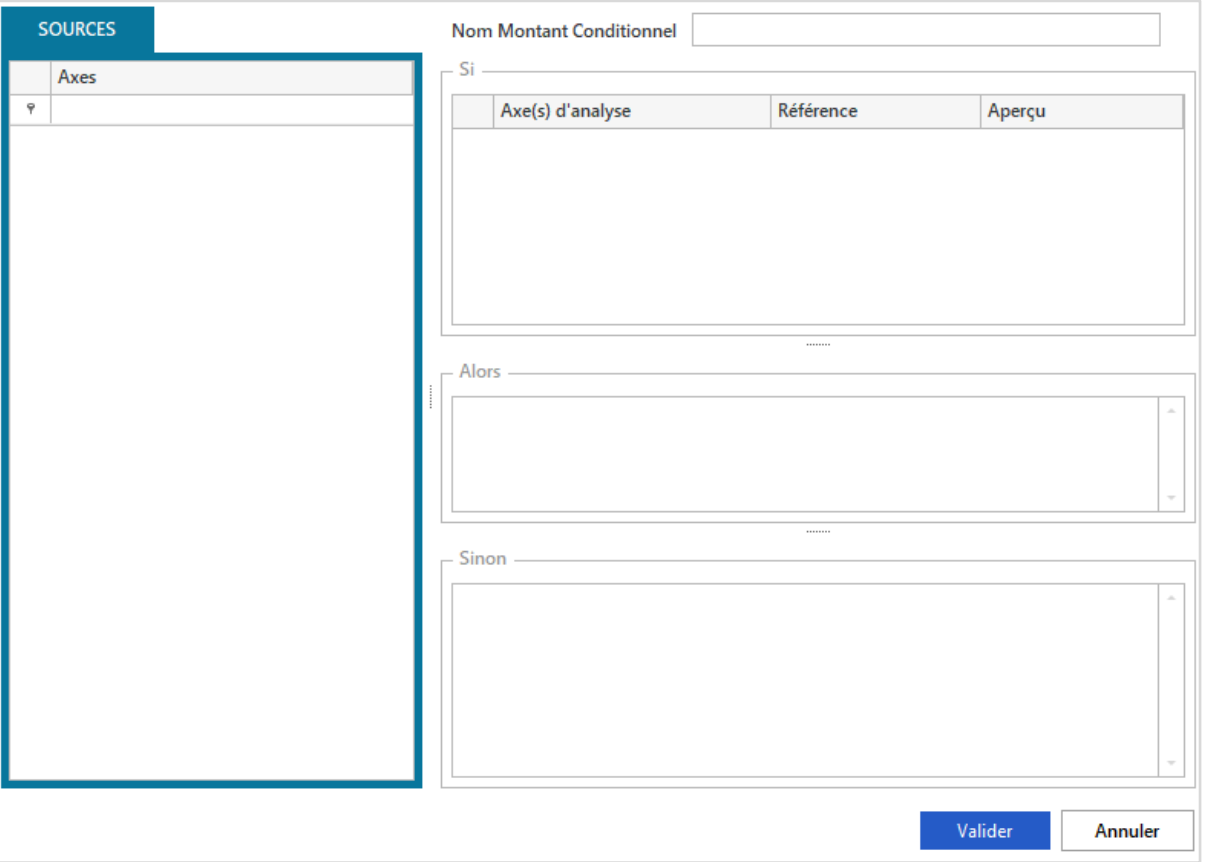

On indique dans cet écran, le nom du montant conditionnel en haut, puis on place dans le bloc « Si » les éléments de filtre supplémentaire pour le montant que l'on va placer dans le bloc « Alors ». On placera par défaut la valeur 0 dans le bloc « Sinon ». Si ces conditions sont respectées alors on renvoie le montant, sinon 0.

Pour quitter l'écran vous pouvez cliquer sur Valider. Après avoir paramétré le montant Filtré, le résultat est envoyé dans la partie Restitution comme un axe provenant du modèle. Ce montant est également disponible dans l'axe calculé comme un élément provenant du modèle.

Une fois l'Assistant Graphique paramétré, cliquez sur Valider pour générer la formule.

#### Pour modifier un « Assistant Graphique », réalisez l'action suivante :

Placez-vous sur la cellule Excel® contenant la formule Graphique et double cliquez sur la cellule (ou cliquez sur la cellule puis sur le bouton de l'assistant). L'écran Assistant Graphique apparaît avec l'ensemble des paramètres.

### **3. Mise en application**

Le contrôleur de gestion de la société INFO DISTRIBUTION veut présenter le croisement entre les quantités vendues et la marge dégagée par sous-famille Article avec comme critère de filtre la Famille Article.

Placez-vous sur la cellule B1 de la feuille XL et saisissez la valeur \*. Placez-vous sur la cellule B3 et allez dans le Menu puis Graphiques.

Paramétrez l'Assistant Graphique comme ci-dessous. On choisit le modèle Vente. Sélectionnez dans la liste de filtre : libellé Famille Article et faites référence à la cellule B1.

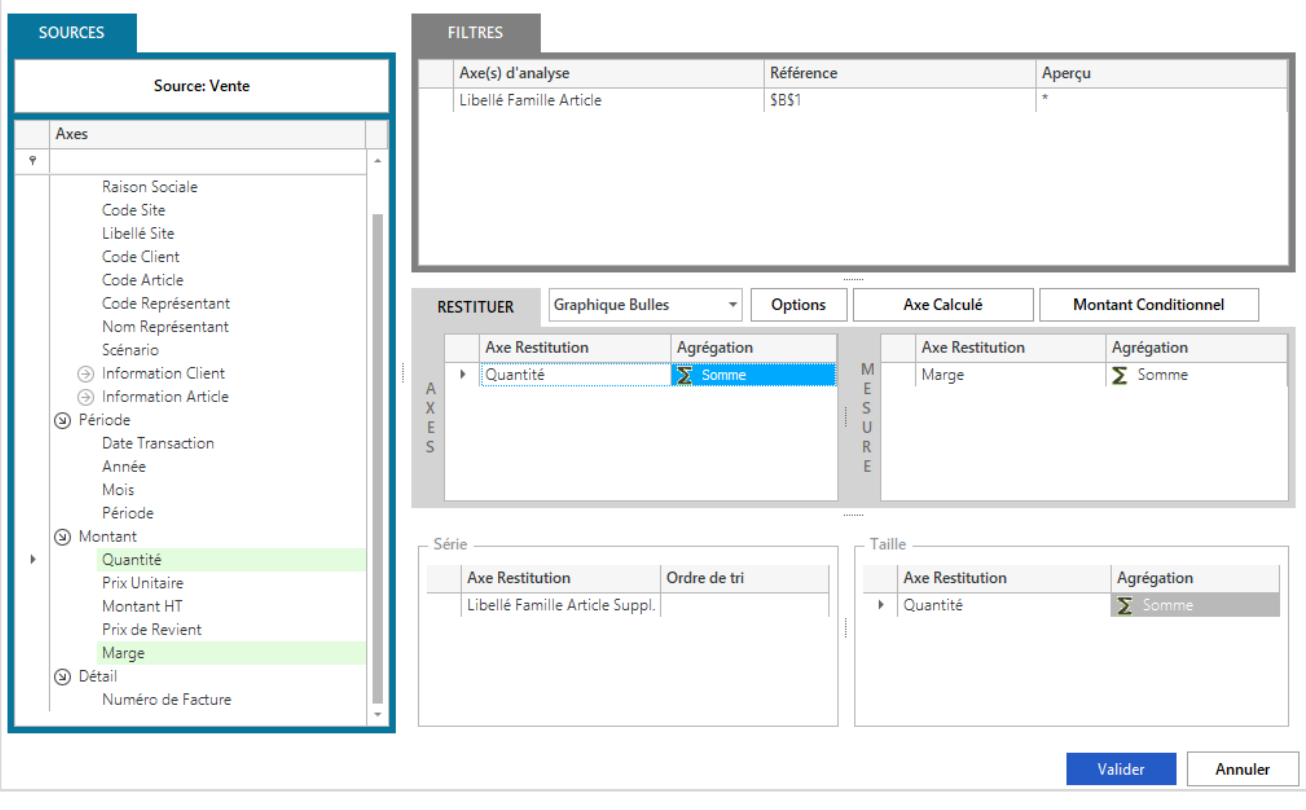

Une fois le paramétrage effectué, cliquez sur Valider.

#### Le graphique est généré sous la formule.

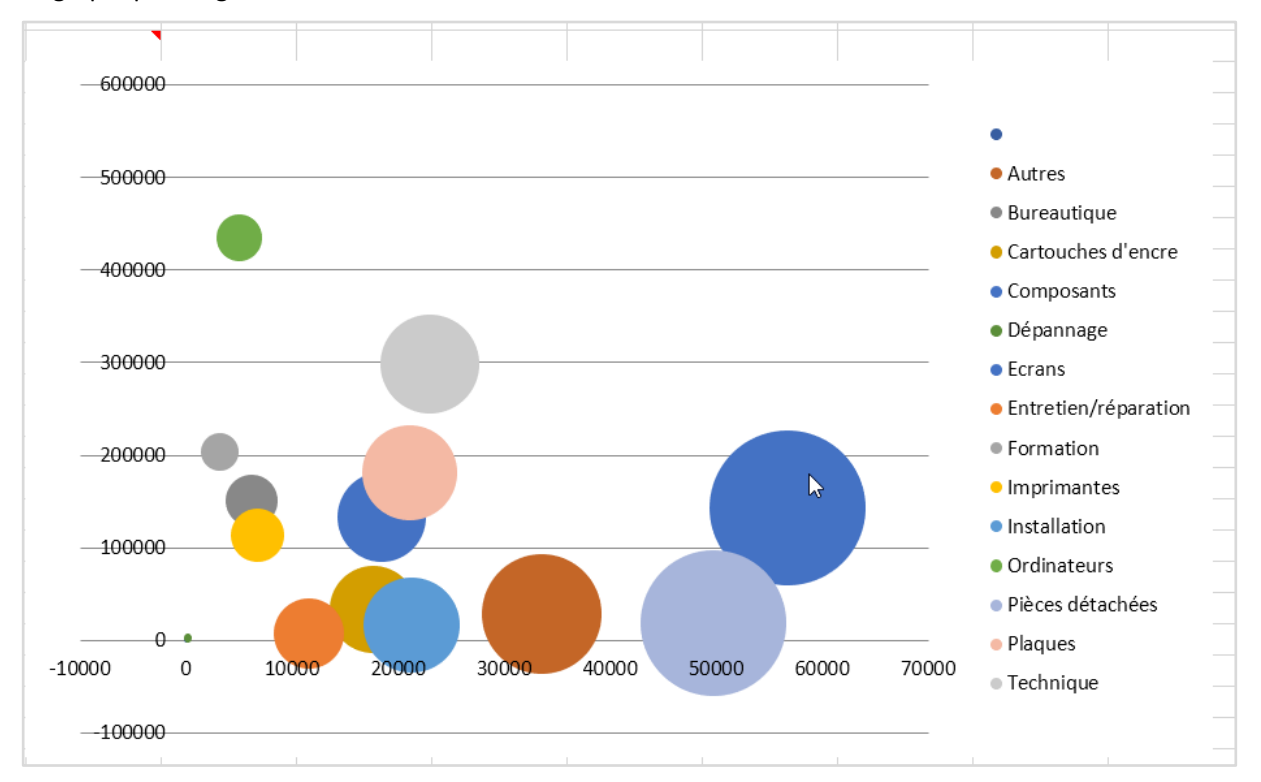

Vous pouvez maintenant le déplacer, modifier l'aspect et le redimensionner à votre convenance.

Si vous changer la valeur en B1 par Cycle par exemple, le graphique se mettra à jour en conservant votre personnalisation.

# **MODULE 10 : VENTILATION**

### **1. Présentation de la Ventilation**

La ventilation permet de **dupliquer des feuilles Excel® à partir de listes de filtres** associée à une cellule Excel®. Le produit duplique la feuille où a été réalisée la ventilation en appliquant les valeurs de la liste de filtres dans la cellule cible de la ventilation. Qu'est-ce qu'une liste de filtre ? Lorsque vous créez une formule =@RIK et que vous faites référence dans un filtre à une cellule Excel, le module XL vous permet d'obtenir la liste des valeurs disponibles par le filtre en double-cliquant sur la cellule.

Comment faire

Pour utiliser la Ventilation, réalisez l'action suivante : Placez-vous sur la cellule associée à la liste de valeurs à ventiler. Allez dans le Menu puis Ventilation.

#### **2. Mise en application**

Le contrôleur de gestion de la société INFO DISTRIBUTION a développé avec un Assistant cellule une feuille présentant l'évolution du CA de certaines familles d'articles. Il souhaite dupliquer cette feuille pour chaque site de la société.

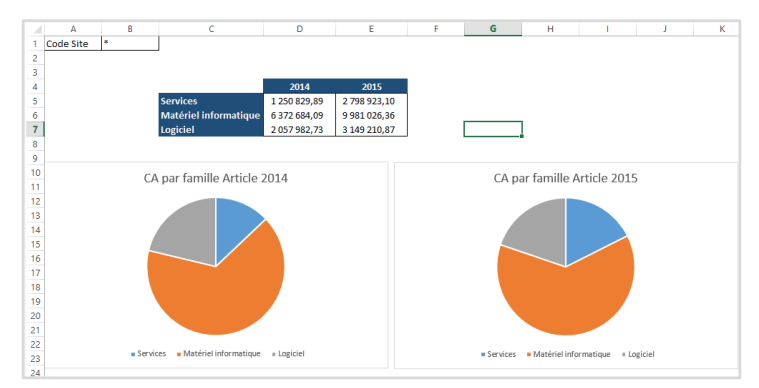

Pour réaliser la ventilation, nous allons nous placer sur la cellule B1 associée à une liste de filtre, en l'occurrence, le site.

Allez dans le Menu puis cliquez sur Ventilation.

Vous obtenez le résultat suivant : un onglet par site avec le code site comme nom.

*Si vous ventilez de nouveau le tableau sur le code site, les onglets précédents ne seront pas supprimés. Les nouveaux onglets dupliqués porteront le nom du site avec la valeur (2), (3) etc.*

*La génération des noms des feuillets n'est pas garantie si votre classeur contient des onglets masqués.*

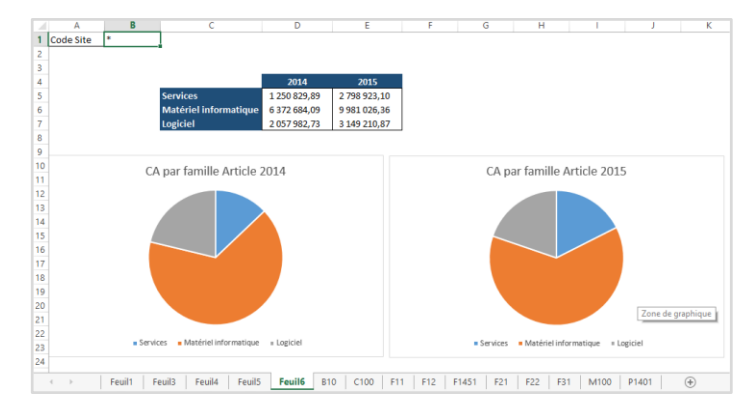

# **MODULE 11 : FONCTIONS PERSONNALISEES**

#### **1. Présentation des fonctions personnalisées**

Les fonctions XL sont nombreuses (SOMME.SI(), RECHERCHEV(), . . .) mais pour les besoins du Reporting, nous avons ajouté de nouvelles formules dans le module XL.

Le comportement de ces fonctions est celui d'une formule Excel® traditionnelle. Ces fonctions peuvent donc être enregistrées en même temps que votre feuille Excel® et peuvent être déplacées ou copiées comme n'importe quelle formule.

Attention toutefois ces fonctions ne fonctionnent que lorsque **l'utilisateur est connecté au module XL.**

#### **2. Comment faire**

Pour utiliser une formule personnalisée, cliquez sur Fonctions personnalisées dans le Menu:

Placez-vous à l'endroit où vous souhaitez placer la formule, puis dans le menu cliquer sur Fonctions Personnalisées. Vous bénéficierez d'un écran d'aide syntaxique à la conception de la formule.

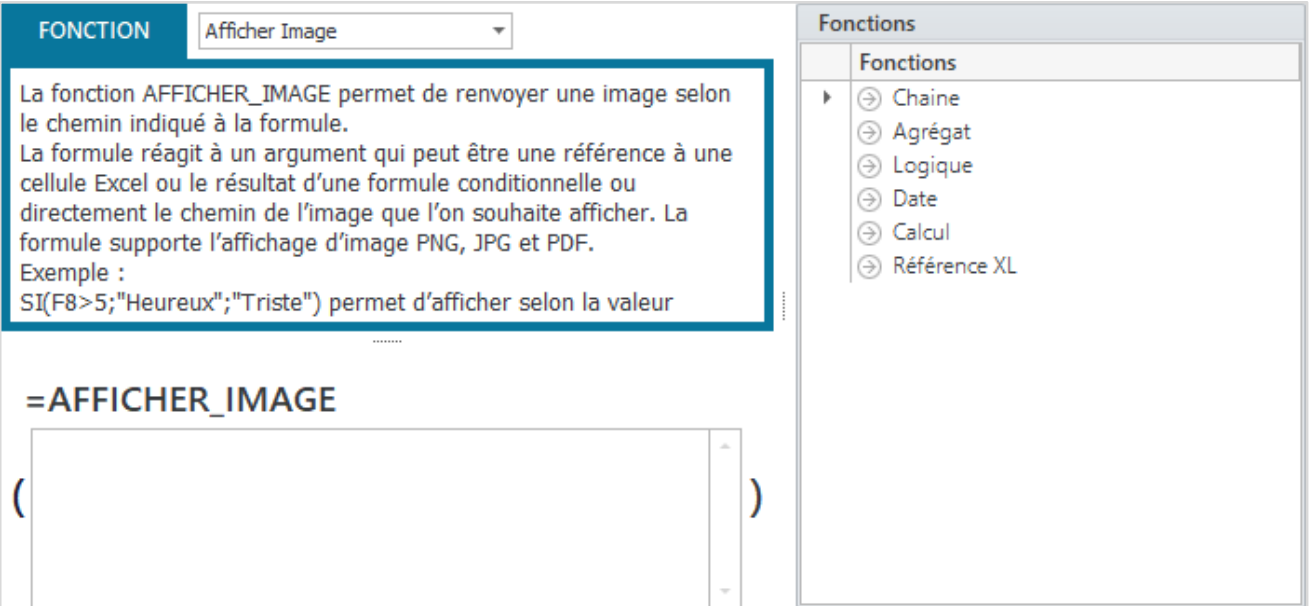

Vous devez tout d'abord sélectionner une fonction dans le menu déroulant de l'assistant.

Cet écran vous permet de saisir, entre parenthèses dans le bloc-notes du bas, les arguments de la fonction. Vous disposez d'un dictionnaire de fonctions XL sur votre droite pour vous permettre de saisir des arguments plus complexes.

Vous pouvez également retrouver l'exhaustivité des formules dans le menu Formules d'Excel dans la catégorie Assistant.XL, mais vous ne disposerez pas d'aide à la conception des formules.

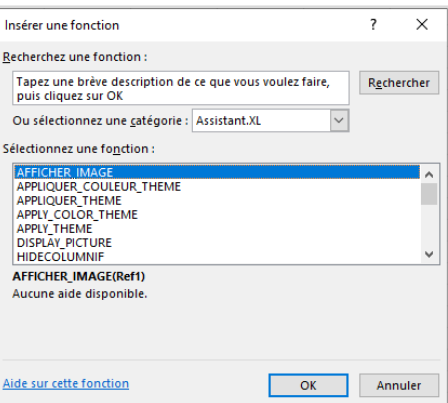

Les formules de Masquage

Il existe 2 formules disponibles pour le masquage :

- **MASQUERLIGNESI** permet de masquer sous condition la ligne dans laquelle la formule se trouve.
- **MASQUERCOLONNESI** permet de masquer sous condition la colonne dans laquelle la formule se trouve.

La formule réagit selon une condition spécifiée dans l'argument à saisir dans les parenthèses de l'écran. Cet argument peut être une référence à une cellule Excel (qui renverrait VRAI ou FAUX) ou le résultat d'un test. Si la condition est respectée la formule masque la ligne ou colonne.

Si la condition n'est pas respectée la formule affiche la ligne ou la colonne.

#### **Exemple :**

=MASQUERLIGNESI(SOMME(A1:G1)=0)

Permet de masquer la ligne A si la somme des cellules de A1 à G1 est égale à 0.

#### Les formules d'identification

Vous avez une formule d'identification nommée **INFORMATIONSECURITE**.

Cette fonction réagit aux arguments suivants.

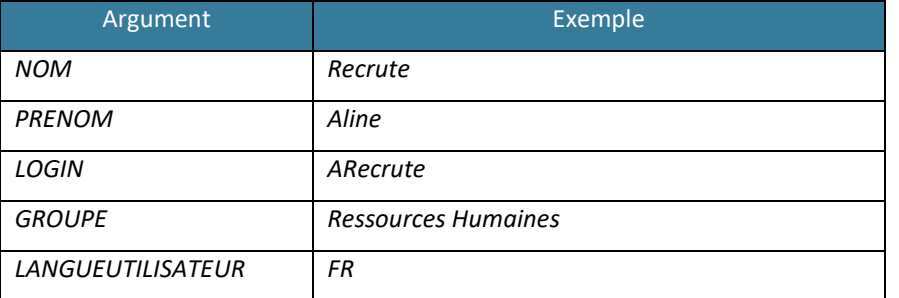

Cet argument peut être une référence à une cellule Excel (qui renvoie l'argument souhaité) ou une saisie directe (avec les " devant et derrière l'argument).

**Exemple :** 

=INFORMATIONSECURITE(F10)

avec la valeur LANGUEUTILISATEUR en F10 permet de renvoyer la langue de l'utilisateur connecté.

### Les formules de manipulation d'image

Il existe une formule permettant de renvoyer une image selon le chemin indiqué dans la formule.

La formule réagit selon une condition spécifiée dans un argument. Cet argument peut être une référence à une cellule Excel ou le résultat d'une formule conditionnelle ou directement le chemin de l'image que l'on souhaite afficher. La formule supporte l'affichage d'image PNG, JPG et PDF.

La formule peut afficher des images :

- Stockées dans le classeur XL (il faut indiquer le nom de l'image
- Accessibles par un partage réseau [\(\\serveur\programdata\\)](file://///serveur/programdata/)
- Accessibles par une URL [\(http://serveur/partage\)](http://serveur/partage)

Si le chemin est correct la formule crée une image représentant l'image indiquée dans le chemin.

Si la condition n'est pas respectée la formule affiche la dernière image connue.

Cette image est déplaçable et redimensionnable à souhait.

## **Exemple :**

=AFFICHER\_IMAGE(SI(F8>5;"Heureux";"Triste"))

Permet d'afficher selon la valeur présente dans F8 une image stockée dans le classeur nommée 'Heureux' ou si la condition n'est pas respectée 'Triste'.

=AFFICHER\_IMAGE(""C:\ProgramData\Infineo\Invoices demo\"&A8&".jpg"

La cellule A8 contient FAC0048-0002 qui contient le numéro de facture que l'on souhaite afficher.

## Les formules de gestion des Thèmes

Vous avez des formules permettant de modifier le thème par défaut Office. Le thème Office permet de personnaliser les couleurs et polices de caractères de vos documents XL. Cette personnalisation est appliquée au format par défaut des Assistants Liste, Assistant Cube et Audit XL.

- **APPLIQUER\_THEME** permet de changer de thème Office (arrière plan, police, taille des colonnes) sur le classeur XL.
- **APPLIQUER COULEUR THEME** permet de changer simplement la couleur du thème Office.

La formule réagit selon une condition spécifiée dans un argument. Cet argument peut être une référence à une cellule Excel ou le résultat d'une formule conditionnelle ou directement le nom du thème Office que l'on souhaite appliquer.

## **Exemple :**

=APPLIQUER\_THEME(SI(B3="Bike City";"Intégral";SI(B3="Computer";"Ion";"Métropolitain")))

Permet d'appliquer selon la valeur présente dans B3 un thème spécifique.

=APPLIQUER\_THEME("C:\Program Files (x86)\Microsoft Office\root\Document Themes 16\"&F2&".thmx") La cellule F2 contient la valeur Ion qui est un thème Office.

#### **3. Mise en application**

Le contrôleur de gestion de la société INFO DISTRIBUTION souhaite réaliser un écran qui renvoie les informations de la personne connectée et un tableau Excel dont les lignes sont différentes de zéro.

Utilisez un document comme celui-ci :

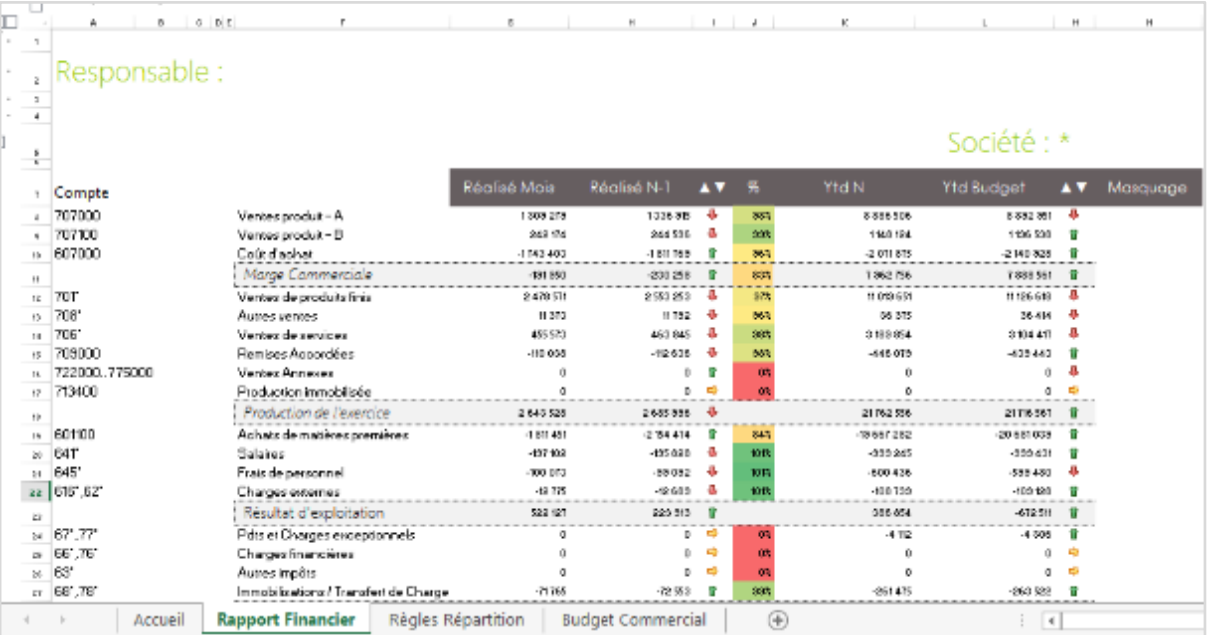

Placez en cellule F2 la formule suivante

=INFORMATIONSECURITE("NOM")

Placez en cellule N8 la formule suivante :

=MASQUERLIGNESI((G8+H8+K8+L8)=0)

Et collez la formule vers le bas jusqu'à la fin du tableau XL.

Connectez-vous avec un compte de consultation par exemple et calculer votre tableau. Vous obtiendrez ceci :

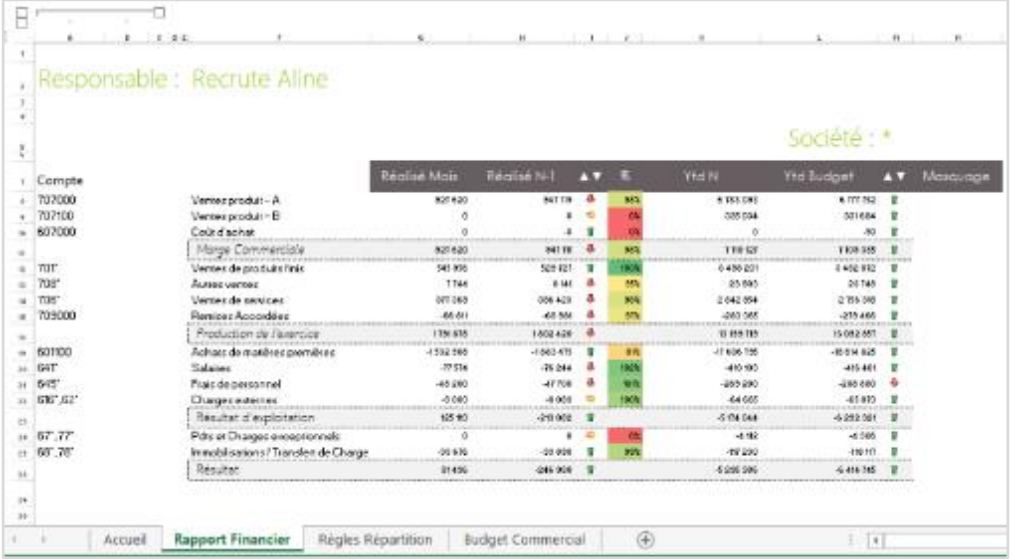

## **MODULE 12 : SOMMAIRE**

#### **1. Présentation du Sommaire**

Cette fonction permet de créer un sommaire automatique sur la page de feuillets de votre choix. Placez-vous sur une cellule d'une feuille Excel® et cliquez sur la fonction Sommaire. Automatiquement, **Erreur ! Source du renvoi introuvable.** va identifier les feuilles présentes dans le classeur ainsi que leur numéro de page et coller les valeurs avec des liens hypertextes vers chaque feuille.

#### **2. Comment faire**

Pour utiliser le Sommaire, réalisez l'action suivante :

Placez-vous sur la feuille et la cellule Excel® qui sera le point de départ de votre sommaire et cliquez dans le Menu sur Sommaire.

Vous pouvez personnaliser le format de votre sommaire en définissant un format conditionnel par avance sur la zone de destination du sommaire.

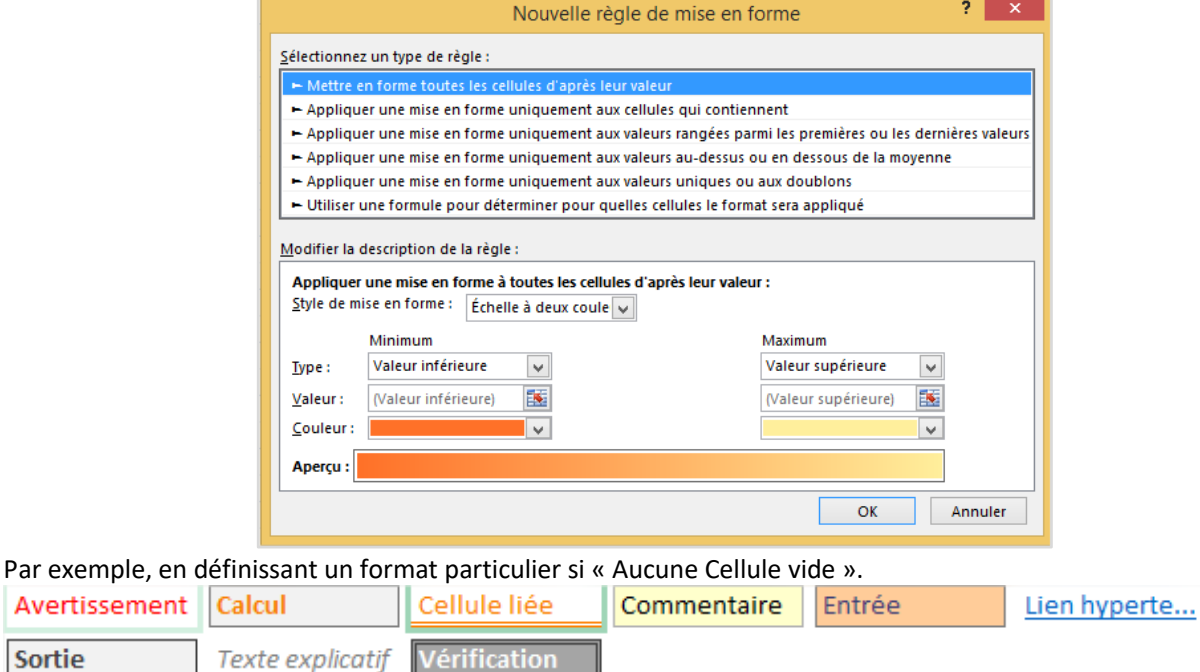

De plus les formats des liens hypertextes de votre classeur peuvent se définir dans Styles, Modifier sur Lien hypertexte et Lien Hypertexte visité.

#### **3. Mise en application**

Sortie

Le contrôleur de gestion de la société INFO DISTRIBUTION souhaite présenter une page d'accueil avec un sommaire.

Placez-vous sur la page Accueil de votre classeur (vous pouvez vous placer sur n'importe quel nom de feuille), sur la cellule C14.

Cliquez sur la fonction Sommaire.

Vous obtenez un sommaire avec le nom de chaque feuillet et un lien hypertexte pour se déplacer dans le classeur.

# **MODULE 13 : DETAILS**

#### **1. Présentation de la fonction Détails**

La fonction Détails permet de justifier ou détailler les chiffres renvoyés par une formule générée avec « Assistant Cellule », « Assistant Liste » ou « Assistant Cube » (totaux exclus). La fonction Détails permet également de détailler des graphiques XL alimentés par des Assistants Cellule ainsi que des graphiques pilotés par la fonction « Assistant Graphique ».

Il s'agit d'un composant non Excel® pour visualiser de manière multidimensionnelle l'information interrogée, sur une fenêtre à part (exportable au besoin).

Un premier écran permet de définir les éléments à analyser. Ce paramétrage peut être sauvegardé dans le classeur comme un favori et réutilisé pour une nouvelle cellule.

La liste de valeurs est renvoyée dans une nouvelle fenêtre d'analyse multidimensionnelle.

Une fois la définition « Détails » créée, vous pouvez à tout moment retourner sur son paramétrage par le Menu **Erreur ! Source du renvoi introuvable.**, puis sur le bouton Gérer les Favoris.

**Note technique :** un Détail, tout comme un Audit XL, peut être fait sur un autre modèle du connecteur que celui utilisé sur votre assistant d'origine (par exemple, vous pouvez lancer un Détail ou un Audit XL de votre Balance Générale sur votre modèle Écritures Générales). L'association entre deux modèles (synthèse et détail) est à faire dans le module Studio. Plus d'informations sur le sujet dans le cours Studio.

Pour que le Détail ou l'Audit XL entre deux modèles soit fonctionnel, il faut que les champs du Dictionnaire utilisés dans l'Assistant d'origine soient présents et possèdent **strictement le même nom** dans le second modèle (champs standards ou non).

#### **2. Comment faire**

Pour analyser un Assistant Cellule/Liste/Cube/Graphique, réalisez l'action suivante :

Placez-vous sur la cellule à analyser, puis allez dans le Menu et cliquez sur Détails.

Cette interface permet de réaliser le paramétrage de la formule :

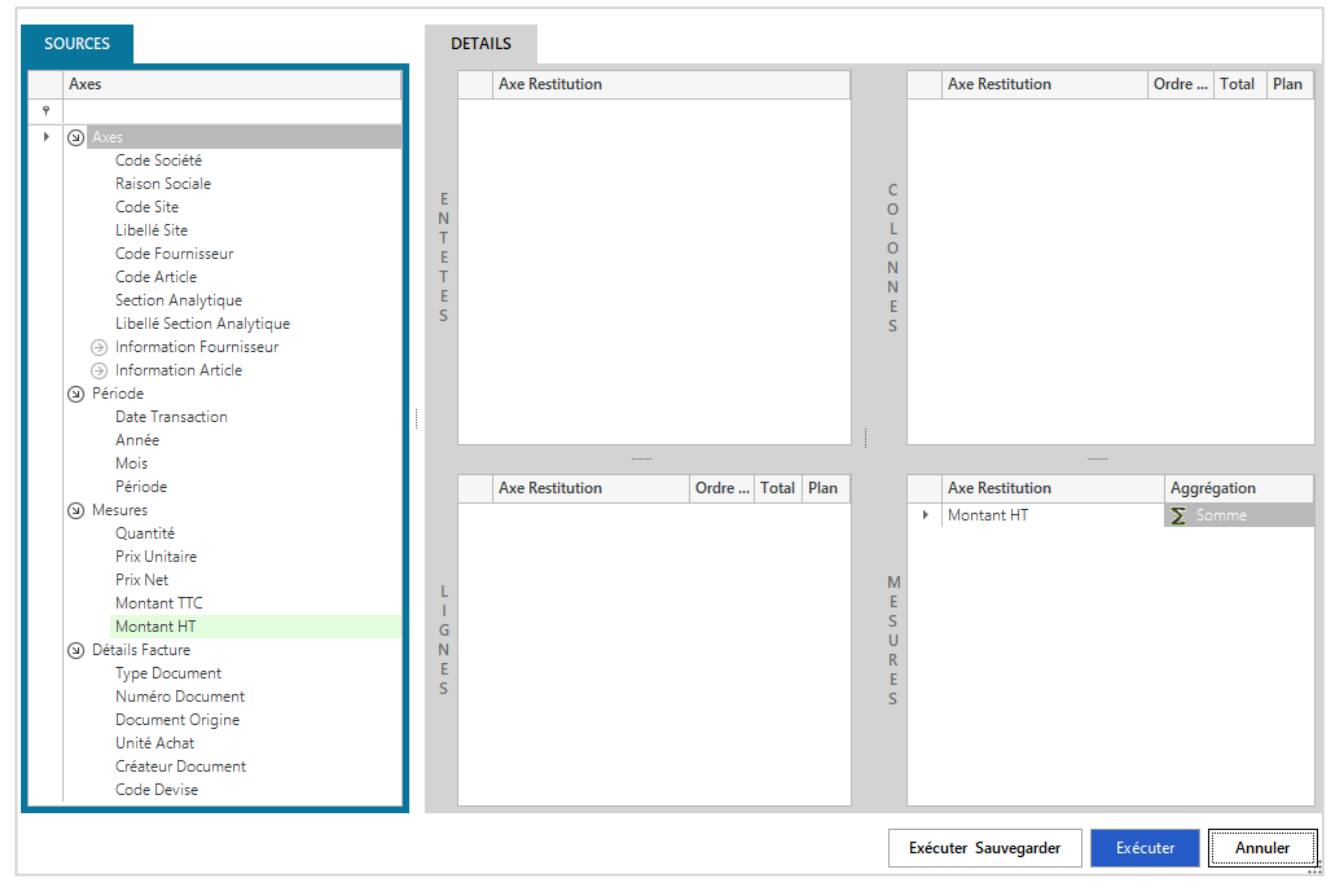

La partie En-têtes permet de déposer les axes dont on pourrait avoir besoin dans un second temps pour une justification plus précise.

La partie Colonnes permet de déposer les axes de notre analyse multidimensionnelle à afficher en colonne. On peut y placer plusieurs éléments. Ces éléments seront présentés hiérarchiquement dans l'analyse multidimensionnelle.

La partie Lignes permet de déposer les axes de notre analyse multidimensionnelle à afficher en lignes. On peut y placer plusieurs éléments. Ces éléments seront présentés hiérarchiquement dans l'analyse multidimensionnelle.

Les éléments en lignes et en colonnes ont le même type d'options :

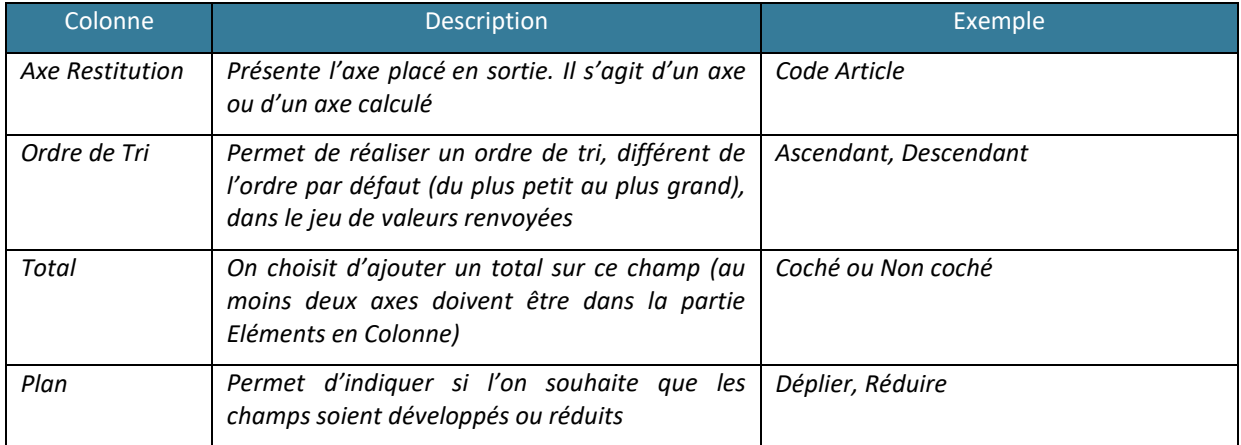

La partie Mesures permet de déposer les axes à croiser entre les lignes et les colonnes de l'analyse multidimensionnelle. On peut y placer plusieurs éléments.

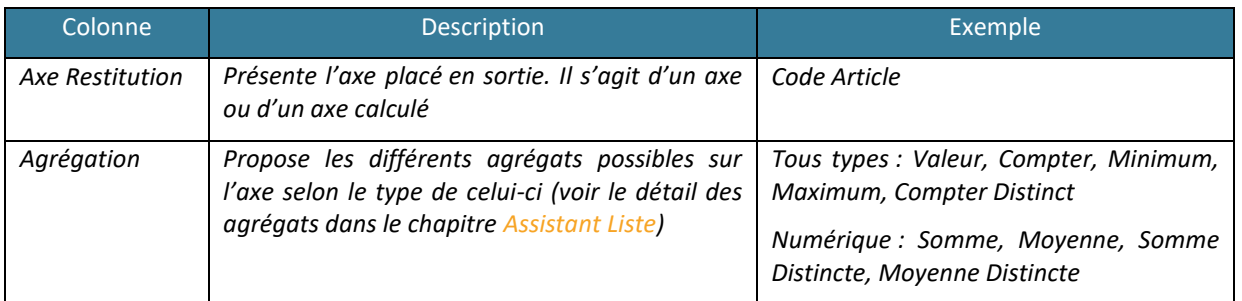

Une fois la définition réalisée, on peut Exécuter au choix :

- **Sans sauvegarder** sa définition comme un favori dans le classeur
- **Exécuter et sauvegarder** la définition comme un Favori dans le classeur. Cette option permet de réutiliser le paramétrage pour analyser une autre cellule sans avoir à reproduire le paramétrage.

Si vous choisissez de sauvegarder la définition, nommez-la dans cette fenêtre :

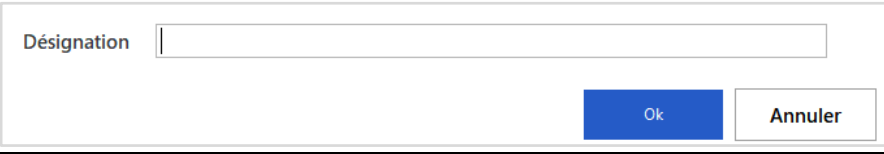

Pour modifier une définition, réalisez l'action suivante :

Allez dans le Menu **Erreur ! Source du renvoi introuvable.** puis Détails, Gérer les Favoris. Dans cet écran, renommez une définition en réalisant l'action F2 ou modifiez la définition en double cliquant dessus.

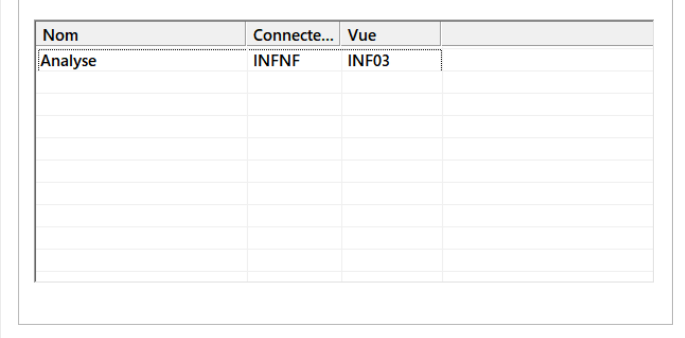

### **3. Mise en application**

Le contrôleur de gestion de la société INFO DISTRIBUTION a réalisé un tableau présentant les quantités vendues par sociétés et par année pour la famille article Logiciel. Il souhaite vérifier la cohérence des données et avoir le détail par pays, sous-famille d'articles et par mois.

Pour réaliser le détail, placez-vous sur la cellule C5 contenant l'Assistant Cellule à analyser.

Allez dans le Menu **Erreur ! Source du renvoi introuvable.** puis Détails.

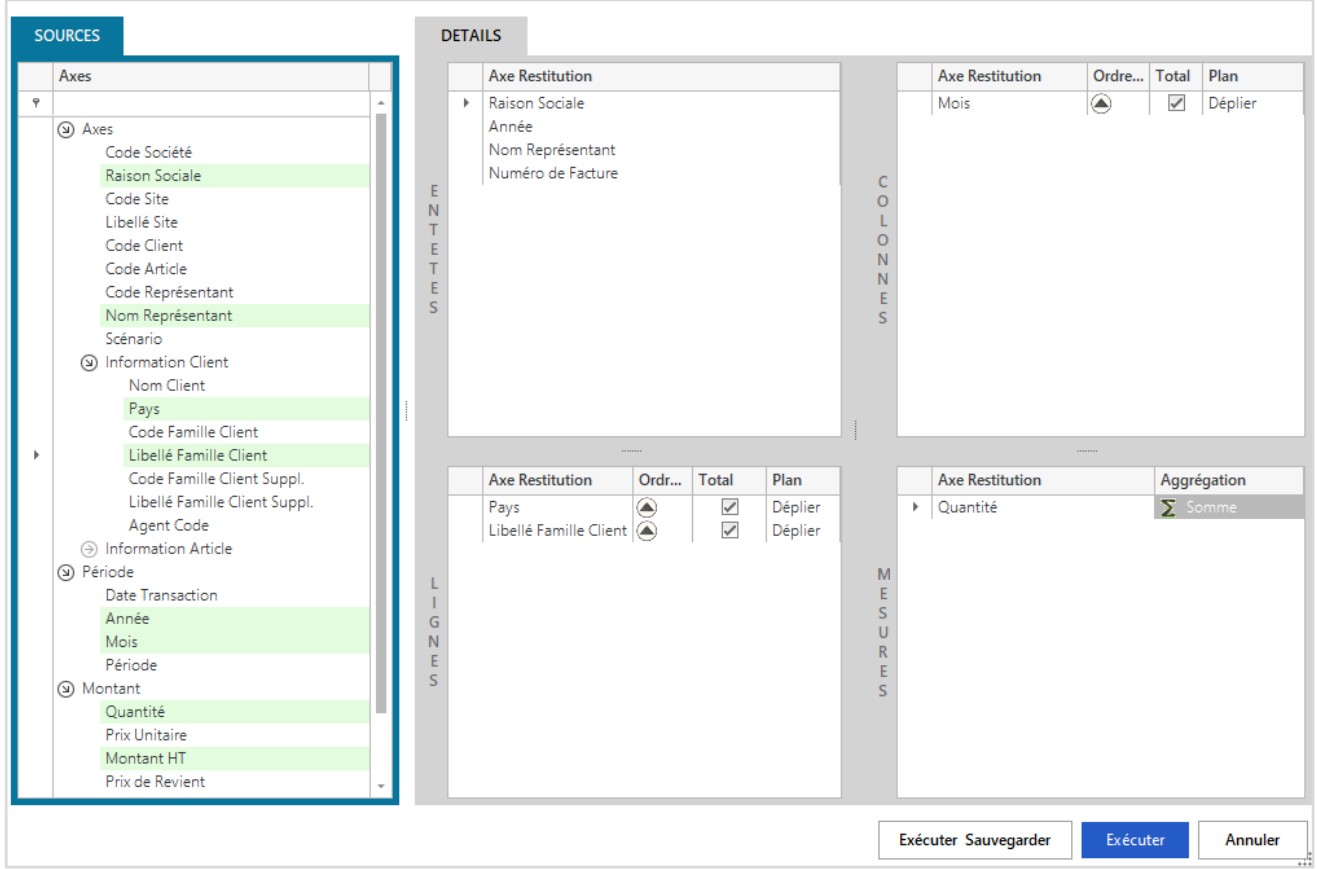

Placez :

- **En En-têtes** : Numéro de Facture et Nom représentant
- **En Ligne** : Pays et Libellé Famille Client Suppl.
- **En Colonne** : Mois
- **En Mesure** : Laissez Quantité

### Cliquez sur Exécuter et Sauvegarder.

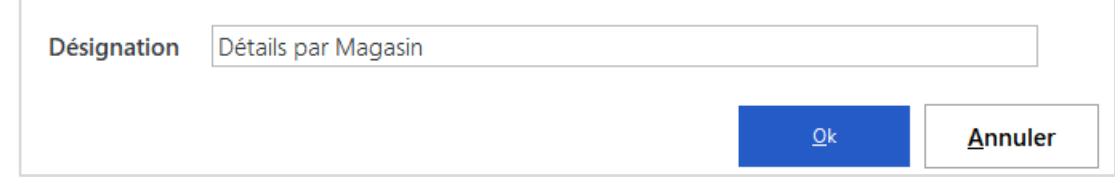

Nommer la définition « Détails par Magasin ».
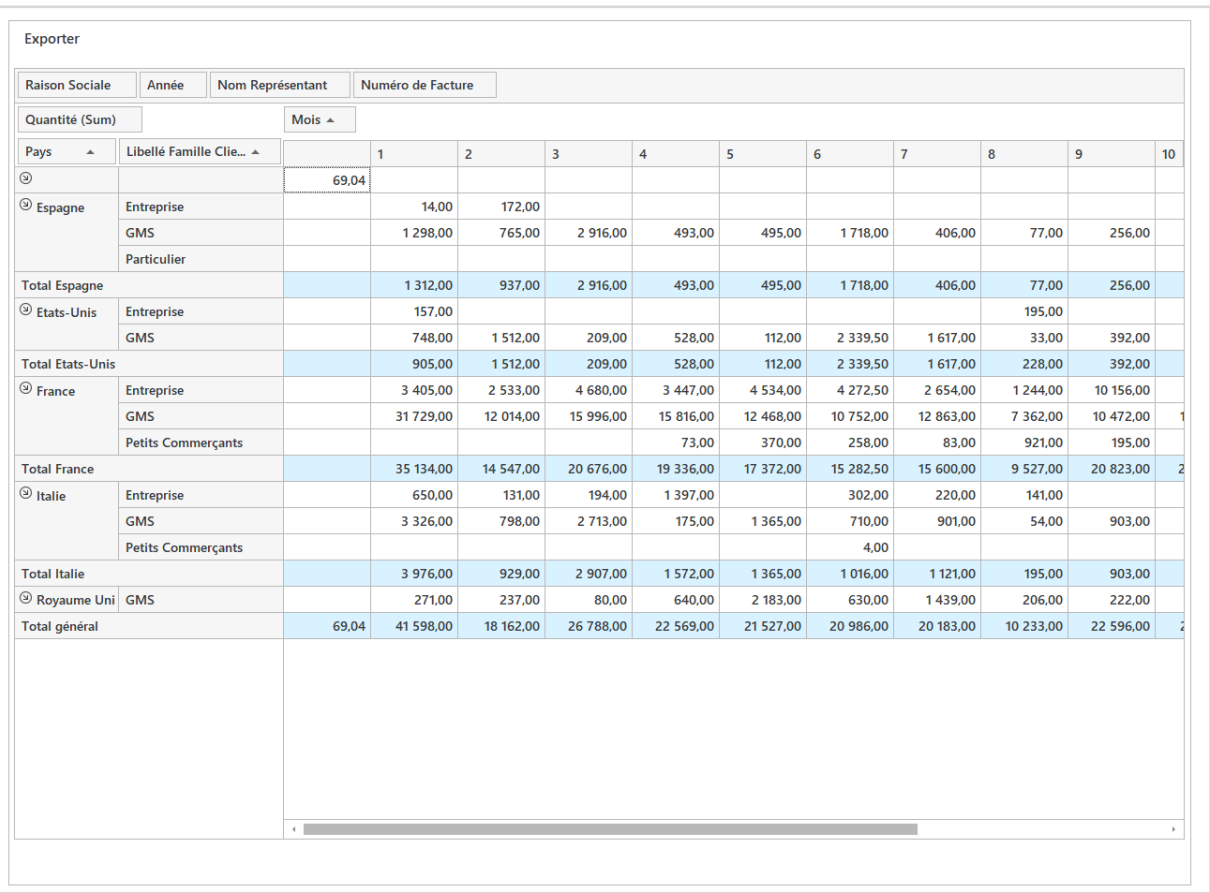

Vous arrivez dans l'interface d'analyse. Placez les éléments disponibles en lignes et colonnes ou double cliquez sur une cellule pour obtenir son détail.

Le bouton Exporter permet de sauvegarder ou d'imprimer le résultat de l'interrogation.

La sélection de plusieurs cellules donne lieu à un calcul de somme, de nombre et de moyenne en bas du détail.

Si vous souhaitez analyser une autre cellule du tableau, placez-vous sur une cellule et sélectionnez la définition stockée comme Favori.

# **MODULE 14 : AUDIT XL**

# **1. Présentation de l'Audit XL**

L'audit de formule permet de justifier ou détailler les chiffres renvoyés par une formule générée avec un Assistant Cellule. Il s'agit d'une restitution type Assistant Liste mais dont les filtres correspondent à une ou plusieurs formules générées par l'Assistant Cellule.

La liste de valeurs est renvoyée en-dessous de la formule Audit. La liste est supprimée et réinsérée à chaque rafraichissement.

Pour modifier la cellule ou la plage de cellules à auditer, il suffit de vous placer sur la nouvelle cellule à auditer et de sélectionner votre favori Audit XL.

Son comportement est celui d'une formule Excel® traditionnelle. La formule « Audit » peut donc être enregistrée en même temps que votre feuille Excel® et peut être déplacée ou copiée comme n'importe quelle cellule.

Une fois que vous avez créé une formule « Audit », vous pouvez à tout moment retourner sur son paramétrage en double cliquant sur la cellule Excel® ou en vous plaçant sur la cellule et en cliquant sur l'assistant dans la barre de menu.

Afin de repérer les formules Audit, il est associé à chaque cellule stockant une formule Liste possédant un commentaire indiquant 'Audit XL'.

**Note technique :** un Détail, tout comme un Audit XL, peut être fait sur un autre modèle du connecteur que celui utilisé sur votre assistant d'origine (par exemple, vous pouvez lancer un Détail ou un Audit XL de votre Balance Générale sur votre modèle Écritures Générales). L'association entre deux modèles (synthèse et détail) est à faire dans le module Studio. Plus d'informations sur le sujet dans le cours Studio.

Pour que le Détail ou l'Audit XL entre deux modèles soit fonctionnel, il faut que les champs du Dictionnaire utilisés dans l'Assistant d'origine soient présents et possèdent **strictement le même nom** dans le second modèle (champs standards ou non).

## **2. Comment faire**

Pour créer une nouvelle formule « Audit », réalisez l'action suivante :

Placez-vous à l'endroit où vous souhaitez renvoyer l'agrégation des données à interroger (et non sur la cellule à analyser). Allez dans le Menu **Erreur ! Source du renvoi introuvable.** et cliquez sur Audit XL.

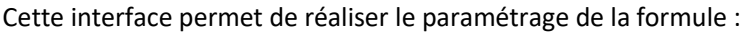

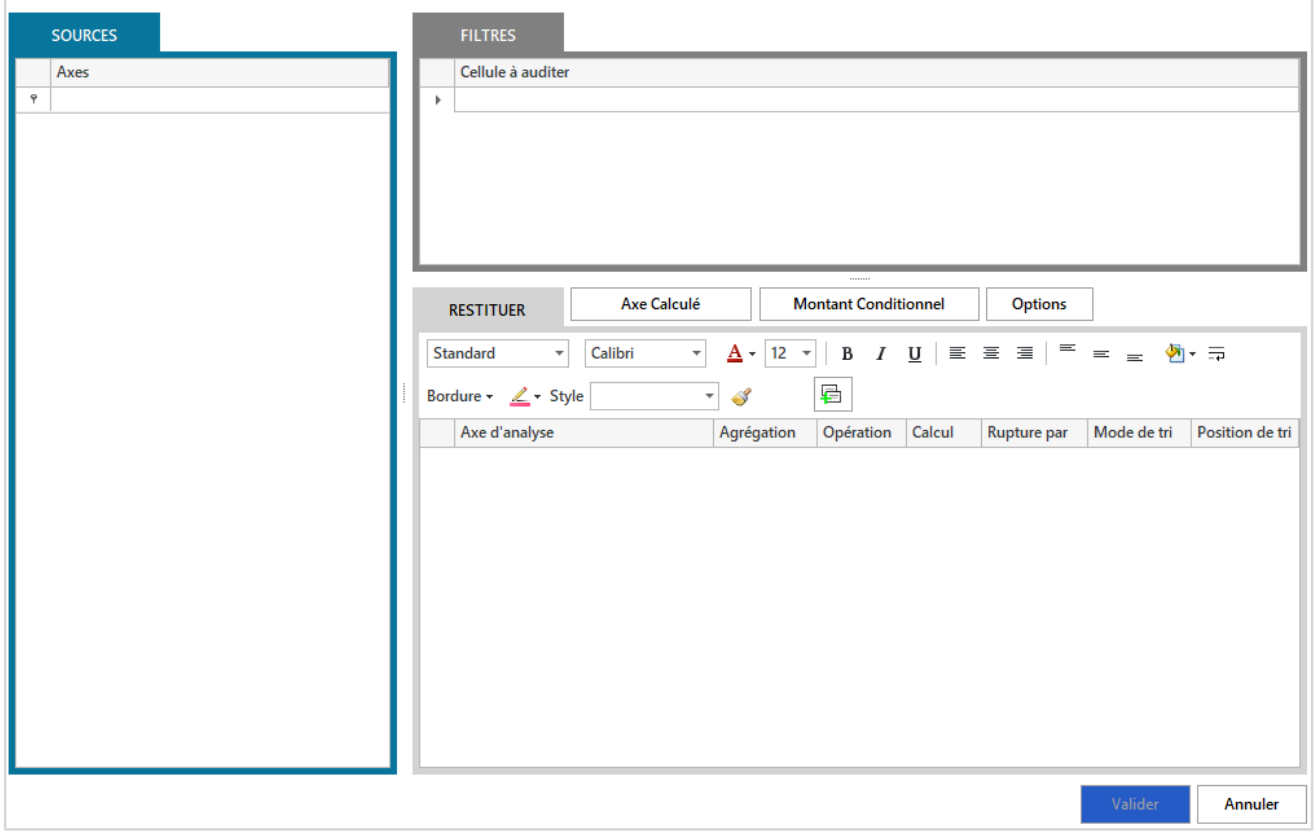

Sur la partie en haut, à droite, il faut indiquer la cellule ou la plage à analyser en cliquant simplement dessus.

La partie Restitution définit les éléments à interroger et les opérations à réaliser.

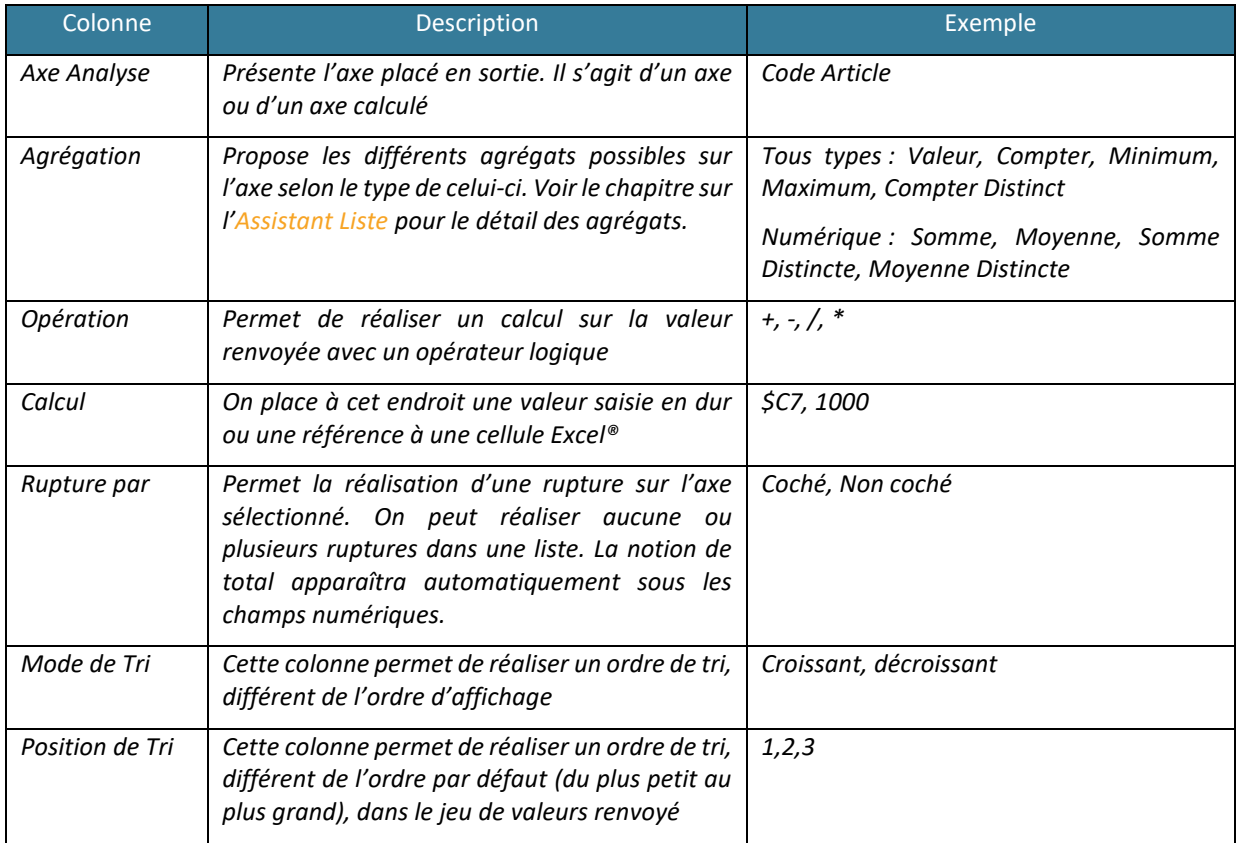

Le bouton Option permet d'appliquer des options supplémentaires.

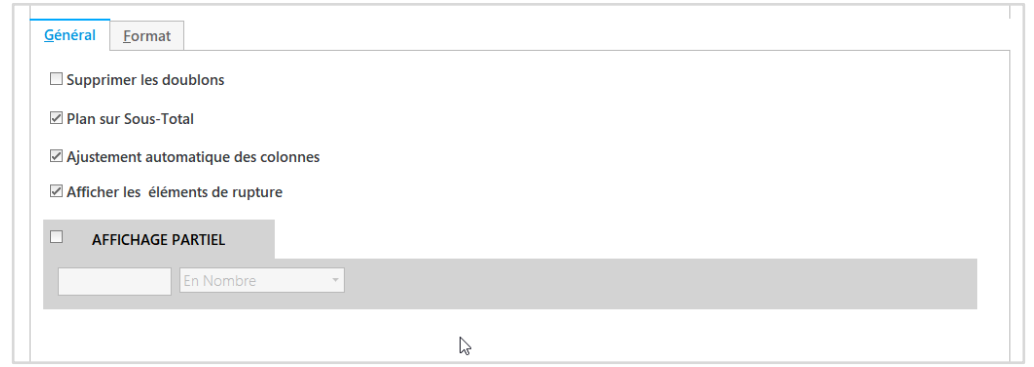

L'onglet Général permet de gérer les options générales liées à l'interrogation et l'onglet Format les options de mise en forme de l'Audit XL.

Les options générales se décomposent de la manière suivante :

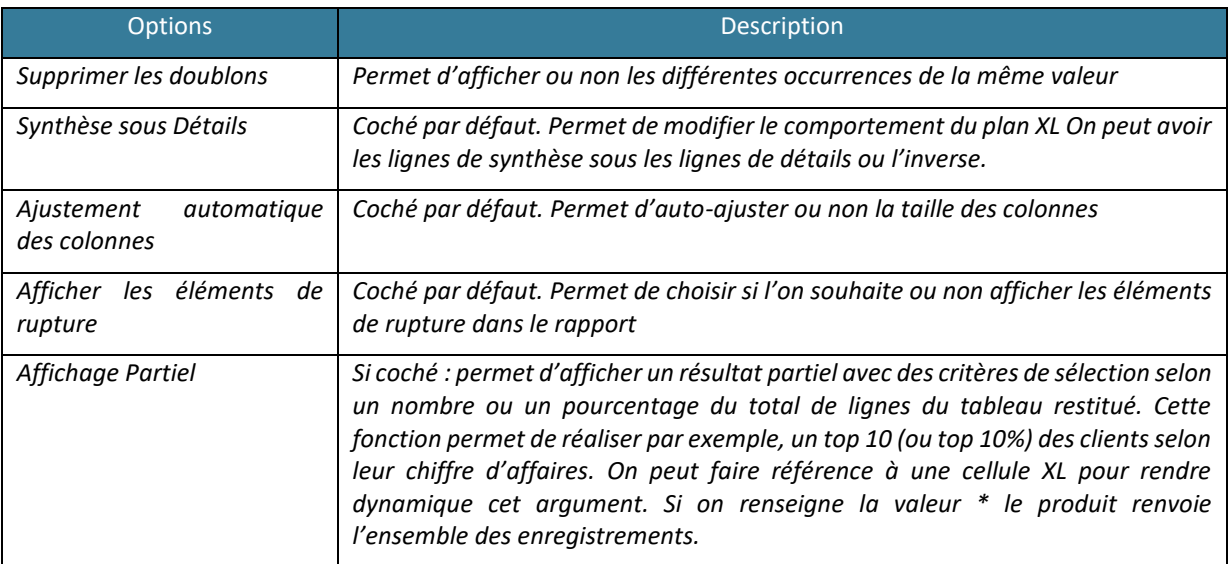

#### L'option Format se présente de la manière suivante :

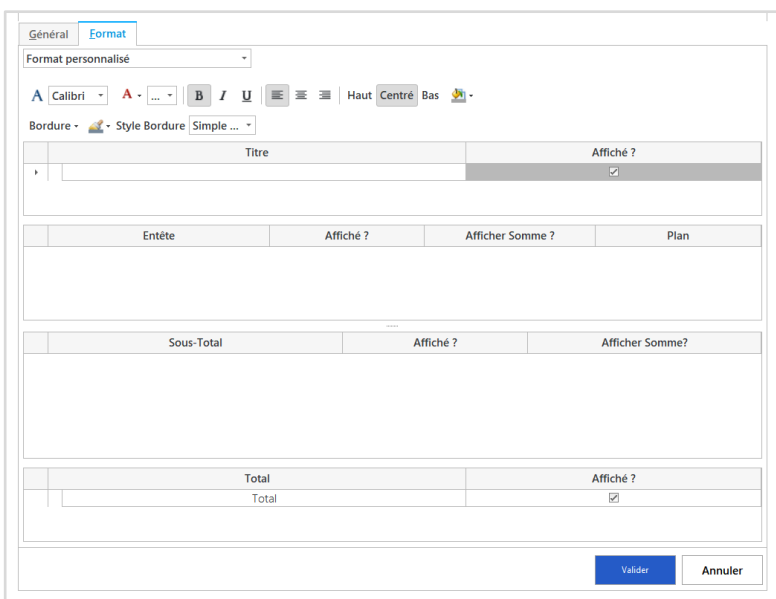

On peut choisir entre les formats : Office, Tableau Croisé Dynamique, Personnalisé ou Aucun Format.

Le format Office permet de créer via un Assistant Liste, une liste Office avec la possibilité de modifier le format ou d'ajouter des colonnes directement dans Excel®.

Le format Tableau Croisé Dynamique permet de créer et de rafraichir un Tableau Croisé Dynamique qui sera placé en-dessous de la formule de l'Assistant Liste. Le paramétrage du Tableau Croisé Dynamique sera réalisé dans l'environnement Excel®.

Le format Personnalisé est le format **par défaut** et permet de réaliser une présentation très complète. La liste renvoyée par l'Assistant est découpée en 4 sections (visible ci-dessus) :

- La section Titre : permet de paramétrer le format souhaité et d'indiquer si l'on souhaite ou non son affichage.
- La section **En-tête** : permet de définir le format et le comportement d'affichage des En-têtes de ruptures. La notion de Plan permet d'indiquer si on souhaite ou non un plan Excel® sur ces ruptures.
- La section **Sous-Total** : permet de définir le format et le comportement d'affichage des sous-totaux des ruptures.
- La section **Total :** permet de paramétrer le format et l'affichage de la ligne de total dans Excel®.

Une fois que vous avez décidé du type de format, il faut valider pour revenir sur l'interface principale.

Dans un Assistant Audit XL, vous pouvez définir un ou plusieurs éléments en sortie. Ces éléments sont des axes disponibles dans la partie Modèle ou des axes calculés.

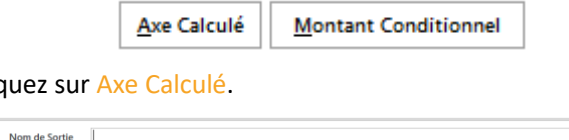

Pour créer un axe calculé, cliq

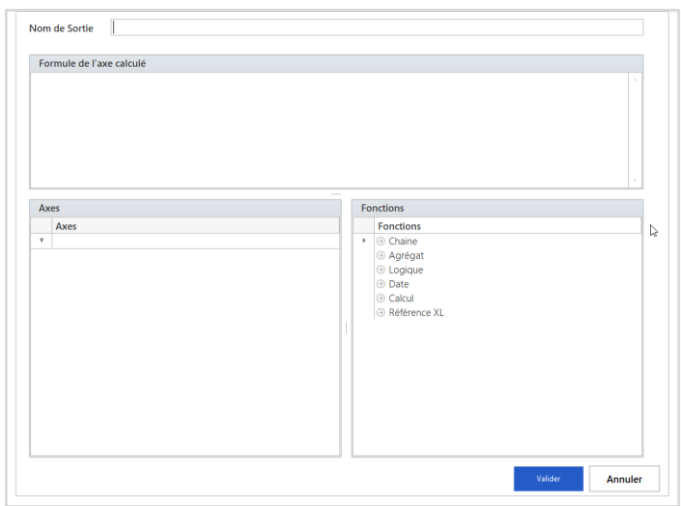

Cet écran permet de créer un nouvel axe à partir des axes existants.

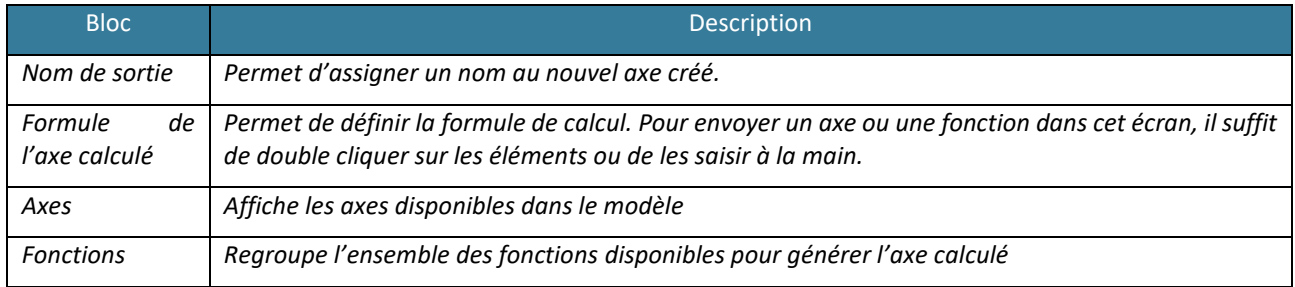

Dans la création des Axes Calculés, il existe 2 comportements possibles :

- **L'utilisation de** l'**opérateur =** au début de la formule indique que l'on souhaite réaliser une formule XL. Vous devez dans ce cas faire appel aux formules XL classiques.
- **Pas d'opérateur =** l'axe calculé sera le résultat d'un calcul effectué par la solution en base de données. Il est possible de saisir les fonctions Excel les plus connues qui seront converties dans la requête en base. Les utilisateurs avertis pourront également taper directement un **script SQL** avec les champs du modèle proposés au-dessous.

Voici quelques exemples de fonctions mises à disposition :

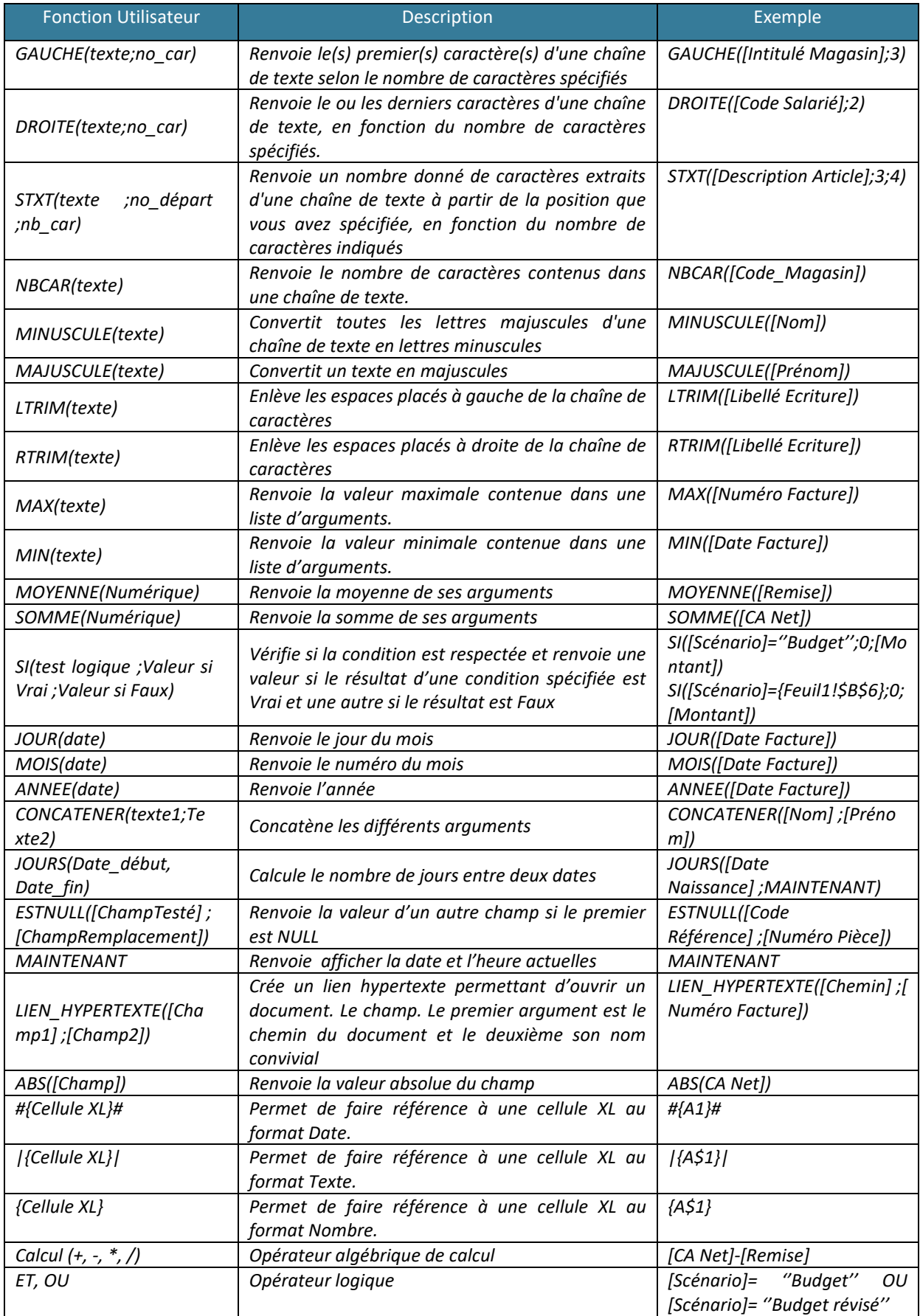

Après avoir paramétré l'axe calculé, le résultat est envoyé dans la partie Restitution comme un axe provenant du modèle. Pour modifier l'axe calculé, double cliquez dessus.

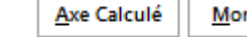

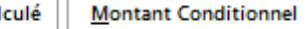

Vous pouvez également réaliser un Montant conditionnel. Ce montant renverra des valeurs selon des filtres supplémentaires que l'on paramétrera.

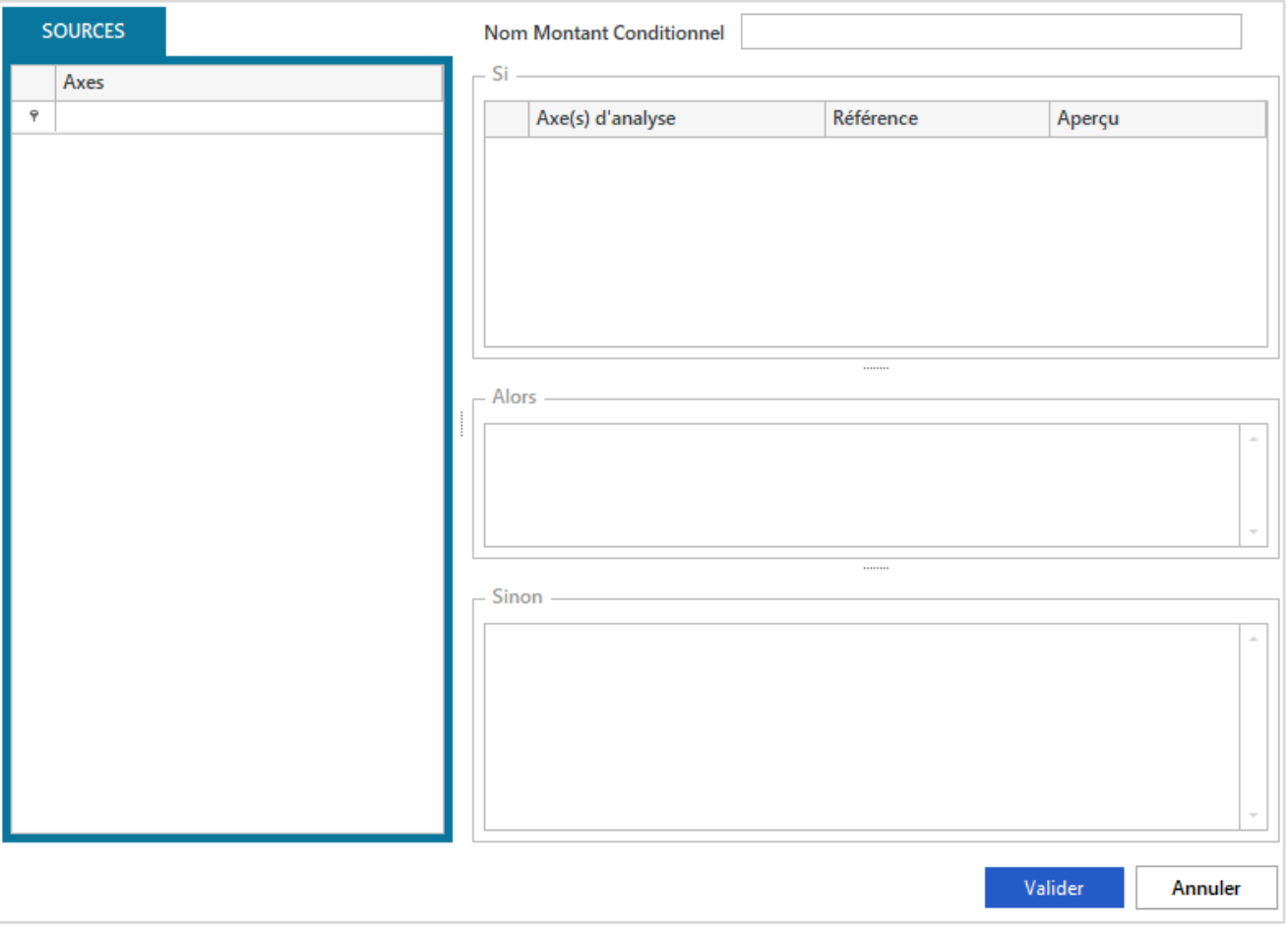

On indique en haut de cet écran, le **nom du montant conditionnel**. Puis, on place dans le bloc « Si » les éléments de filtres du montant que l'on va placer dans le bloc « Alors ». On définira par défaut la valeur 0 dans le bloc « Sinon » pour renvoyer 0 si les conditions du filtre ne sont pas respectées (d'autres valeurs sont possibles).

Le montant conditionnel est donc une fonction « SI » interfacée.

Pour quitter l'écran vous pouvez cliquer sur valider. Après avoir paramétré le Montant Conditionnel, le résultat est envoyé dans la partie Restitution comme un axe provenant du modèle. Ce montant est également disponible comme un champ utilisable dans l'Axe Calculé comme étant un élément provenant du modèle (encart « Axes »).

Une fois l'Assistant Liste paramétré, cliquez sur Valider l'écran pour générer la formule.

# Pour modifier une formule « Audit XL », réalisez l'action suivante :

Placez-vous sur la cellule Excel® contenant la formule Audit XL et double-cliquez sur la cellule (ou cliquez sur la cellule de la formule puis sur le bouton « Audit XL »). L'écran Assistant Audit XL apparaît avec l'ensemble des paramètres.

## **3. Mise en application**

Le contrôleur de gestion de la société INFO DISTRIBUTION a réalisé un tableau présentant les quantités vendues par représentants et par année pour la famille article Matériel informatique. Il souhaite compléter ce tableau avec un audit de formules des 5 articles présentant la plus forte marge selon la cellule qu'il souhaite analyser.

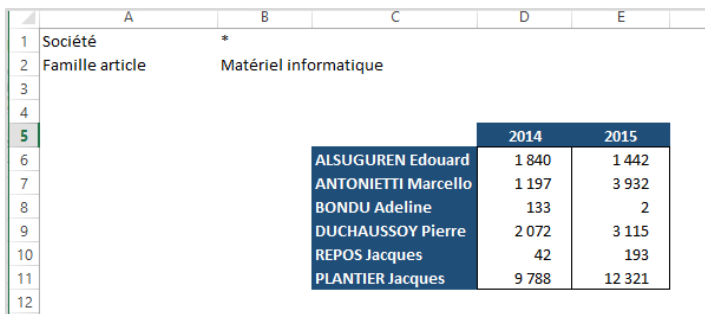

Réalisez tout d'abord un tableau avec des Assistants Cellules renvoyant par représentants et par année les quantités vendues pour la famille article Matériel informatique. Placez-vous ensuite en cellule H13 où renvoyer la liste des 5 articles les plus vendus.

Allez dans le Menu **Erreur ! Source du renvoi introuvable.** et Audit XL.

Sélectionnez d'abord la cellule ou plage de cellules à valider automatiquement. Le modèle associé à cet Assistant Cellule apparait.

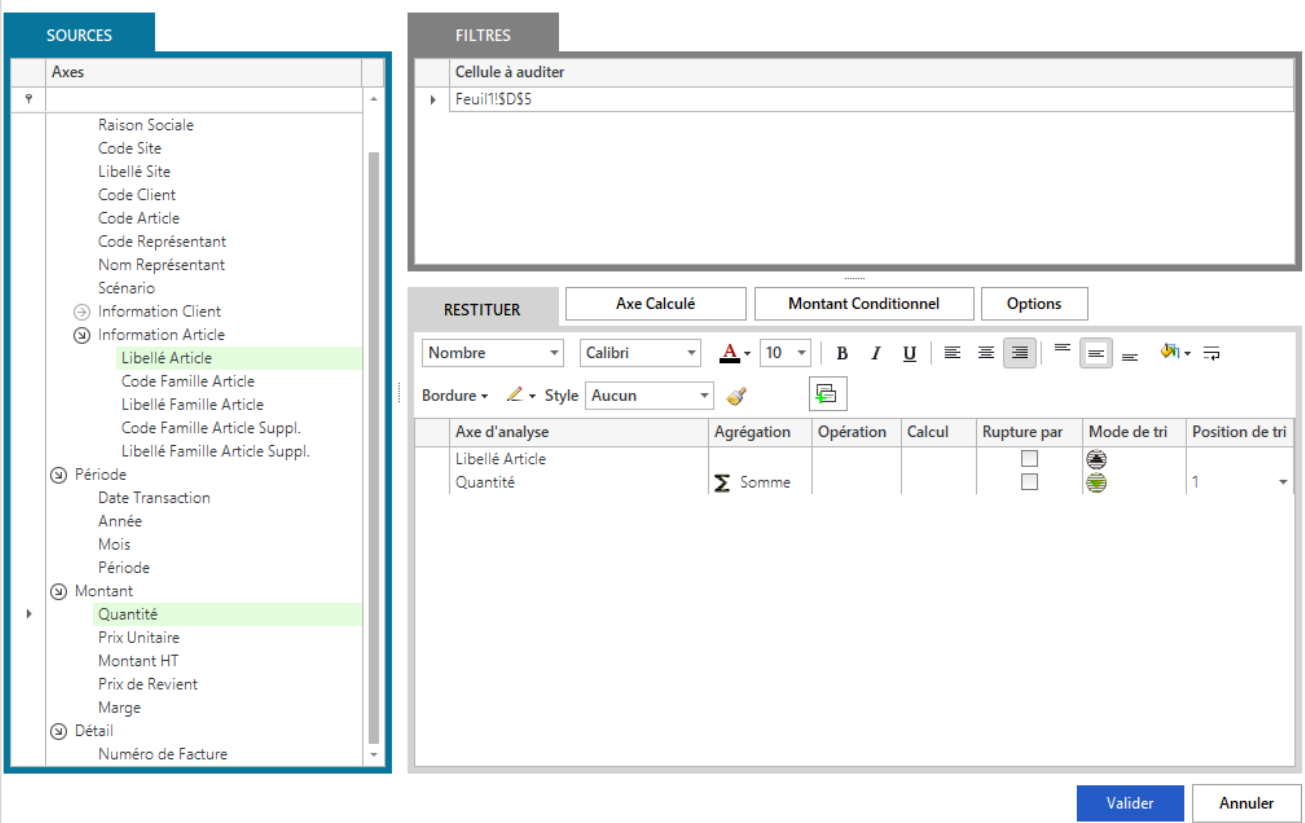

Paramétrez ensuite l'Assistant Audit XL en précisant la position de Tri 1 sur 'Quantité' et en triant de façon décroissante comme ci-dessus et cliquez sur le bouton Options.

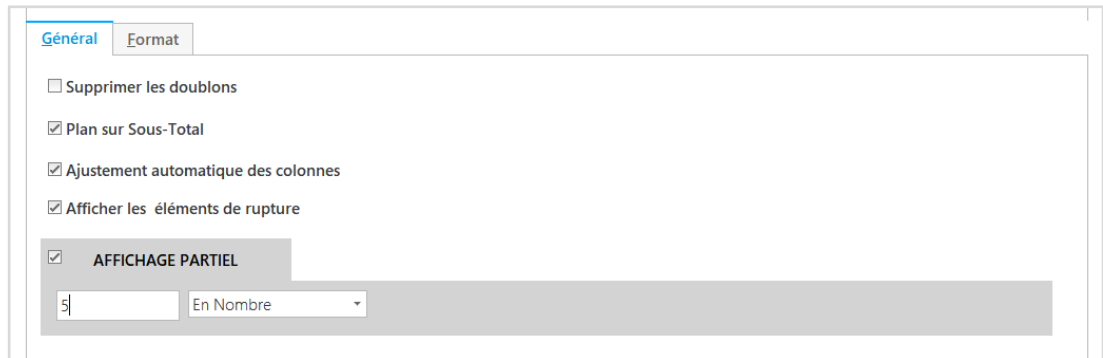

Sur l'onglet Général, cochez Affichage Partiel et sélectionnez 5 en nombre. Valider cet écran puis valider votre formule.

Le résultat de la formule est renvoyé à partir de la cellule H13. La formule est générée en H13 mais la liste ne commence que sur la ligne 14. De plus, l'icône Commentaire est ajouté à la formule H13 indiquant que la formule stockée est la formule Audit XL.

A chaque changement dans la feuille Excel®, l'audit de formule sera rafraîchi (ex : la famille article).

Pour changer la cellule ou la plage de cellules auditées, double-cliquez sur la formule ou cliquez sur F2 sur la formule Audit, en déplaçant ou élargissant la référence de cellule.

# **MODULE 15 : PUBLICATION**

#### **1. Présentation des fonctions**

Une fois le Reporting réalisé, les documents Excel® peuvent être communiqués par différents biais. L'utilisateur peut mettre les documents à disposition dans le format de son choix sur le réseau, ou les envoyer par courriel à d'autres utilisateurs d'Excel®.

L'utilisateur peut également stocker les classeurs créés dans la Bibliothèque de documents. Les classeurs seront accessibles par les utilisateurs dans Excel® et via le Player.

L'encart Publier du module contient les fonctions Mail (copie sans Formule), Réseau (Enregistrer sous format PDF ou Excel®), Drive (copie vers la Bibliothèque en base de données) et Diffusion (envoi vers le module Online au format office).

Également, depuis le menu Excel® 'Fichier' on accède à l'enregistrement dans la Bibliothèque, ainsi que la gestion de la Bibliothèque (nous verrons sa gestion en détail dans le module n°16).

Si l'utilisateur souhaite automatiser la diffusion des documents sous contrainte de valeur (compte mail, régions spécifiques), le module Automate réalise ces actions.

**2. Encart « Publier »**

Vous trouvez les quatre fonctions de cet encart dans le Menu :

#### Mail :

Une fois la fonction Mail sélectionnée, vous pouvez :

1) Choisir le type de document que vous souhaitez publier.

\_Pour les documents Excel vous pouvez conserver les formules BI (qui contraint à garder les formules Excel) ou conserver les formules Excel. Vous pouvez également vider les données du classeur (qui contraint à garder les formules Excel et BI) afin qu'il demeure fonctionnel mais en étant anonymisé.

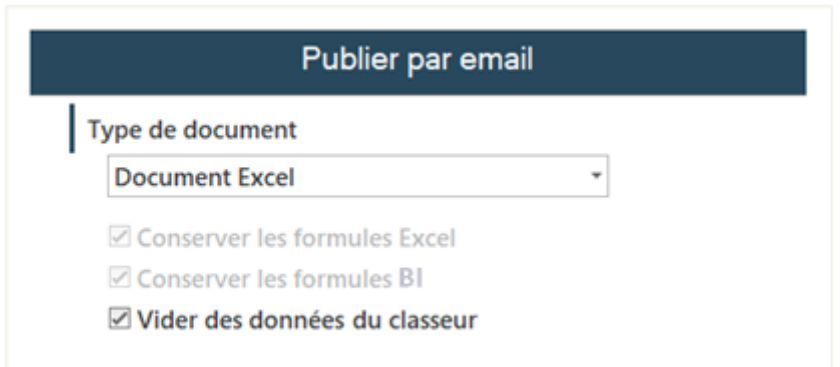

\_Pour les documents PDF vous pouvez ignorer les zones d'impression ou le rendre compatible PDF/A

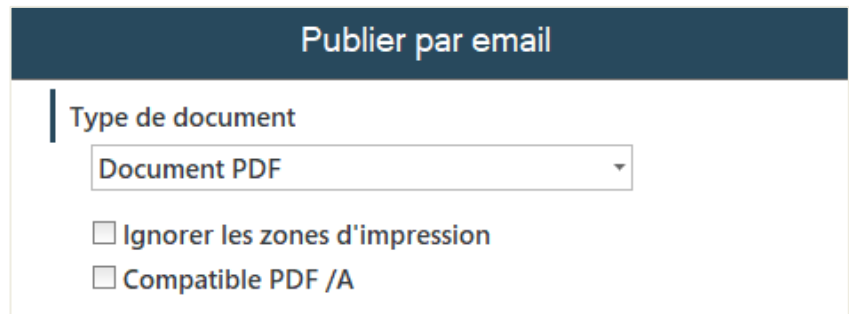

- 2) Les Feuilles que vous souhaitez publier
- 3) L'apparence du document en masquant le quadrillage ou les entêtes de colonnes et de ligne

# Réseau :

Une fois la fonction Réseau sélectionnée, vous pouvez :

1) Choisir le type de document que vous souhaitez publier.

\_Pour les documents Excel vous pouvez conserver les formules BI (qui contraint à garder les formules Excel) ou conserver les formules Excel. Vous pouvez également vider les données du classeur (qui contraint à garder les formules Excel et BI) afin qu'il demeure fonctionnel mais en étant anonymisé.

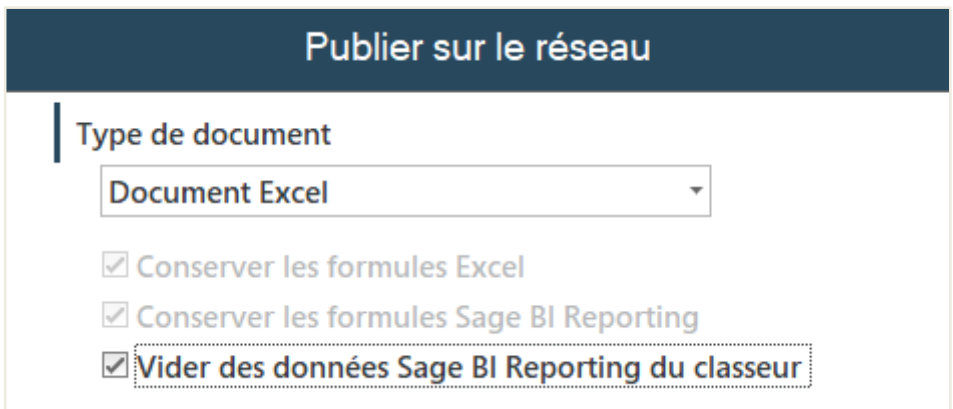

\_Pour les documents PDF vous pouvez ignorer les zones d'impression ou le rendre compatible PDF/A

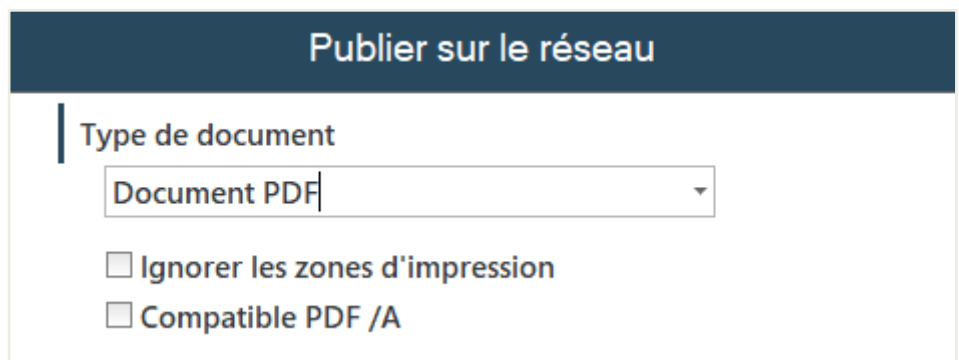

- 2) Les Feuilles que vous souhaitez publier et l'emplacement du fichier qui sera généré. Si vous ne saisissez que le nom du fichier, celui-ci sera généré dans « Documents »
- 3) L'apparence du document en masquant le quadrillage ou les entêtes de colonnes et de ligne

#### Drive :

Cette fonction permet d'enregistrer le classeur Excel® dans la base de données référentielle .Cela permet un stockage sécurisé du document, qui ne sera utilisable que par les utilisateurs via le module XL ou le module Player. Plus de détails sur la gestion de la bibliothèque dans le **Module 16**.

# Diffusion :

Cette fonction permet d'envoyer le classeur Excel® (tableaux au format office) vers le module Online.

Le lien entre l'utilisateur du module XL et de l'utilisateur du module Online se fait grâce à un token.

Ce token est récupéré depuis le profil de l'utilisateur du module Online auquel on veut envoyer le document.

Le token doit être attribué au profil utilisateur du module XL depuis lequel on veut envoyer le document.

Vous pourrez attribuer le token récupéré depuis le module Online à l'utilisateur du module XL via la partie sécurité du module Studio. Le cas échéant vous aurez le message suivant :

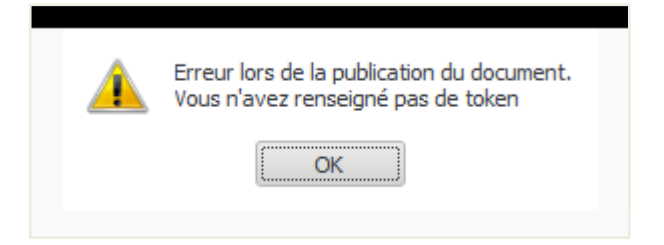

A la validation du message vous reviendrez sur l'écran de publication sur lequel vous pourrez renseigner le Token. Le Token sera attribué à l'utilisateur avec lequel vous êtes connecté.

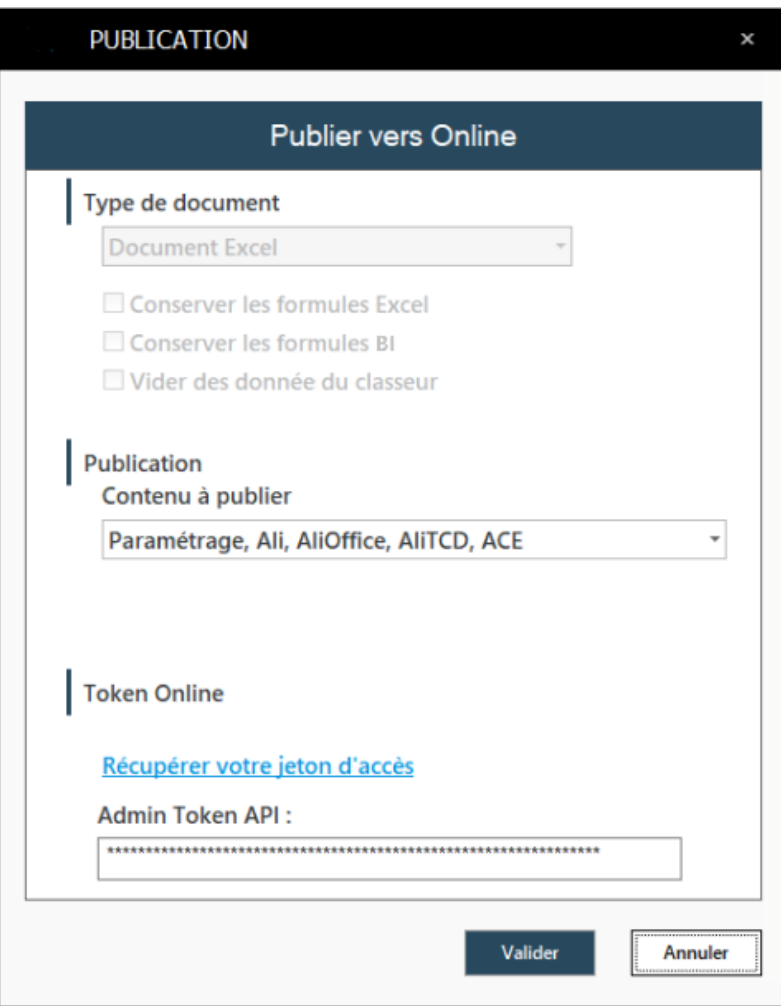

A la validation un message vous demandera de confirmer la modification du Token

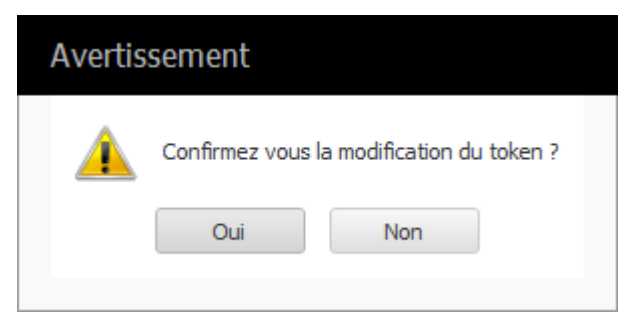

Ensuite un message confirmera le bon déroulement de la diffusion

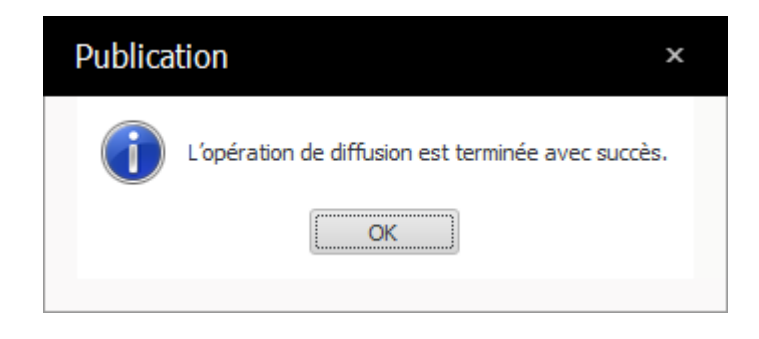

**3. Menu Excel® « Fichier »** 

Ce menu possède des fonctions pour interagir avec la bibliothèque

Les fonctions du menu sont les suivantes :

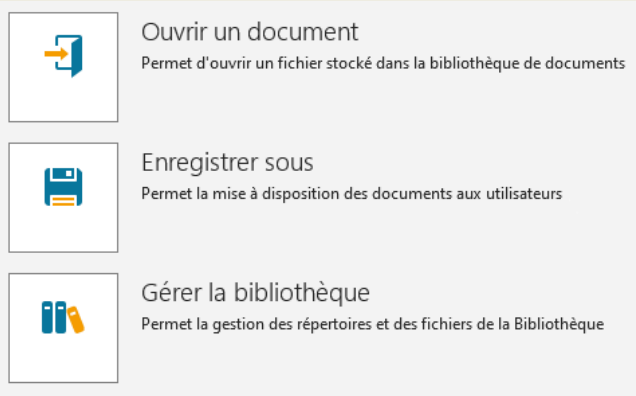

Ouvrir un document : Permet l'ouverture d'un document depuis la bibliothèque

Enregistrer sous : Permet l'enregistrement d'un document dans la bibliothèque

Gérer la bibliothèque : Permet de gérer l'arborescence de la bibliothèque

# **MODULE 16 : BIBLIOTHEQUE DE DOCUMENTS**

#### **1. Présentation de la fonction**

La bibliothèque de documents permet de stocker dans la base référentielle, les classeurs Excel que l'utilisateur souhaite partager avec les autres utilisateurs.

Une fois le document enregistré il devient accessible par le module XL et le module Player.

Dans le Menu Excel® 'Fichier' vous pouvez par les fonctions Enregistrer sous et Ouvrir un document accéder aux dossiers et fichiers Excel®.

Pour gérer la **Sécurité** des dossiers, il existe la fonction Gérer la Bibliothèque dans ce même menu. Ce gestionnaire permet de définir la sécurité d'accès, de modification et d'import par dossier aux groupes d'utilisateurs.

Une fois stocké en base le document Excel® est représenté par une **image**. Pour définir cette image, il vous suffit de définir une **plage** nommée MINIATURE dans Excel.

## **2. Comment faire**

Pour accéder aux fonctions de la bibliothèque :

Cliquez sur le bouton Excel® Fichier. Vous avez alors accès aux trois fonctions liées à la bibliothèque :

- **Gérer la bibliothèque**
- **Enregistrer sous**
- **Ouvrir un document**

#### Gérer la bibliothèque :

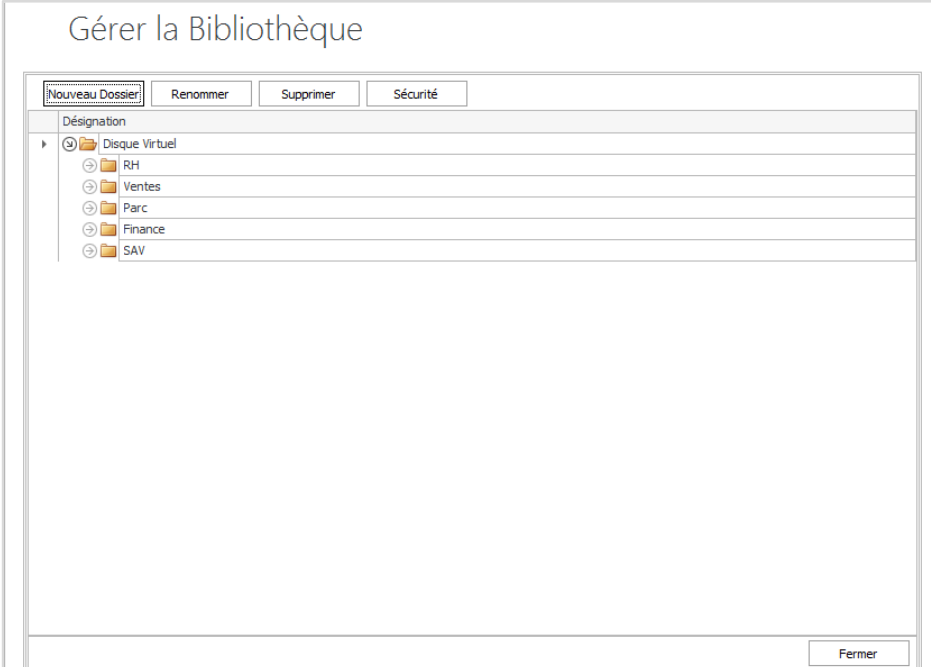

Dans cette fenêtre vous pouvez gérer les dossiers de la bibliothèque.

- **Ajout d'un nouveau dossier**

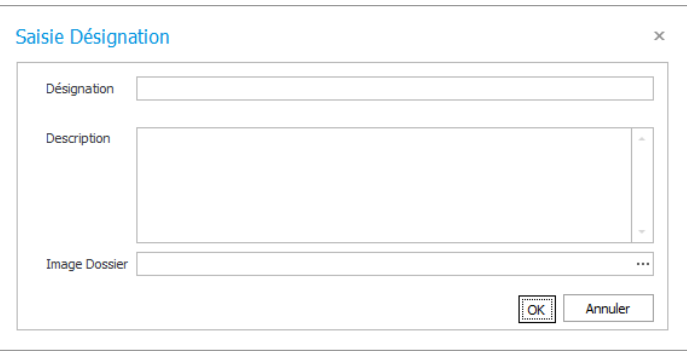

Il vous faut préciser le nom du dossier et sa description. Vous pouvez associer une image au dossier. Par défaut, nous vous proposons une bibliothèque d'images libre de droit. Vous pouvez par ailleurs faire appel à d'autres images.

Le nom apparait à droite de l'image et la description se place en bas du dossier.

#### - **Modification d'un dossier**

Pour modifier un dossier il vous suffit de faire un simple clic puis de cliquer sur le bouton Renommer.

## - **Suppression d'un dossier**

Pour supprimer un dossier il vous suffit de faire un simple clic puis de cliquer sur le bouton Supprimer.

# **Sécurité sur un dossier**

Vous pouvez définir les droits d'accès de modification et d'importation sur un dossier par Groupe Utilisateur (**NOTE :** un dossier dont la Sécurité n'est pas configurée ne sera pas visible à l'enregistrement de classeurs).

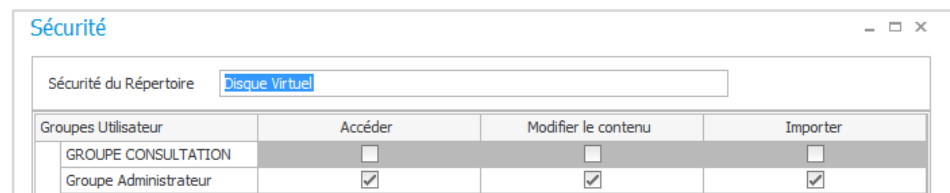

#### Pour enregistrer un document :

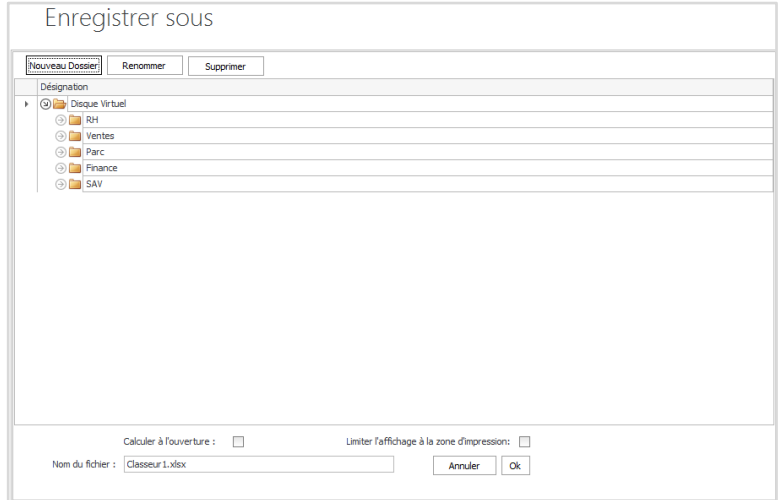

Choisissez le dossier où vous souhaitez déposer le document (format Excel® supportés : xls ou xlsx). Vous pouvez créer, renommer et supprimer un dossier avec la barre d'outils placée en haut de la fenêtre.

Indiquez le nom sous lequel votre fichier sera enregistré (l'extension du fichier n'est pas nécessaire). Deux options vous sont proposées :

- **Calculer à l'ouverture** : Dès l'ouverture du classeur (via le Player), les formules **=@RIK** se calculent selon les droits de l'utilisateur connecté. Ainsi les données affichées correspondent aux droits de l'utilisateur et non aux dernières valeurs enregistrées.
- **Limiter l'affichage à la zone d'impression** : Cette option permet de limiter l'affichage de la feuille à la **zone d'impression** définie dans le classeur Excel® (Sélection de la zone, puis menu 'Mise en page' > 'ZoneImpr').

Pour ouvrir un document :

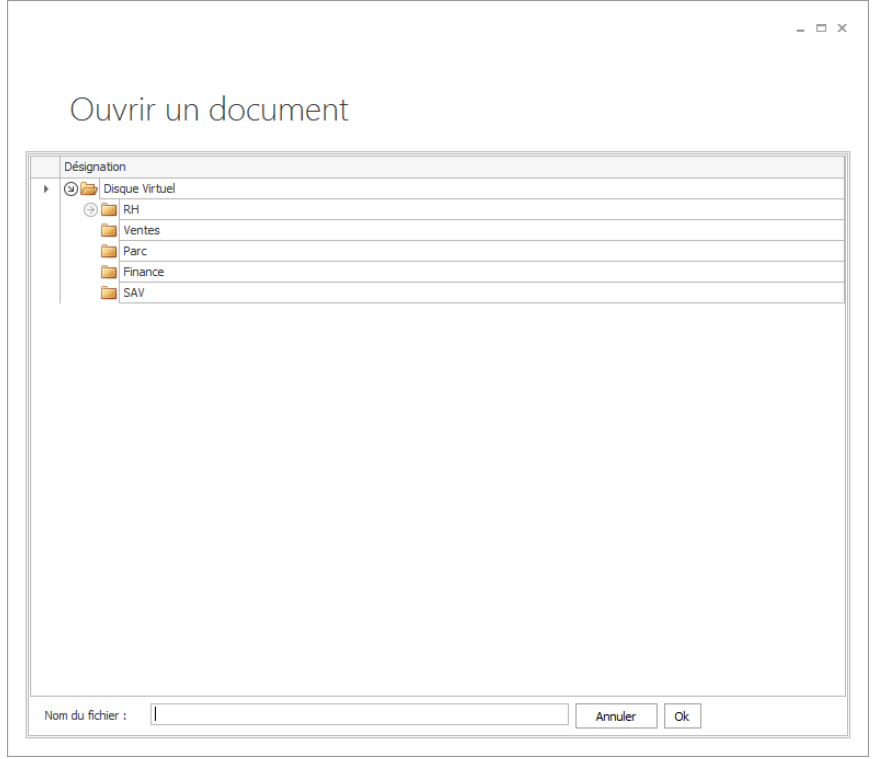

Choisir le dossier où vous récupérez le document puis cliquer sur OK.

# **FIN DU DOCUMENT**